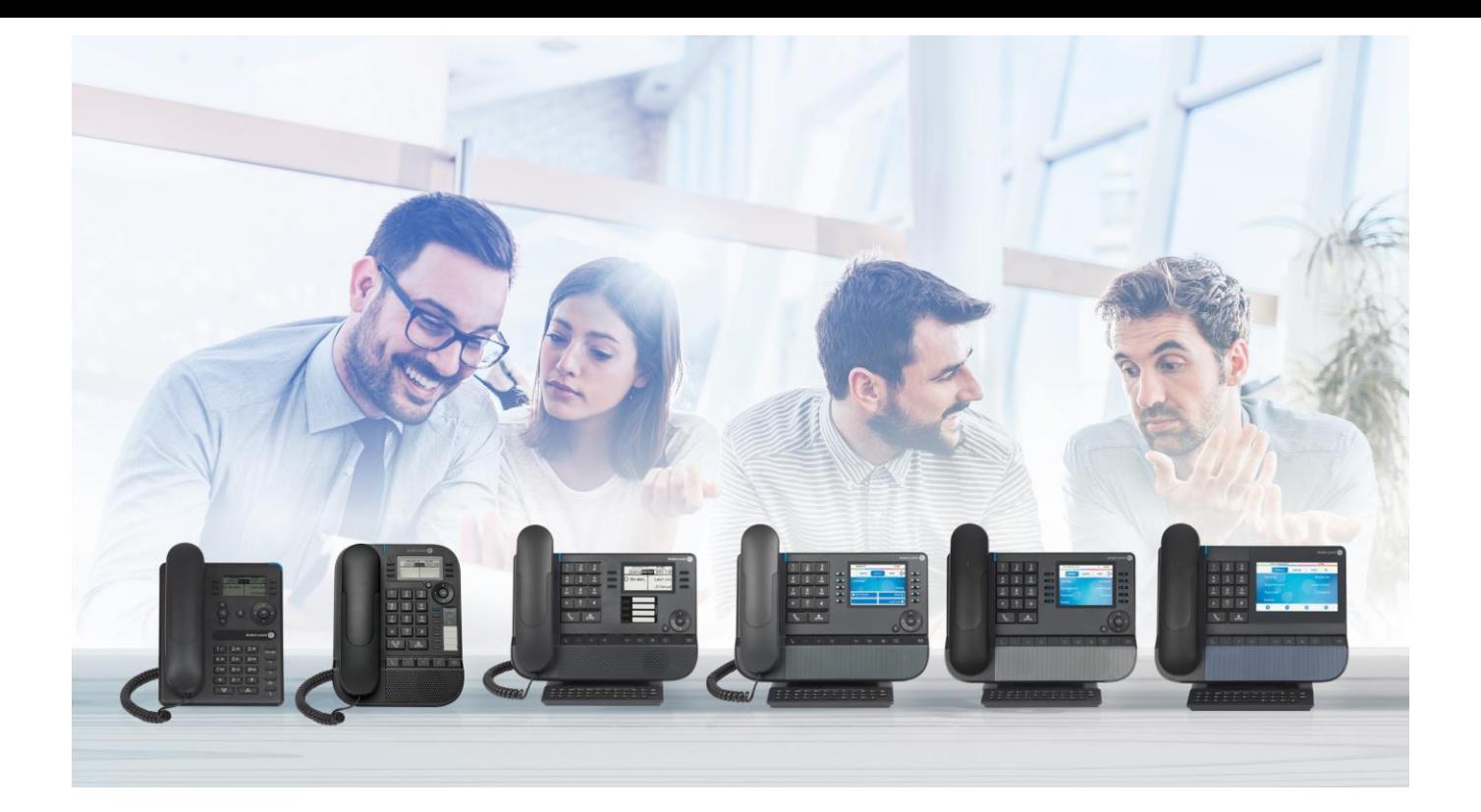

# OXO Connect

- 8078s Bluetooth® Premium DeskPhone
- 8078s Premium DeskPhone
- 8068s Bluetooth® Premium DeskPhone
- 8068s Premium DeskPhone
- 8058s Premium DeskPhone
- 8028s Premium DeskPhone
- 8018 DeskPhone
- 8008G DeskPhone
- 8008 DeskPhone

## User Manual

8AL90340ENADed01-1948

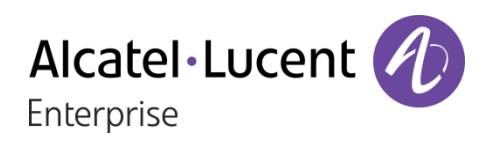

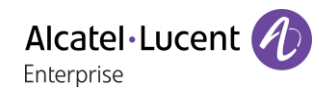

### **Introduction**

Thank you for choosing an Alcatel-Lucent Enterprise Desk Phone.

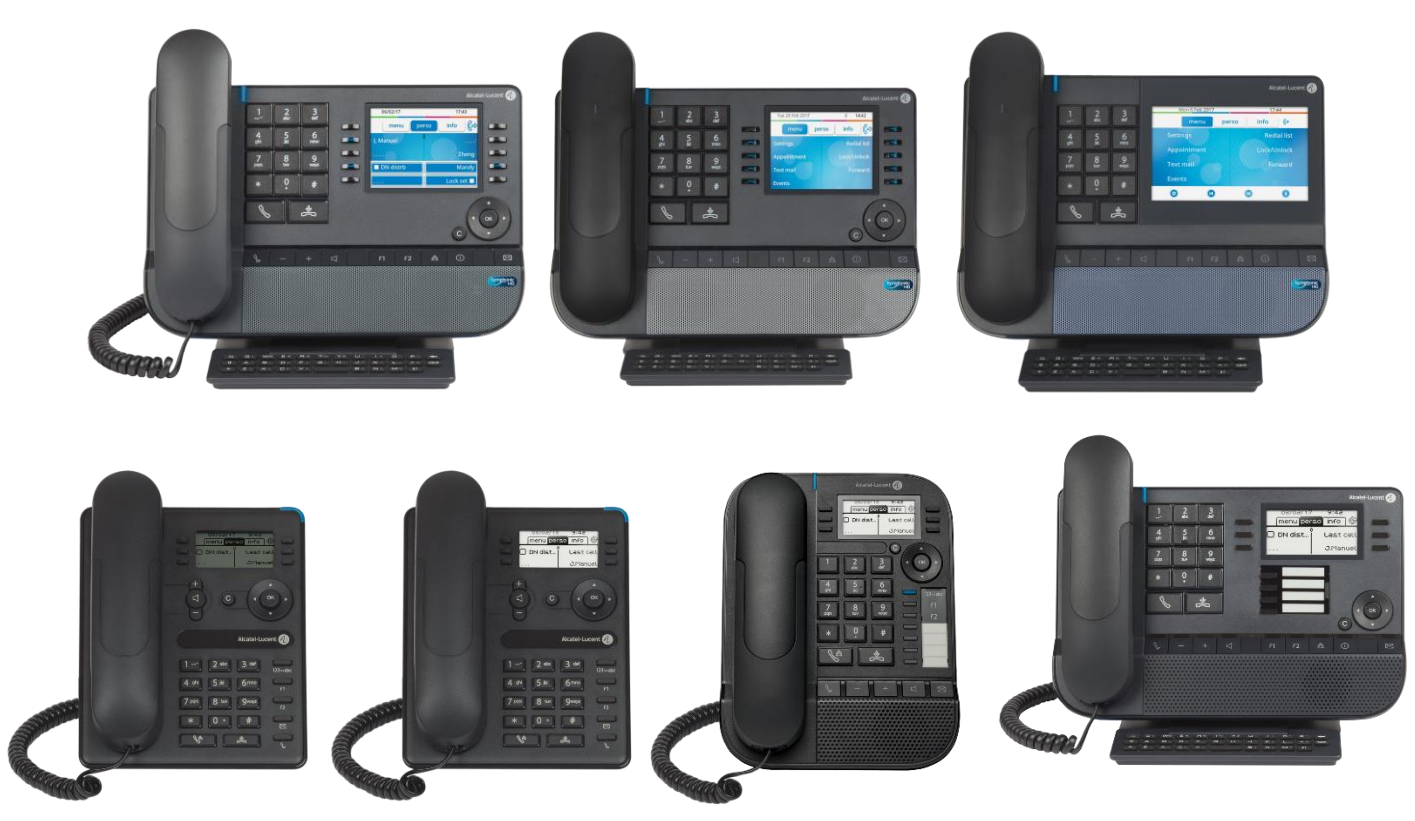

This document describes the services offered by the 8000 range deskphones connected to an OXO Connect or OXO Connect Evolution system.

The 8000 range is composed by the following desk phones:

- Alcatel-Lucent 8078s Bluetooth® Premium DeskPhone (8078s BT).
- Alcatel-Lucent 8078s Premium DeskPhone (8078s).
- Alcatel-Lucent 8068s Bluetooth® Premium DeskPhone (8068s BT).
- Alcatel-Lucent 8068s Premium DeskPhone (8068s).
- Alcatel-Lucent 8058s Premium DeskPhone (8058s).
- Alcatel-Lucent 8028s Premium DeskPhone (8028s).
- Alcatel-Lucent 8018 DeskPhone (8018).
- Alcatel-Lucent 8008G DeskPhone (8008G).
- Alcatel-Lucent 8008 DeskPhone (8008).

These models offer enhanced ergonomic features for more effective communication.

The labels and icons displayed depend on the type and the skin of the set. The label is not displayed if the corresponding feature is not configured on your telephone system. Depending on the size of the display, some labels may be truncated. *All labels are displayed in color and are italicized*. This icon describes a succession of actions or labels you have to do or select:  $\lambda$ . This icon describes the consequence of an action:  $\sum$ .

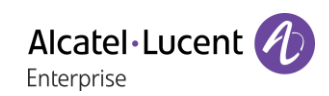

Available features depend on the software version and the phone model. Please contact your system administrator to determine the features available on your system.

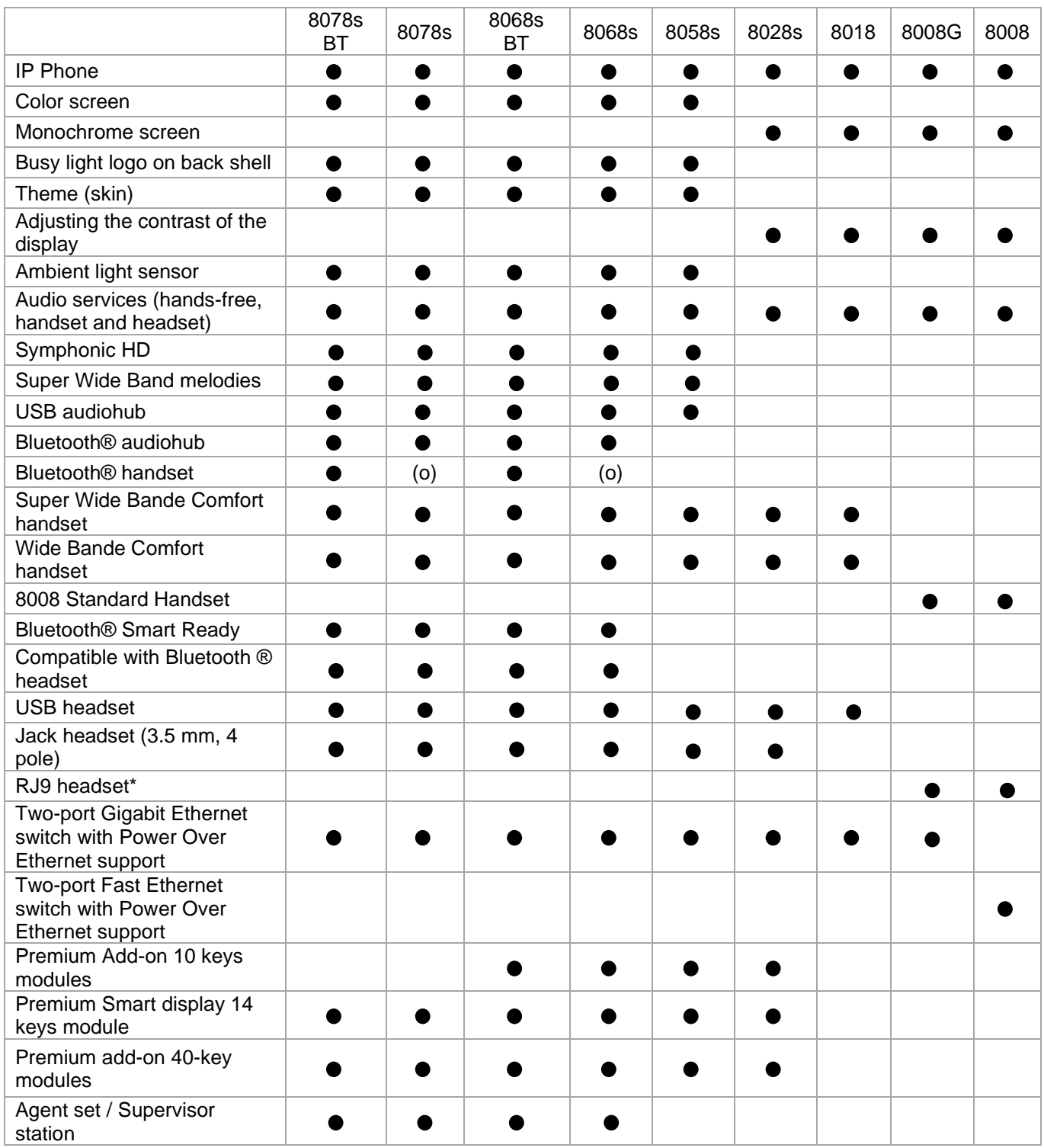

\*Use an adapter RJ9 to connect a headset (3GV28177AA).

(o): optional.

The labels and icons presented in this document are not contractually binding and may be modified without prior warning.

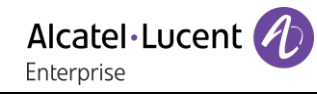

### History of the document

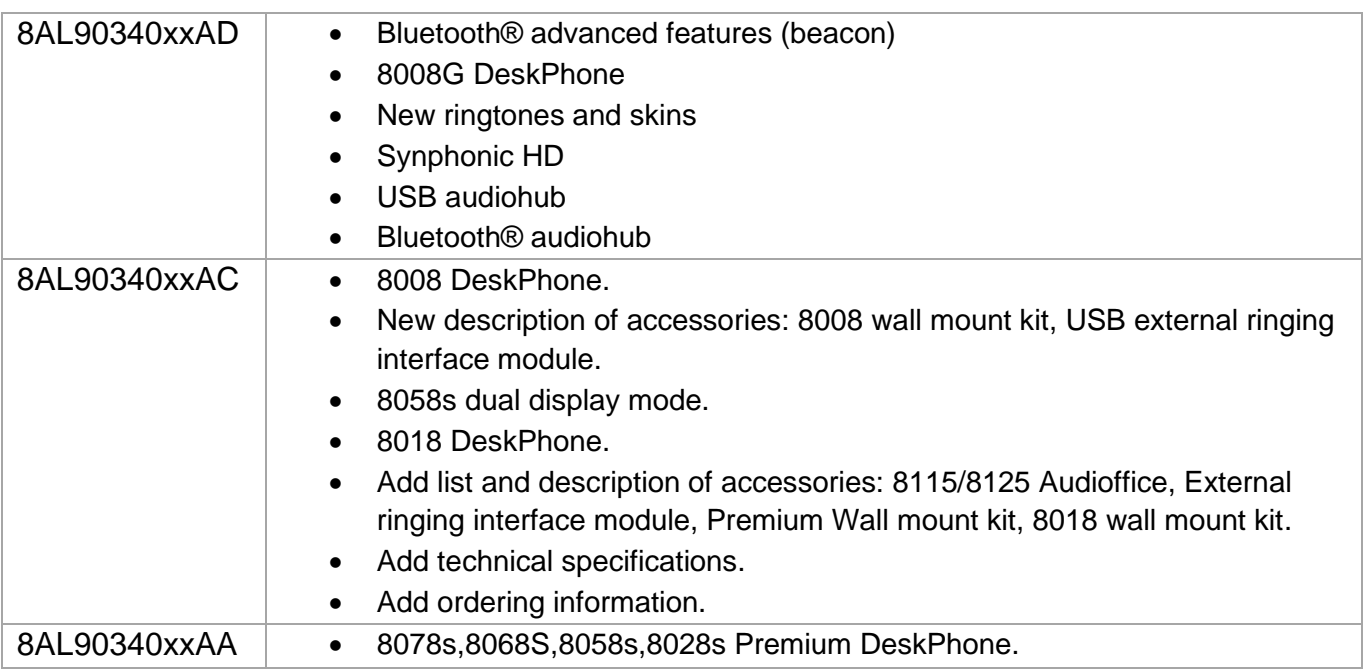

Alcatel·Lucent

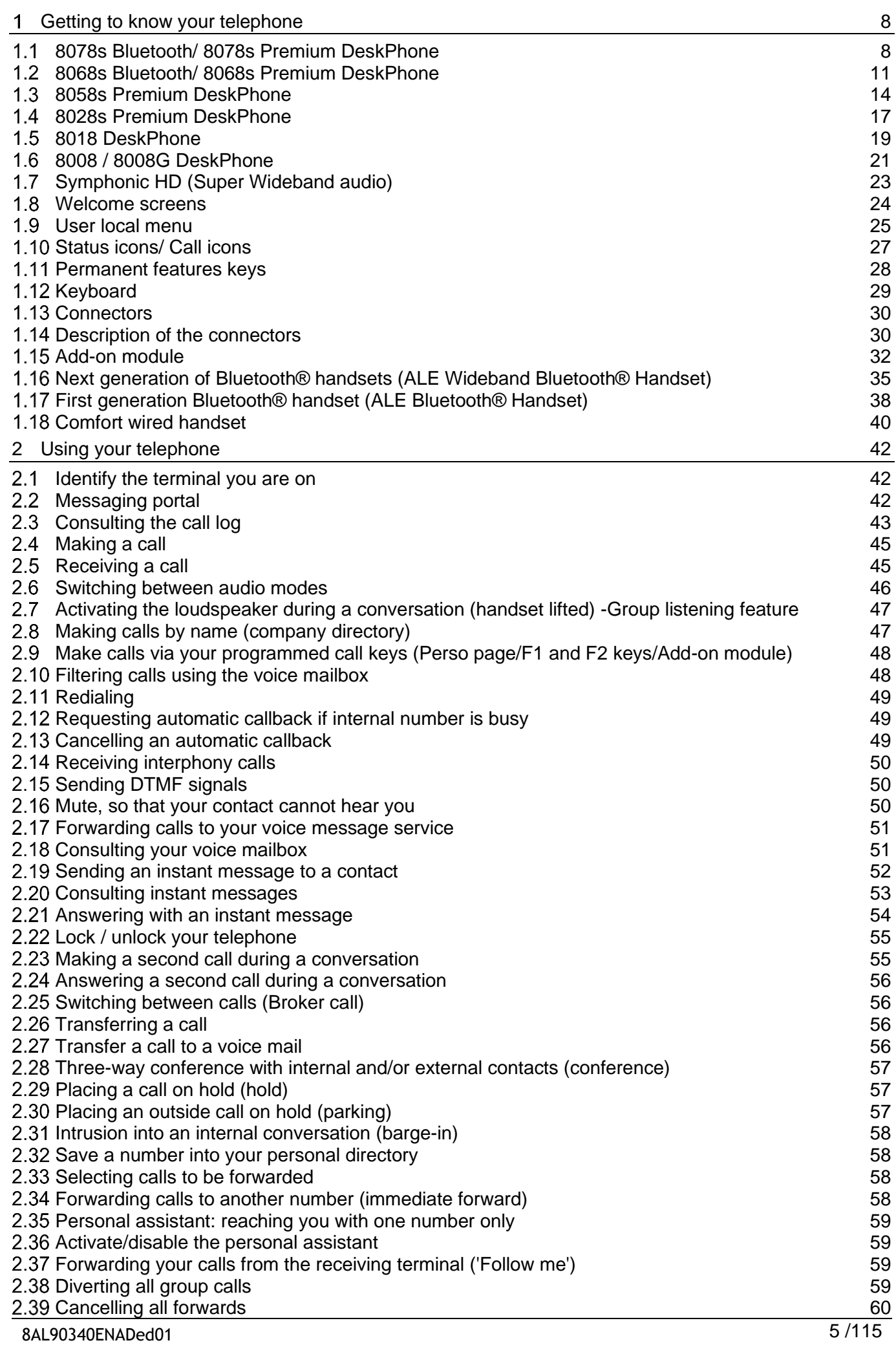

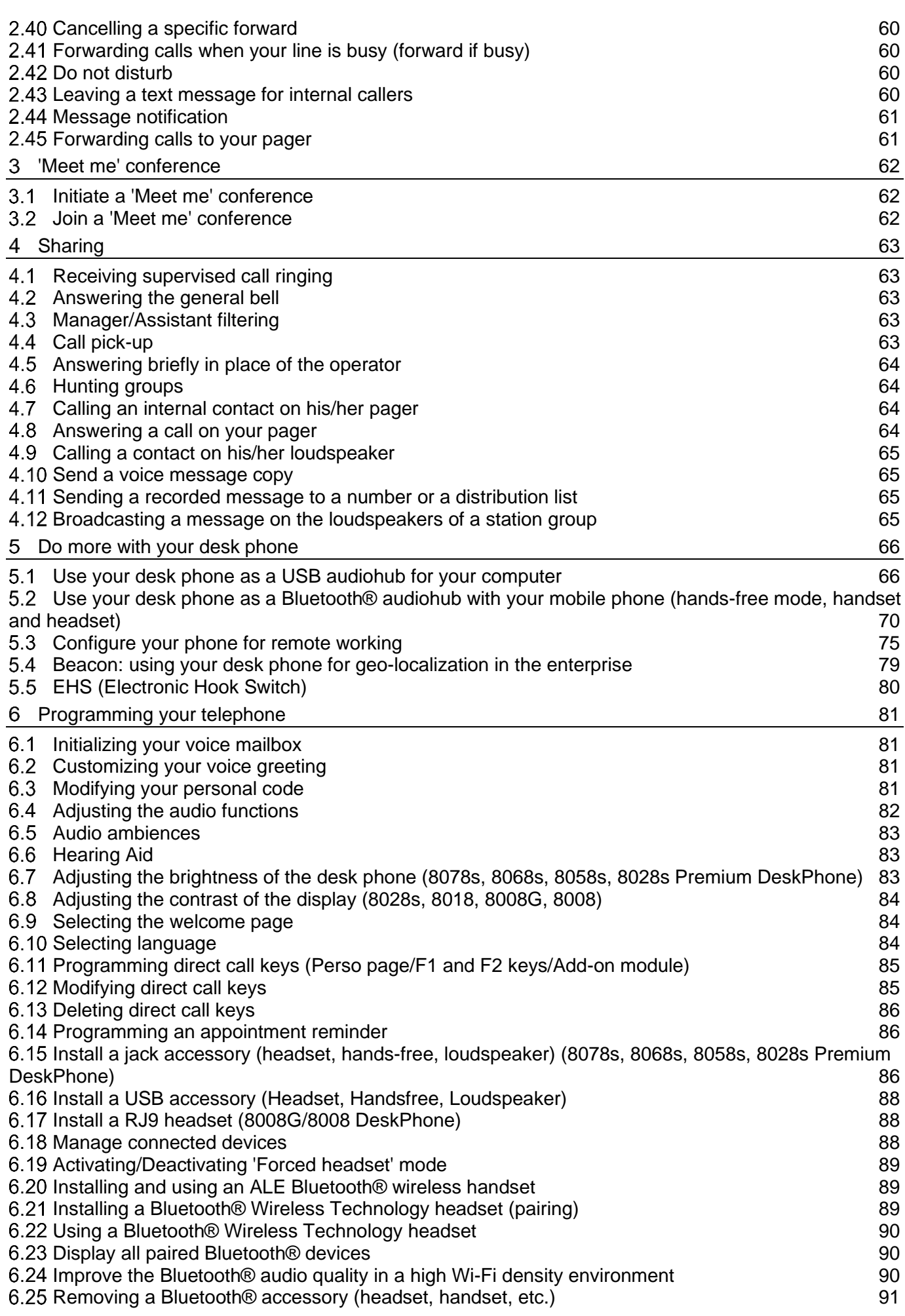

Alcatel·Lucent

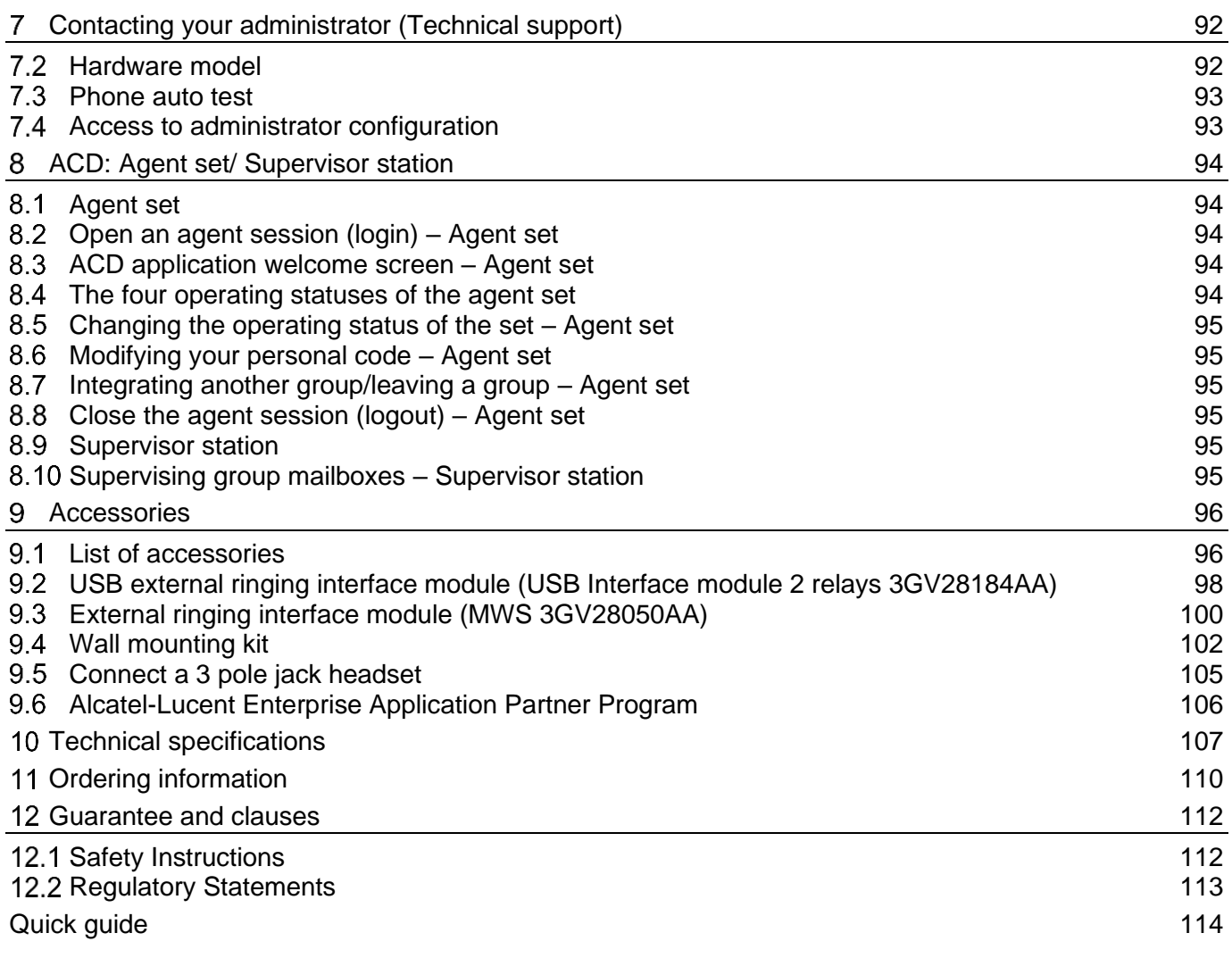

# <span id="page-7-0"></span>Getting to know your telephone

#### <span id="page-7-1"></span> $1<sub>1</sub>$ 8078s Bluetooth/ 8078s Premium DeskPhone

This phone is part of the IP phone range. With its 5 inch color touch display, the 8078s Premium DeskPhone delivers a great user experience and great conversation comfort with an outstanding super wideband audio quality (HD audio) either in hands-free or using the Super Wide Band Comfort handset. Additionally, the 8078s Bluetooth® Premium DeskPhone improves your experience with its Bluetooth® handset or other Bluetooth® accessories. The 8078s Bluetooth® Premium DeskPhone is 'Bluetooth® Smart Ready'. You can personalize the phone by selecting a theme (skin). It is compatible with remote working. Consequently, it is perfect for use in your Enterprise office or in Home working.

#### 1.1.1 Phone description

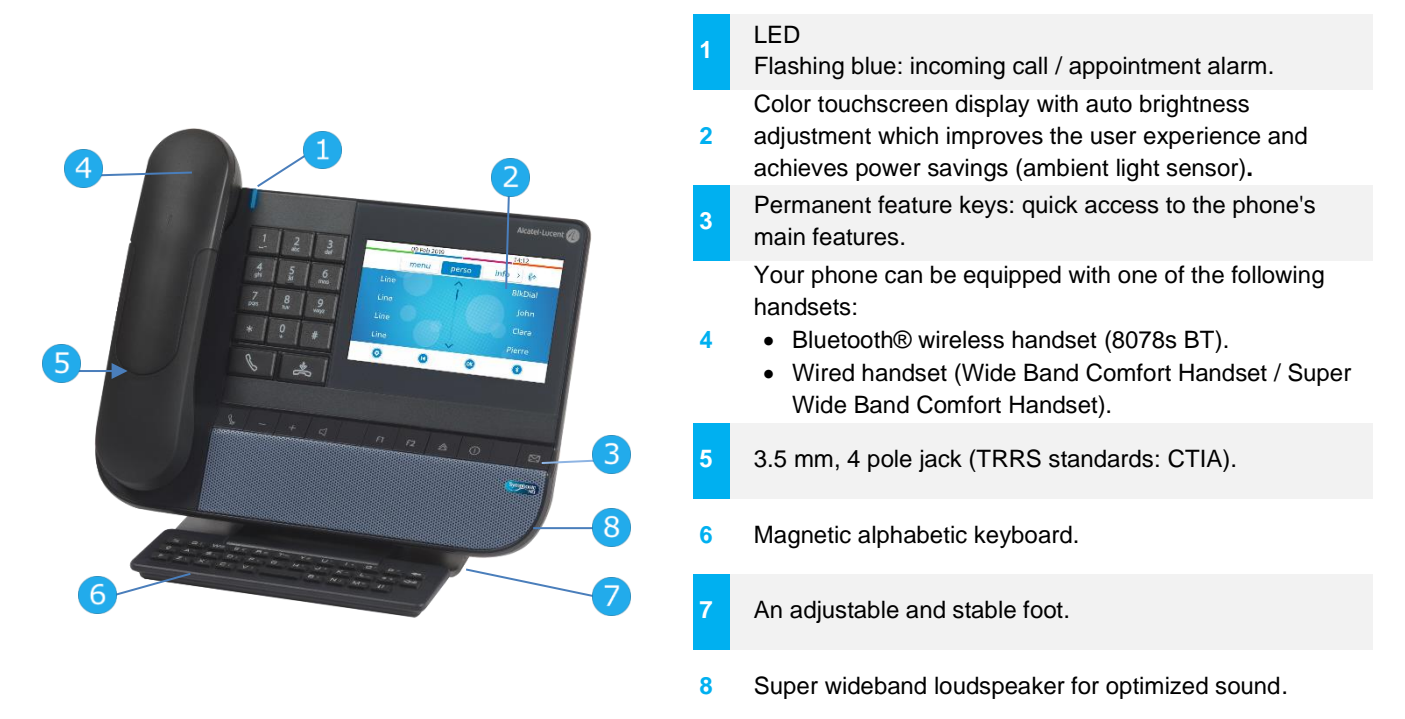

#### 1.1.2 Main screen and navigation keys

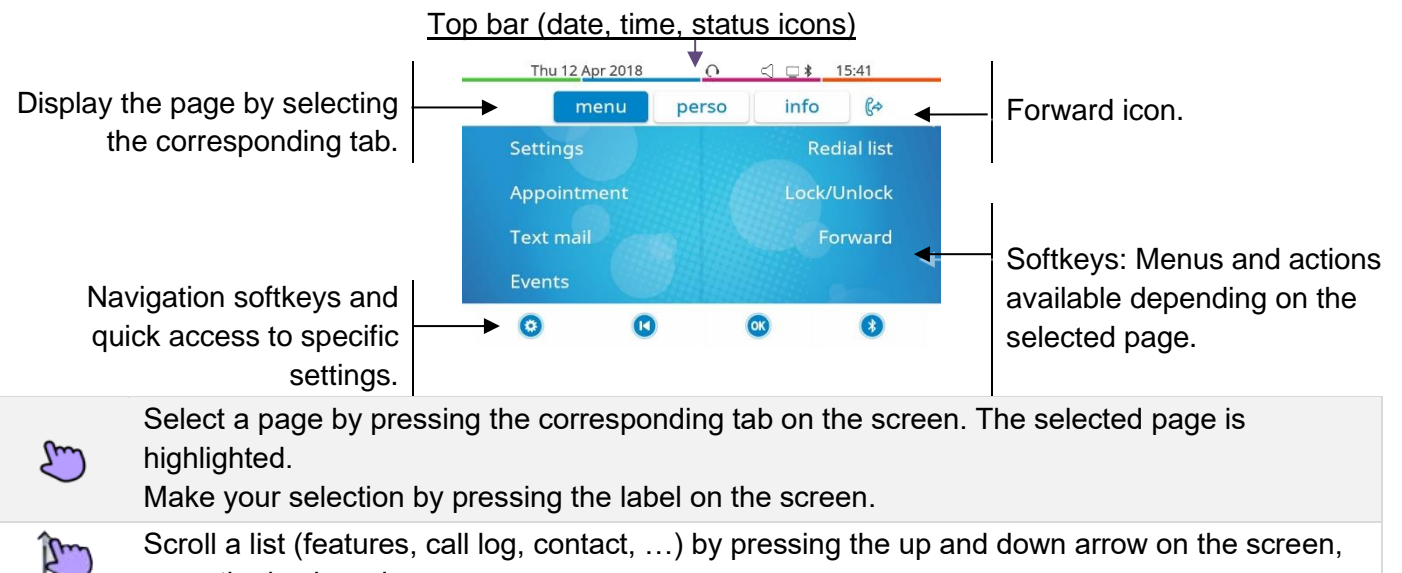

or on the keyboard.

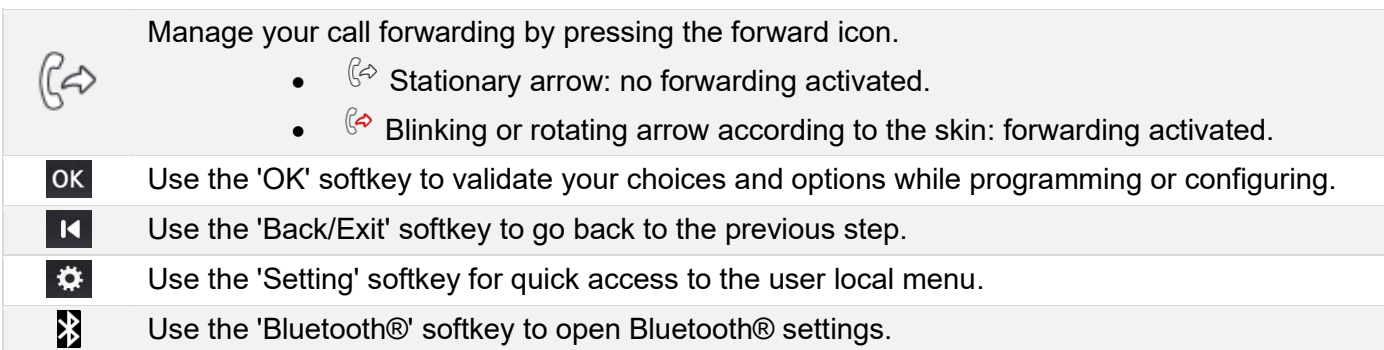

#### 1.1.3 Call management screen

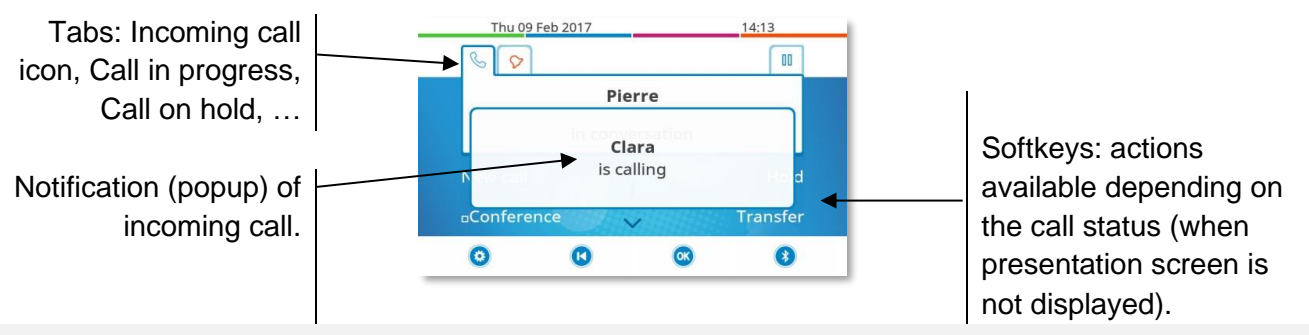

Each tab corresponds to a call, the status of which is symbolized by its icon (in progress, call on Jul hold, arrival of new call). When a call is in progress, press on the corresponding tab to look at calls on hold or incoming calls.

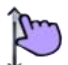

 $\vert \mathbf{K} \vert$ 

All features are accessible while the call is displayed on the screen. Use the Up and Down arrows to move up or down a page. These functions (transfer, conference, etc.) are directly

related to the status of the call consulted. For example, the transfer function will not be available between a call in progress or on hold and an incoming call.

Use to switch to the main screen during conversation to access some functions, for example, searching by name.

Calls can also be managed from the Perso page. While the call is in progress, press the Back/Exit key and display the Perso page. Calls in progress or waiting calls are displayed on the different line keys. It is then possible to converse with the contact of your choice by pressing the key associated to the contact.

#### 1.1.4 Access to the user local menu

Or <sup>(1)</sup> (long press) > Open the user local menu: *Audiohub, Display, Bluetooth, Skin, About* (see: User local menu).

The User Local menu can also be accessed from the system MENU: Reach the 'Menu' page *Settings Phone Local Menu*

### 1.1.5 Change the theme (skin) of your phone

- The phone is in idle state.
- $\bullet$  Or  $\bullet$  (long press) *Skin*
- Select the desired new theme from the list (Arcturus, Rainbow, Green, Luxury, Century). Some skins depend on the release of the phone (Century). The pictures are given as an example.

#### $\frac{1}{2}$ •

Changing the theme may take a few seconds. A corporate theme can be installed by your administrator. In this case, you cannot change the theme. The ringtone settings can be integrated into a theme.

#### 1.1.6 Busy light logo on back shell

The logo on back shell can be illuminated. The color changes when you are busy.

- The phone is in idle state.
	- Or (long press) *Display Advanced Busy light*
- Activate or deactivate the logo LED feature.
- $\frac{1}{2}$ •

#### 1.1.7 Bluetooth Smart Ready

#### **Bluetooth**<sup>®</sup>

Your phone is 'Bluetooth® Smart Ready'. It can receive and share Bluetooth® signals from various Bluetooth® devices (Bluetooth® and Bluetooth® Smart or Low-energy devices). Use your phone as a Bluetooth ® speaker phone, as a conferencing module in your desktop. It is ready for future services available on the fly in a subsequent software upgrade. This feature can be deactivated by the administrator.

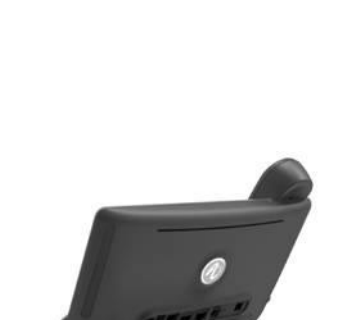

ä

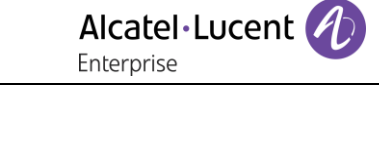

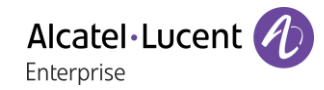

#### <span id="page-10-0"></span> $1.2$ 8068s Bluetooth/ 8068s Premium DeskPhone

This phone is part of the IP phone range. With its color display that comes with ten dedicated function keys and an intuitive navigation key, the 8068s Premium DeskPhone delivers a great user experience and increased convenience with an outstanding super wideband audio quality (HD audio) in both hands-free mode and when using the Super Wide Band Comfort handset. Additionally, the 8068s Bluetooth® Premium DeskPhone improves your experience with its Bluetooth® handset or other Bluetooth® accessories. The 8068s Bluetooth® Premium DeskPhone is 'Bluetooth® Smart Ready'. You can personalize the phone by selecting a theme (skin). It is compatible with remote working. Consequently, it is perfect for use in your Enterprise office or in Home working.

#### 1.2.1 Phone description

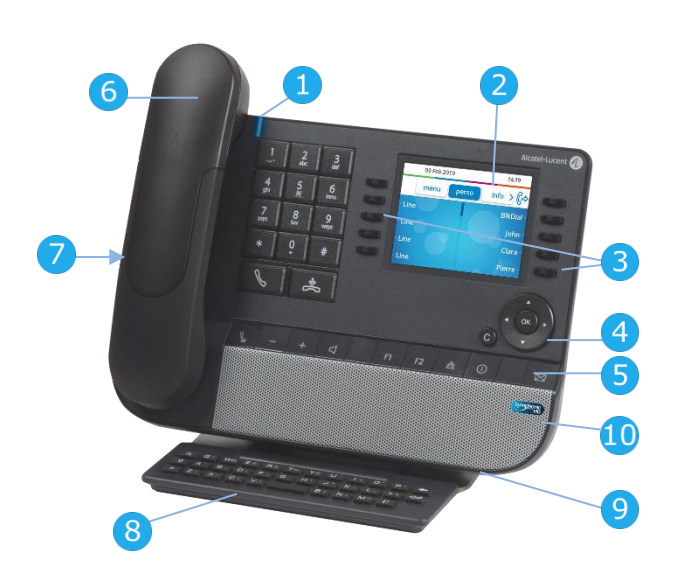

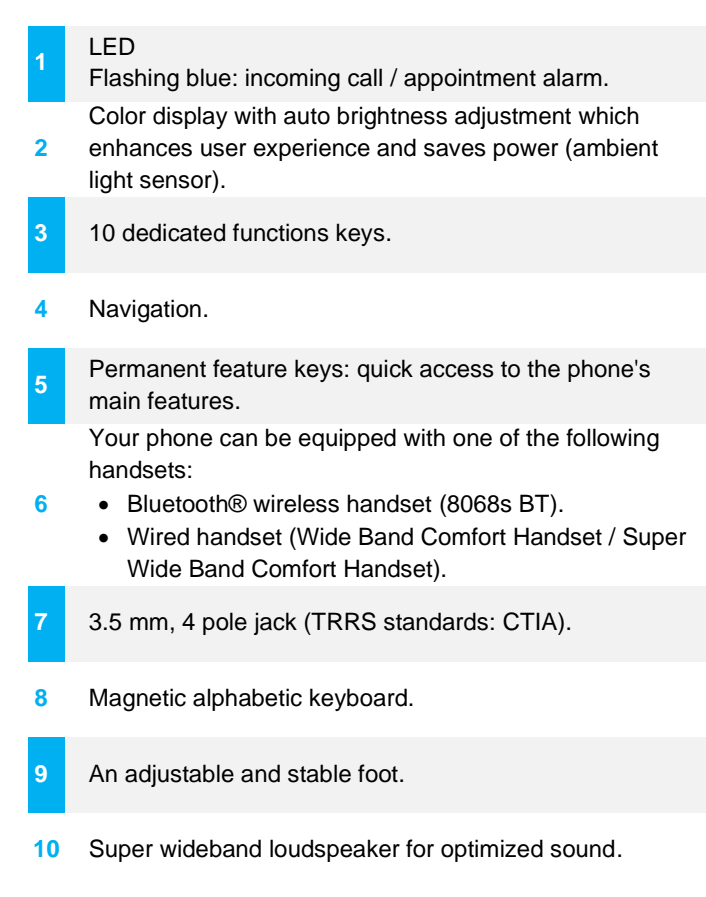

#### 1.2.2 Main screen and navigation keys

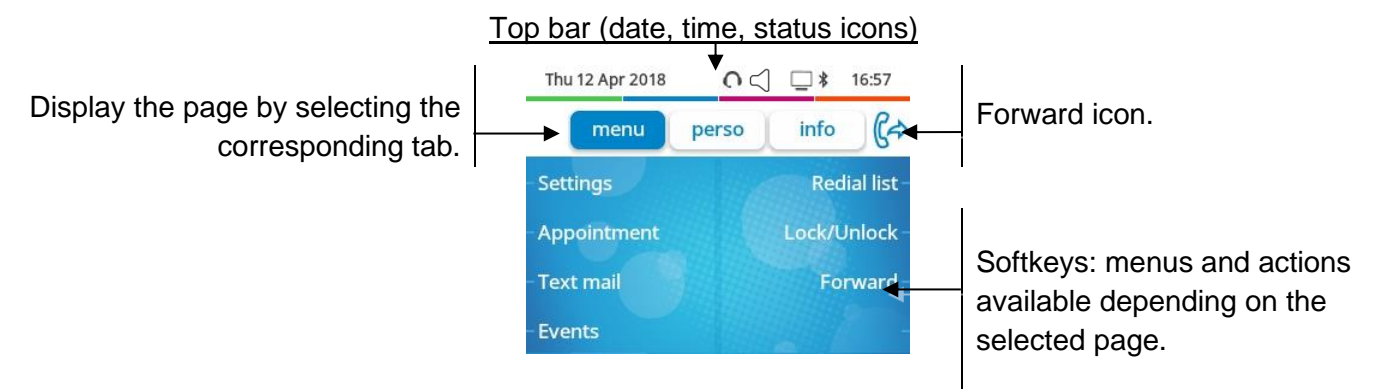

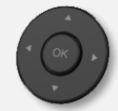

**OK key:** use this key to validate your choices and options while programming or configuring.

**Left-right navigator:** in idle state, use this key to move from one page to another. In conversation, use this key to move between tabs of current calls (call in progress, calls on hold, incoming call). In the text edition, use this key to navigate into the text box.

**Up-down navigator:** used to scroll through the content of a page.

 $\overline{C}$ 

(l⇔

**Back/Exit key:** use this key to go back to the previous step. Use this key to go back to the homepage (long press).

Manage your call forwarding by pressing the key associated with the forward icon.

- $\mathbb{G}^{\diamond}$  Stationary arrow: no forwarding activated.
- $\mathbb{G}$  Blinking or rotating arrow according to the skin: forwarding activated.

#### 1.2.3 Call management screen

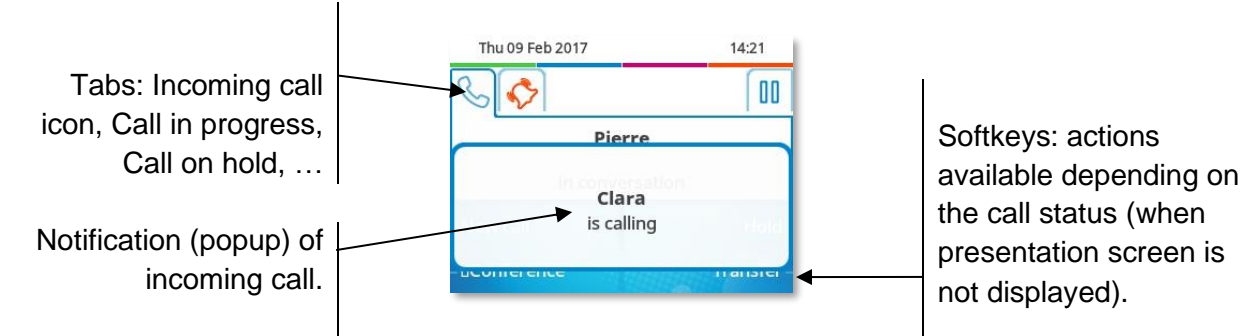

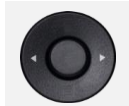

Each tab corresponds to a call, the status of which is symbolized by its icon (in progress, call on hold, arrival of new call). When a call is in progress, use the left-right navigator to look at calls on hold or incoming calls.

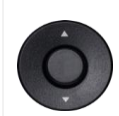

 $\overline{\mathbf{C}}$ 

All features are accessible while the call is displayed on the screen. Use the Up and Down arrows to move up or down a page. These functions (transfer, conference, etc.) are directly related to the status of the call consulted. For example, the transfer function will not be available between a call in progress or on hold and an incoming call.

Use to switch to the main screen during conversation to access some functions, for example, searching by name.

Press the key in front of the label to select the corresponding feature.

Calls can also be managed from the Perso page.

While the call is in progress, press the Back/Exit key and display the Perso page. Calls in progress or waiting calls are displayed on the different line keys. It is then possible to converse with the contact of your choice by pressing the key associated to the contact.

#### 1.2.4 Access to the user local menu

(long press) Open the user local menu: *Audiohub, Display, Bluetooth, Skin, About* (see: User local menu).

The User Local menu can also be accessed from the system MENU: Reach the 'Menu' page *Settings Phone Local Menu*

#### 1.2.5 Change the theme (skin) of your phone

- The phone is in idle state.
- (long press) *Skin*

 $\frac{1}{2}$ 

Select the desired new theme from the list (Arcturus, Rainbow, Green, Luxury, Century). Some skins depend on the release of the phone (Century). The pictures are given as an example.

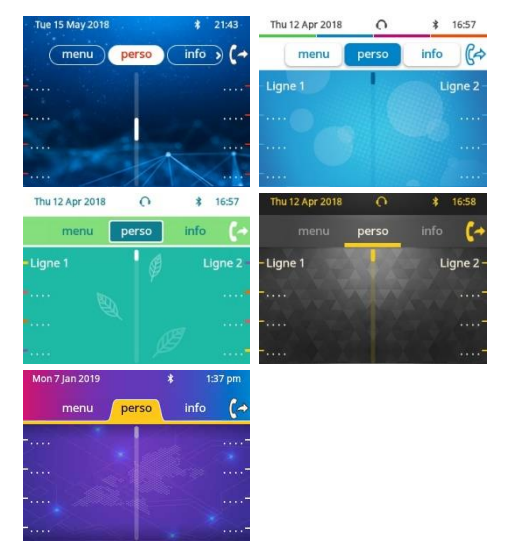

• Changing the theme may take a few seconds. A corporate theme can be installed by your administrator. In this case, you cannot change the theme. The ringtone settings can be integrated into a theme.

#### 1.2.6 Busy light logo on back shell

The logo on back shell can be illuminated. The color changes when you are busy.

- The phone is in idle state.
	- (long press) *Display Advanced Busy light*
- Activate or deactivate the logo LED feature.
- $\frac{1}{2}$ •

#### 1.2.7 Bluetooth Smart Ready

#### **Bluetooth**<sup>®</sup>

Your phone is 'Bluetooth® Smart Ready'. It can receive and share

Bluetooth® signals from various Bluetooth® devices (Bluetooth® and Bluetooth® Smart or Low-energy devices). Use your phone as a Bluetooth ® speaker phone, as a conferencing module in your desktop. It is ready for future services available on the fly in a subsequent software upgrade. This feature can be deactivated by the administrator.

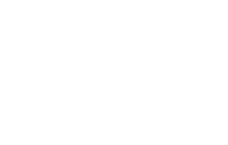

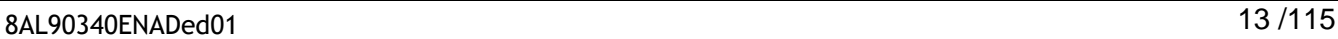

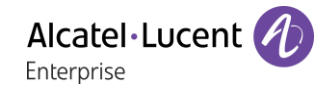

#### <span id="page-13-0"></span> $1.3$ 8058s Premium DeskPhone

This phone is part of the IP phone range. In addition to a color display associated to 6 dedicated function keys and an intuitive navigation key, the 8058s Premium DeskPhone provides 4 programmable softkeys as a smart add-on module, for a quick access to your favorite contacts or features. It provides a super wideband audio quality (HD audio) for telephone calls both in hands-free mode and using the comfort handset. You can personalize the phone by selecting a theme (skin). It is compatible with remote working. Consequently, it is perfect for use in your Enterprise office or in Home working.

#### 1.3.1 Phone description

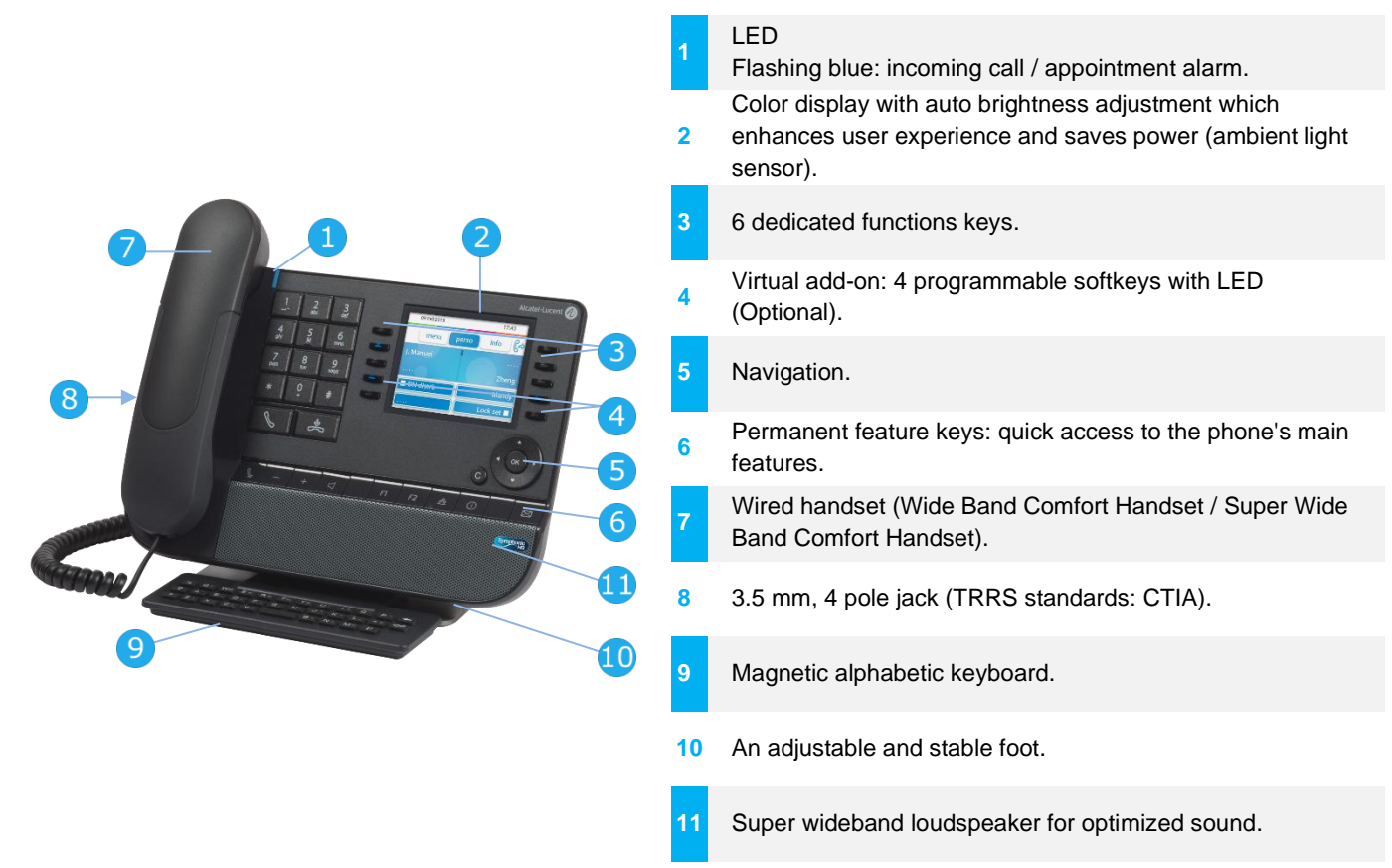

The virtual add-on is optional and depends on the display mode defined by your administrator. Contact your administrator for more information.

#### 1.3.2 Dual display mode

The 8058s Premium DeskPhone offers a dual display mode. Your administrator defines the display mode of your desk phone. Contact your administrator for more information.

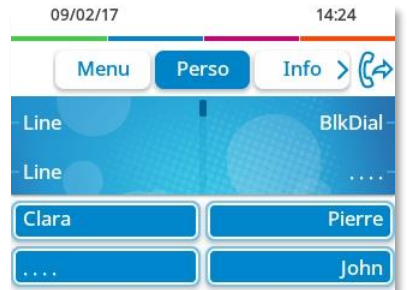

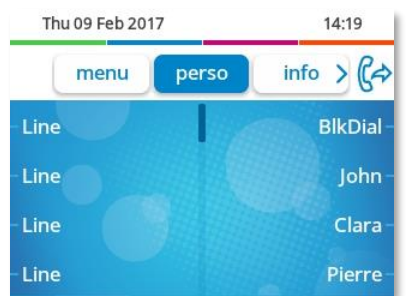

User interface with virtual add-on. 4 programmable softkeys are displayed and can be used as a smart add-on module.

User interface without virtual add-on.

#### 1.3.3 Main screen and navigation keys

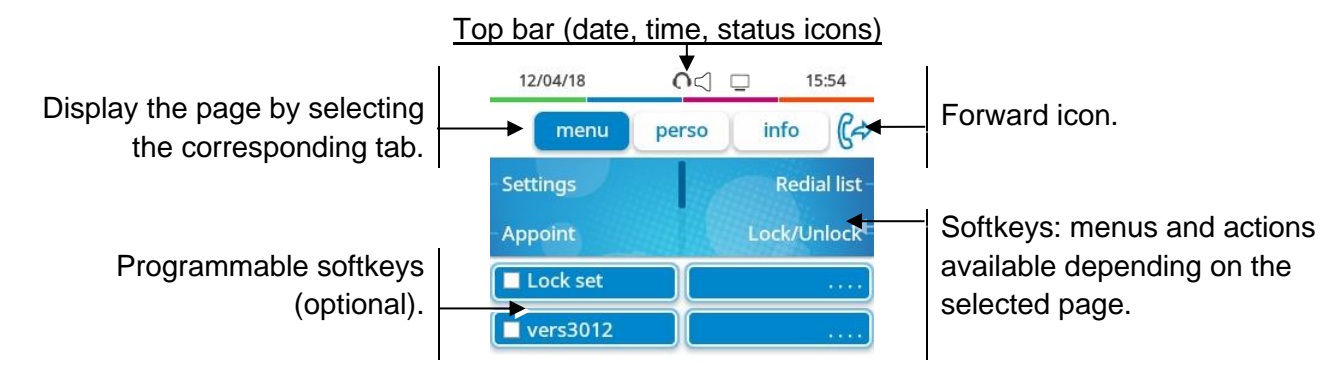

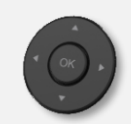

**OK key:** use this key to validate your choices and options while programming or configuring. **Left-right navigator:** in idle state, use this key to move from one page to another. In conversation, use this key to move between tabs of current calls (call in progress, calls on hold, incoming call). In the text edition, use this key to navigate into the text box. **Up-down navigator:** used to scroll through the content of a page.

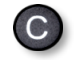

**Back/Exit key:** use this key to go back to the previous step. Use this key to go back to the homepage (long press).

Manage your call forwarding by pressing the key associated with the forward icon.

ແ⇔

- $\mathbb{G}^{\diamond}$  Stationary arrow: no forwarding activated.
	- $\mathbb{G}$  Blinking or rotating arrow according to the skin: forwarding activated.

#### 1.3.4 Call management screen

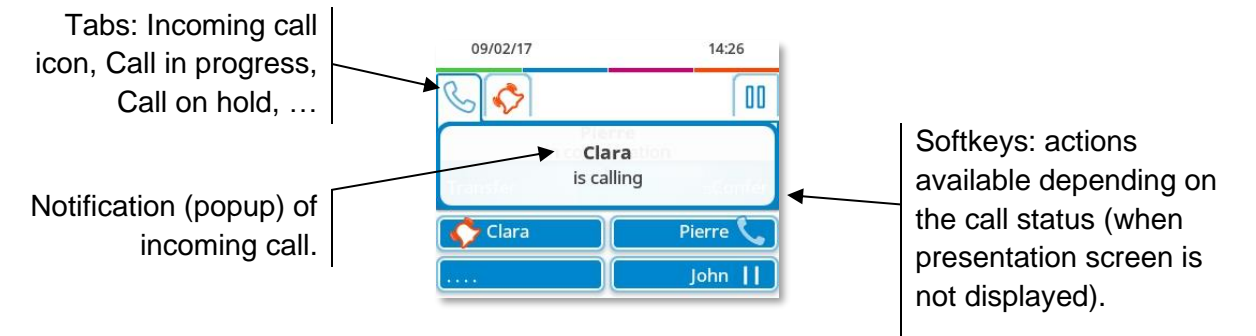

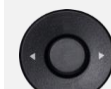

Each tab corresponds to a call, the status of which is symbolized by its icon (in progress, call on hold, arrival of new call). When a call is in progress, use the left-right navigator to look at calls on hold or incoming calls.

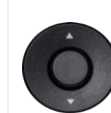

 $\bullet$ 

All features are accessible while the call is displayed on the screen. Use the Up and Down arrows to move up or down a page. These functions (transfer, conference, etc.) are directly related to the status of the call consulted. For example, the transfer function will not be available between a call in progress or on hold and an incoming call.

Use to switch to the main screen during conversation to access some functions, for example, searching by name.

Press the key in front of the label to select the corresponding feature.

Calls can also be managed from the Perso page.

While the call is in progress, press the Back/Exit key and display the Perso page. Calls in progress or waiting calls are displayed on the different line keys. It is then possible to converse with the contact of your choice by pressing the key associated to the contact.

#### 1.3.5 Access to the user local menu

(long press) Open the user local menu: *Audio, Display, Skin, About* (see: User local menu).

The User Local menu can also be accessed from the system MENU: Reach the 'Menu' page *Settings Phone Local Menu*

#### 1.3.6 Change the theme (skin) of your phone

- The phone is in idle state.
- (long press) *Skin*
- Select the desired new theme from the list Arcturus, Rainbow, Green, Luxury, Century). Some skins depend on the release of the phone (Century). The pictures are given as an example.

• Changing the theme may take a few seconds. A corporate theme can be installed by your administrator. In this case, you cannot change the theme. The ringtone settings can be integrated into a theme.

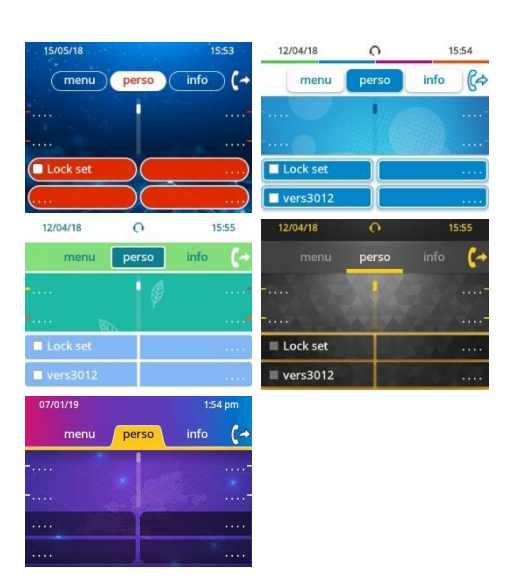

#### 1.3.7 Busy light logo on back shell

The logo on back shell can be illuminated. The color changes when you are busy.

- The phone is in idle state.
- (long press) *Display Advanced Busy light*
- Activate or deactivate the logo LED feature.
- $\Phi$ •

 $\frac{1}{2}$ 

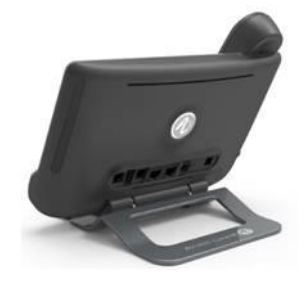

#### <span id="page-16-0"></span> $1.4$ 8028s Premium DeskPhone

This phone is part of the IP phone range. In addition to a clear monochrome display associated to 6 dedicated function keys and an intuitive navigation key, the 8028s Premium DeskPhone provides 4 programmable keys as a smart add-on module, for a quick access to your favorite contacts or features. It provides high audio fidelity for telephone calls either in hands-free mode or using the comfort handset. It is compatible with remote working. Consequently, it is perfect for use in your Enterprise office or in Home working.

#### 1.4.1 Phone description

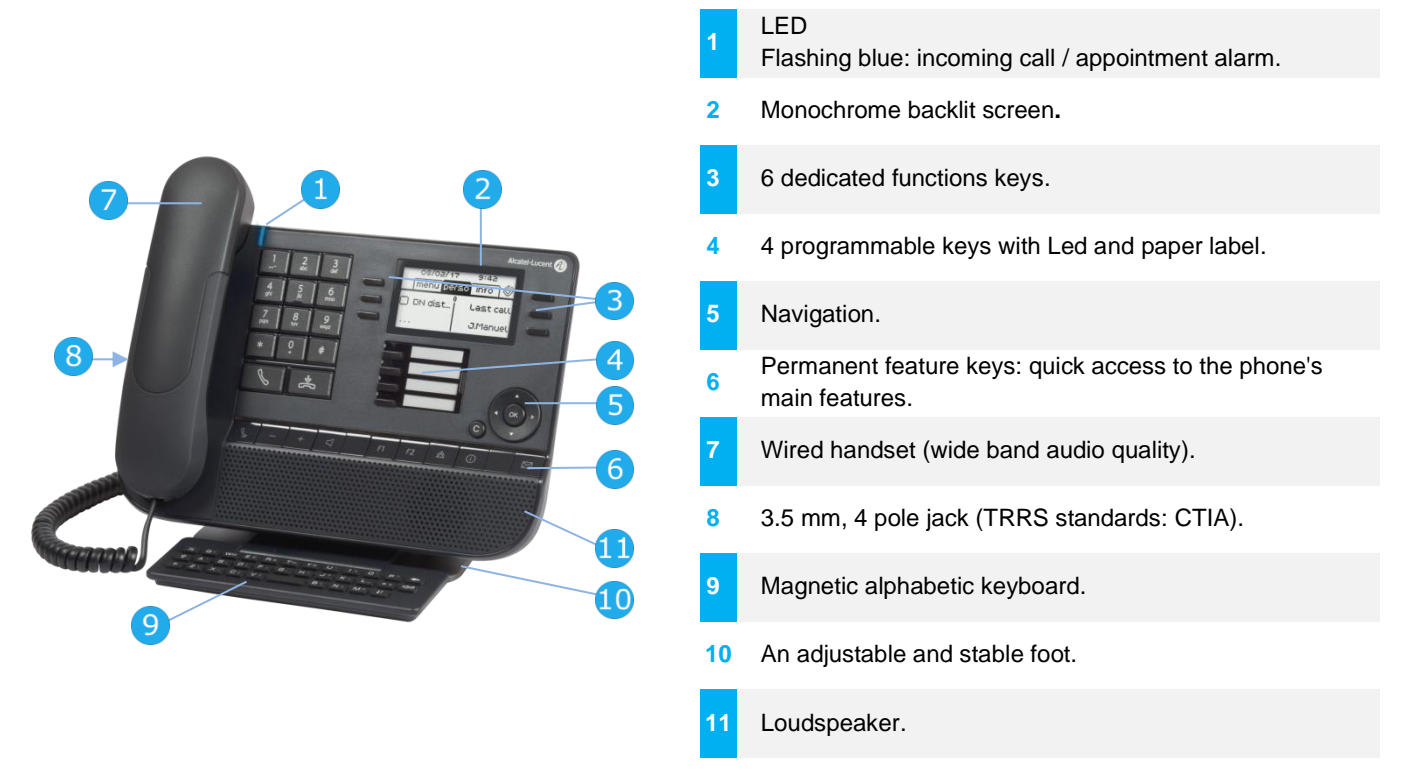

#### 1.4.2 Main screen and navigation keys

Display the page by selecting the corresponding tab.

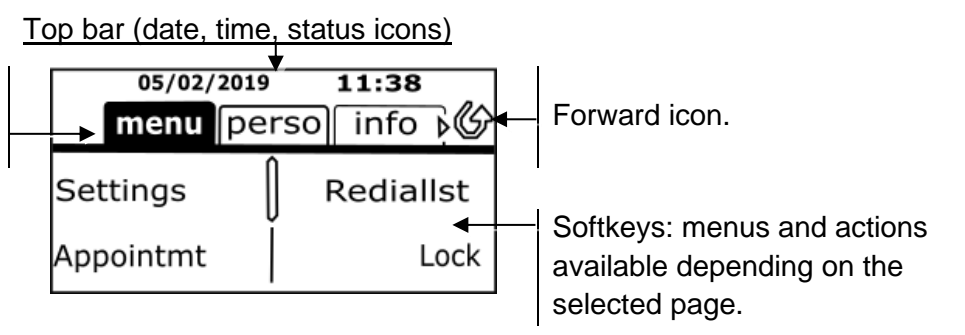

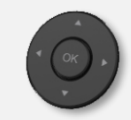

**OK key:** use this key to validate your choices and options while programming or configuring. **Left-right navigator:** in idle state, use this key to move from one page to another. In conversation, use this key to move between tabs of current calls (call in progress, calls on hold, incoming call). In the text edition, use this key to navigate into the text box. **Up-down navigator:** used to scroll through the content of a page.

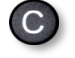

RS)

**Back/Exit key:** use this key to go back to the previous step. Use this key to go back to the homepage (long press).

Manage your call forwarding by pressing the key associated with the forward icon.

- $\circled{C}$  Stationary white icon: no forwarding activated.
- Rotating arrow: forwarding activated.

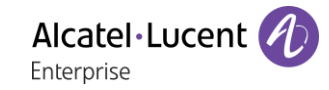

#### 1.4.3 Call management screen

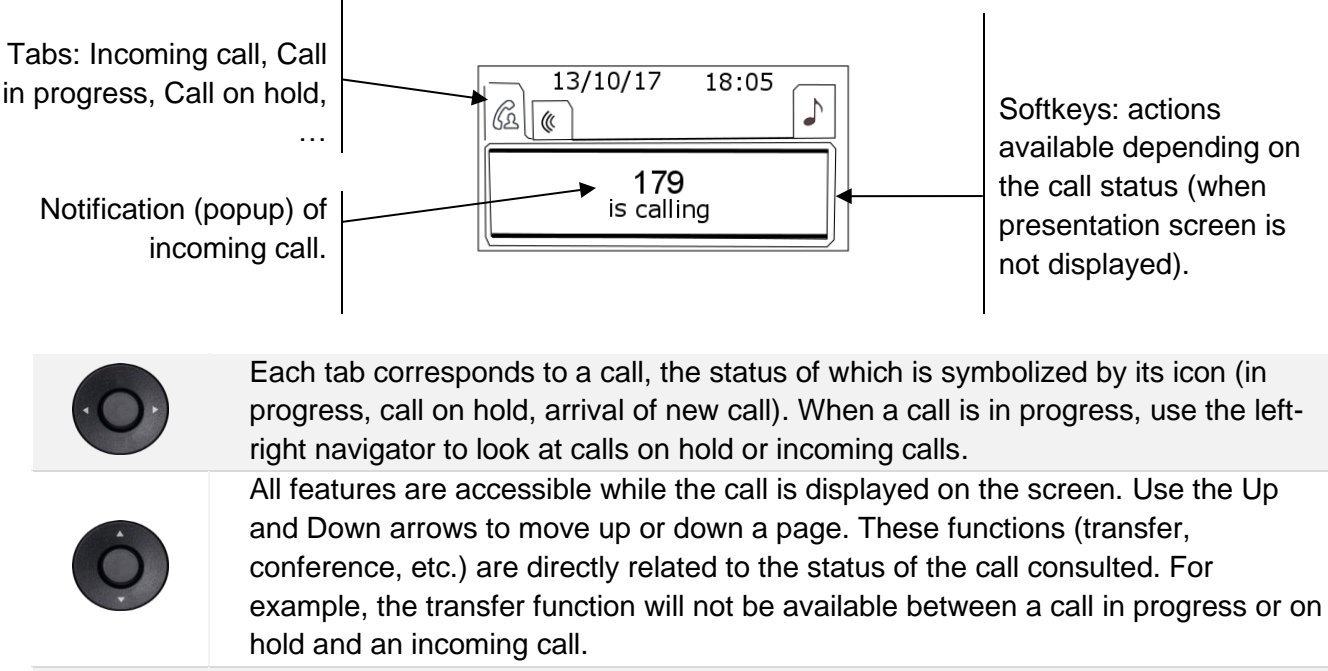

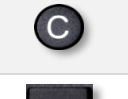

Use to switch to the main screen during conversation to access some functions, for example, searching by name.

Press the key in front of the label to select the corresponding feature.

Calls can also be managed from the Perso page.

While the call is in progress, press the Back/Exit key and display the Perso page. Calls in progress or waiting calls are displayed on the different line keys. It is then possible to converse with the contact of your choice by pressing the key associated to the contact.

#### 1.4.4 Access to the user local menu

(long press) > Open the user local menu: *Audiohub, Display* (see:User local menu).

The User Local menu can also be accessed from the system MENU: Reach the 'Menu' page *Settings Phone Local Menu*

#### 1.4.5 Changing or updating the paper label

#### **Removing the paper label**

- Lift the protective cover at the notch (1).
- Remove the paper label in the same way (2).
- Update or replace the paper label.

#### **Inserting the phone label**

- Position the phone label, left side first, making sure it is placed correctly behind the notches (a,b,c,d).
- Put the protective cover back in the same way.

The application 'LabelSet' is available to help you to print the paper labels. Please contact your business partner for more information.

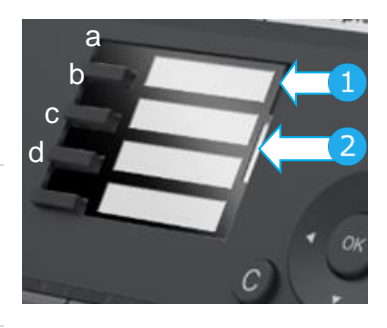

#### <span id="page-18-0"></span> $1.5$ 8018 DeskPhone

This phone is part of the IP phone range. In addition to a clear monochrome display associated to 6 dedicated function keys and an intuitive navigation key, the 8018 DeskPhone provides 4 programmable keys as a smart add-on module, for a quick access to your favorite contacts or features. It provides high audio fidelity for telephone calls either in hands-free mode or using the comfort handset. It is compatible with remote working. Consequently, it is perfect for use in your Enterprise office or in Home working.

#### 1.5.1 Phone description

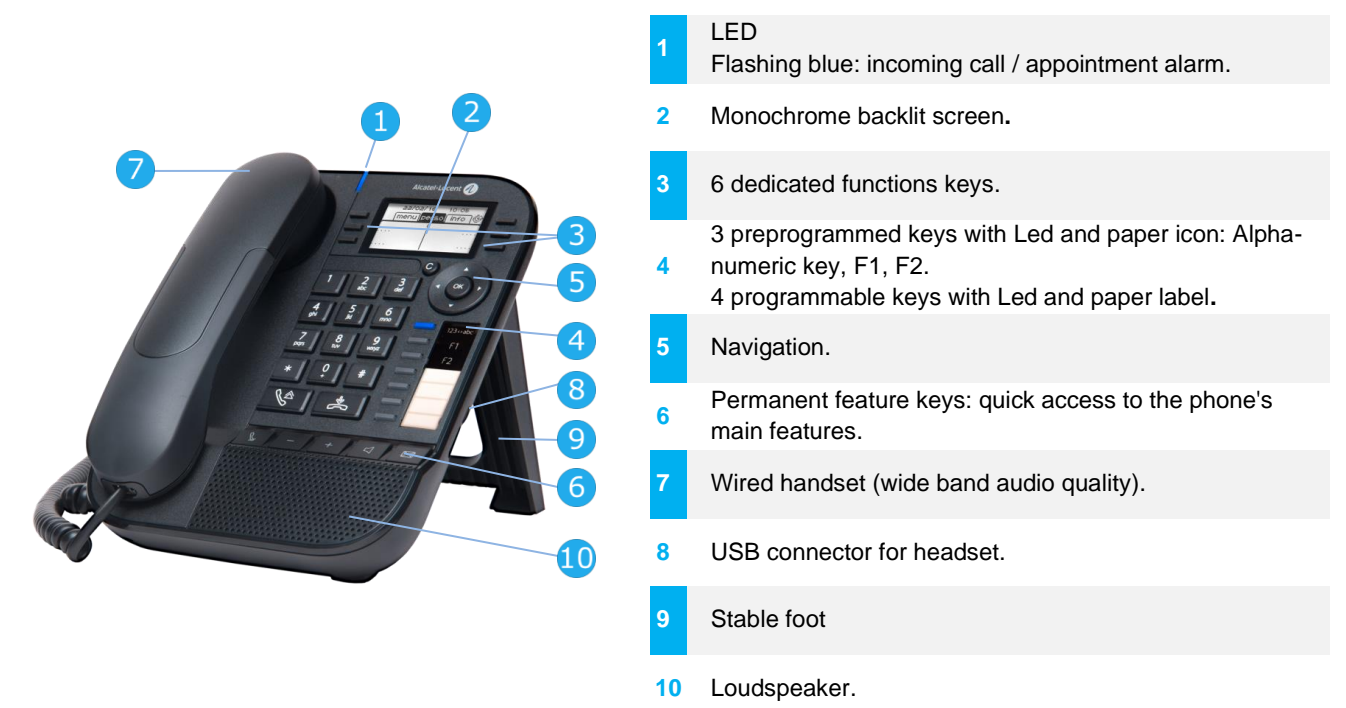

Your phone has 4 programmable keys with led and paper label. These keys are used to program a direct call. You can use the paper to describe the key.

#### 1.5.2 Main screen and navigation keys

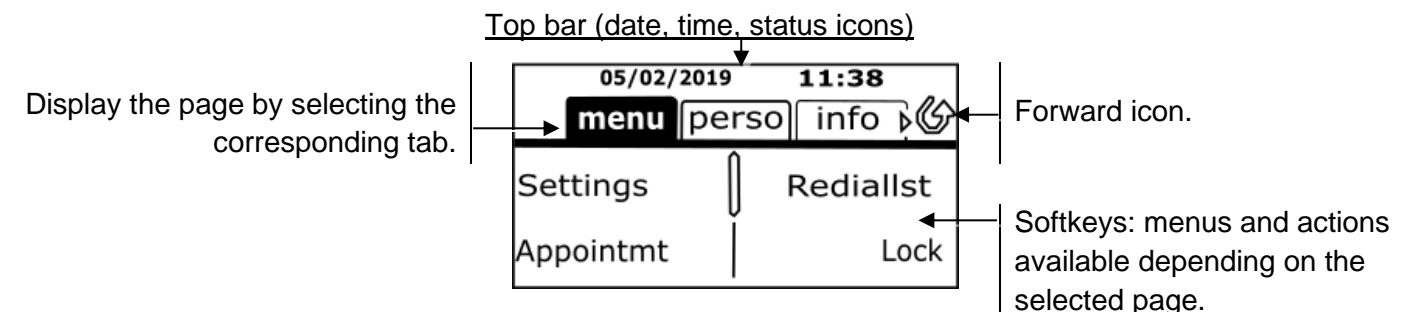

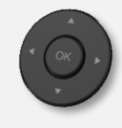

**OK key:** use this key to validate your choices and options while programming or configuring. **Left-right navigator:** in idle state, use this key to move from one page to another. In conversation, use this key to move between tabs of current calls (call in progress, calls on hold, incoming call). In the text edition, use this key to navigate into the text box. **Up-down navigator:** used to scroll through the content of a page.

**Back/Exit key:** use this key to go back to the previous step. Use this key to go back to the homepage (long press). Use this key to delete one number or character at a time.

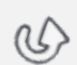

Manage your call forwarding by pressing the key associated with the forward icon.

- $\mathcal{Q}$  Stationary white icon: no forwarding activated.
- ◆ Rotating arrow: forwarding activated.

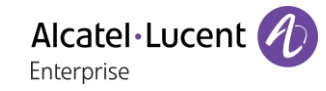

#### 1.5.3 Call management screen

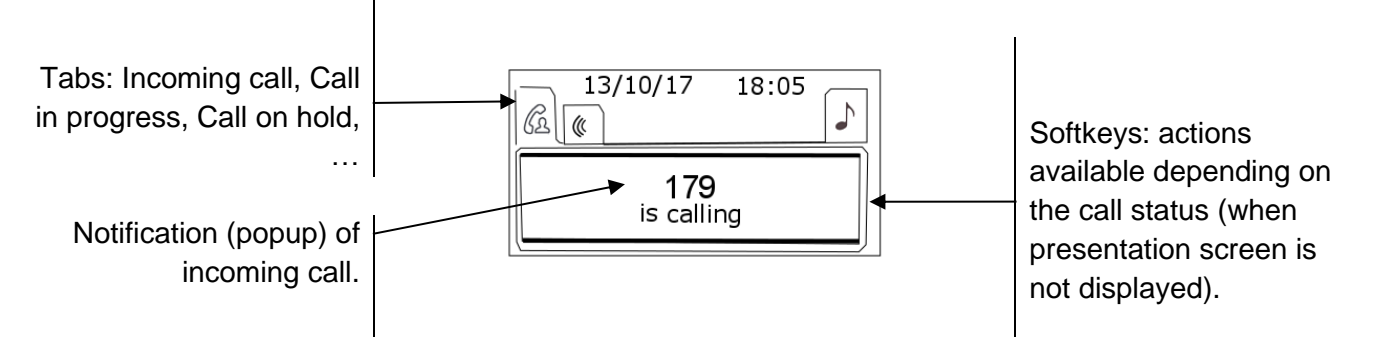

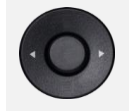

Each tab corresponds to a call, the status of which is symbolized by its icon (in progress, call on hold, arrival of new call). When a call is in progress, use the left-right navigator to look at calls on hold or incoming calls.

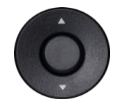

All features are accessible while the call is displayed on the screen. Use the Up and Down arrows to move up or down a page. These functions (transfer, conference, etc.) are directly related to the status of the call consulted. For example, the transfer function will not be available between a call in progress or on hold and an incoming call.

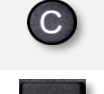

example, searching by name. Press the key in front of the label to select the corresponding feature.

Use to switch to the main screen during conversation to access some functions, for

Calls can also be managed from the Perso page.

While the call is in progress, press the Back/Exit key and display the Perso page. Calls in progress or waiting calls are displayed on the different line keys. It is then possible to converse with the contact of your choice by pressing the key associated to the contact.

#### 1.5.4 Changing or updating the paper label

#### **Removing the paper label**

- Lift the protective cover at the notch and slide it up to take it out of its housing.
- Remove the paper label in the same way.
- Update or replace the paper label.

#### **Inserting the phone label**

- Insert the paper label from the top end, making sure it is placed correctly behind the notches.
- Put the protective cover back in the same way.

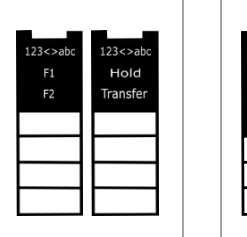

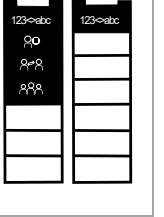

The paper label is printed on both sides for preprogrammed keys. Two types of paper are available. According to your system and the pre-programmed keys, insert the paper on the right side. Contact your administrator for more information.

The application 'LabelSet' is available to help you to print the paper labels. Please contact your business partner for more information.

Paper label and paper label cover can be ordered separately.

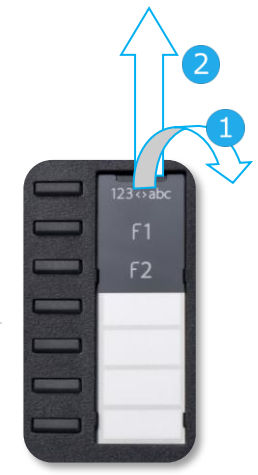

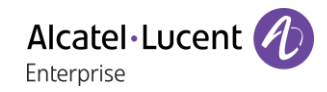

#### 1.5.5 Function keys and programmable keys

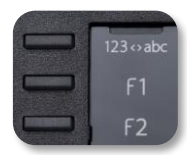

The 8018 DeskPhone uses 3 preprogrammed keys to access some features. In this case, the icon of the feature is printed on the paper. Use the feature by pressing the corresponding key. When activated, the LED corresponding to the key remains lit up. Press the corresponding key to deactivate it.

- 123<>abc Alpha-numerical keypad Use this key to switch between alphabetic keyboard and numeric keyboard.
- **F** Programmable keys (F1 and F2 keys). A service or a direct call can be associated to these keys.

#### <span id="page-20-0"></span> $16$ 8008 / 8008G DeskPhone

This phone is part of the IP phone range. In addition to a clear monochrome display with six dedicated function keys and an intuitive navigation key, the 8008 DeskPhone provides high audio fidelity for telephone calls either in hands-free mode or using the comfortable handset. It is compatible with remote working. Consequently, it is perfect for use in your Enterprise office or in Home working.

The phone is available in two versions: 8008 DeskPhone, 8008G DeskPhone. The 8008G DeskPhone is equipped with a monochrome backlit screen and a gigabit Ethernet connection.

#### 8008: monochrome screen**. 1** 8008G: monochrome backlit screen**.** LED **2** Flashing blue: incoming call / appointment alarm. **3** 6 dedicated functions keys. **4** Navigation, ok and cancel keys. 3 preprogrammed keys with LEDs: Alpha-numeric key, **5** F1, F2. **6** Messaging key to access various mail services. **7** Mute and interphony key. 5 **8** Audio feature keys. **9** Redial key. **10** Loudspeaker. **11** Wired handset (wide band audio quality). **12** Stable foot.

A corded headset can be connected via RJ9 connector (See: Description of the connectors). Use an adapter RJ9 to connect a headset (3GV28177AA).

#### 1.6.1 Phone description

### 1.6.2 Main screen and navigation keys

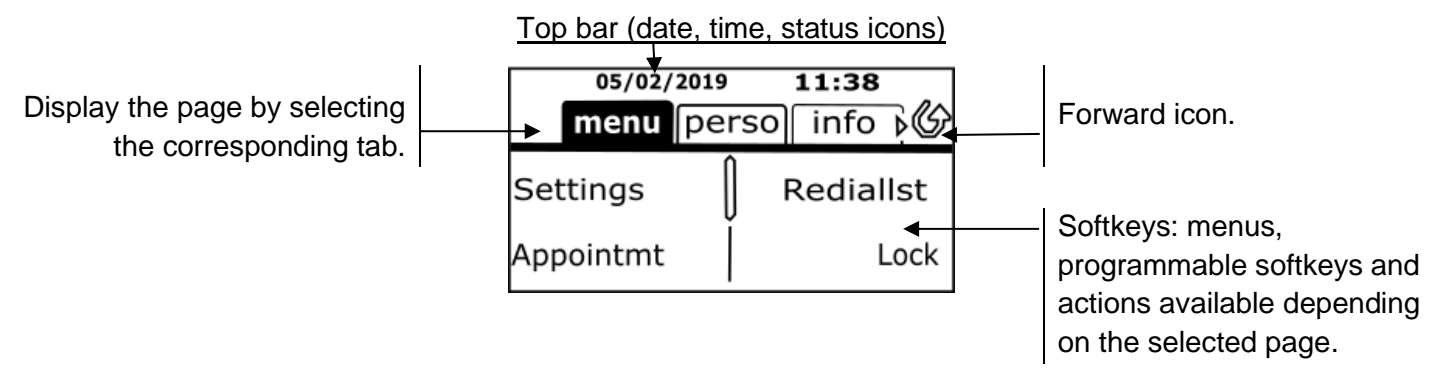

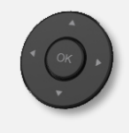

aΩ

**OK key:** use this key to validate your choices and options while programming or configuring. **Left-right navigator:** in idle state, use this key to move from one page to another. In conversation, use this key to move between tabs of current calls (call in progress, calls on hold, incoming call). In the text edition, use this key to navigate into the text box. **Up-down navigator:** used to scroll through the content of a page.

**Back/Exit key:** use this key to go back to the previous step. Use this key to go back to the homepage (long press). Use this key to delete one number or character at a time.

Manage your call forwarding by pressing the key associated with the forward icon.

- $\mathbb{Q}$  Stationary white icon: no forwarding activated.
- Rotating arrow: forwarding activated.

#### 1.6.3 Call management screen

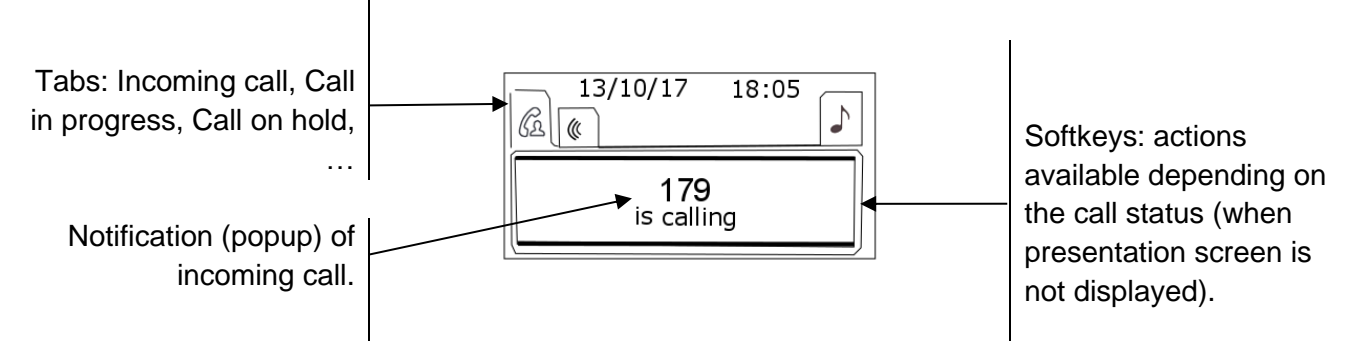

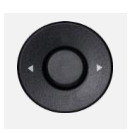

Each tab corresponds to a call, the status of which is symbolized by its icon (in progress, call on hold, arrival of new call). When a call is in progress, use the left-right navigator to look at calls on hold or incoming calls.

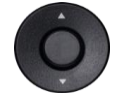

All features are accessible while the call is displayed on the screen. Use the Up and Down arrows to move up or down a page. These functions (transfer, conference, etc.) are directly related to the status of the call consulted. For example, the transfer function will not be available between a call in progress or on hold and an incoming call.

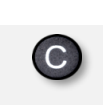

Use to switch to the main screen during conversation to access some functions, for example, searching by name.

Press the key in front of the label to select the corresponding feature.

Calls can also be managed from the Perso page.

While the call is in progress, press the Back/Exit key and display the Perso page. Calls in progress or waiting calls are displayed on the different line keys. It is then possible to converse with the contact of your choice by pressing the key associated to the contact.

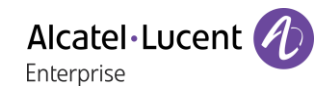

#### 1.6.4 Function keys and programmable keys

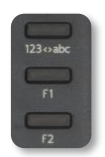

The 8008/8008G DeskPhone uses 3 preprogrammed keys to access some features. In this case, the icon of the feature is printed on the paper. Use the feature by pressing the corresponding key. When activated, the LED corresponding to the key remains lit up. Press the corresponding key to deactivate it.

- 123<>abc Alpha-numerical keypad Use this key to switch between alphabetic keyboard and numeric keyboard.
- **EX** Programmable keys (F1 and F2 keys). A service or a direct call can be associated to these keys.

#### <span id="page-22-0"></span> $1.7$ Symphonic HD (Super Wideband audio)

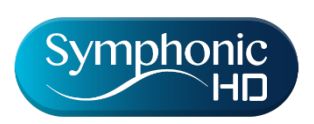

Symphonic HD, or super Wideband audio, is high definition voice quality for telephony audio. The frequency range of audio signals uses a wider frequency spectrum to deliver high voice quality. Your desk phone is compatible with Super Wide Band audio. Enjoy Symphonic HD audio quality in hands-free mode, with the super wideband comfort handset, with a compatible headset or

by using your phone as an audiohub.

Your desk phone's comfort of use is greatly improved thanks to the Super Wideband audio.

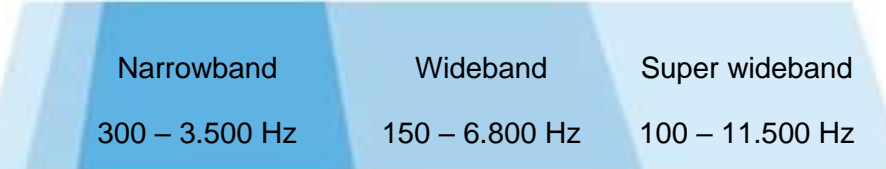

Symphonic HD depends on the desk phone and the audio equipment.

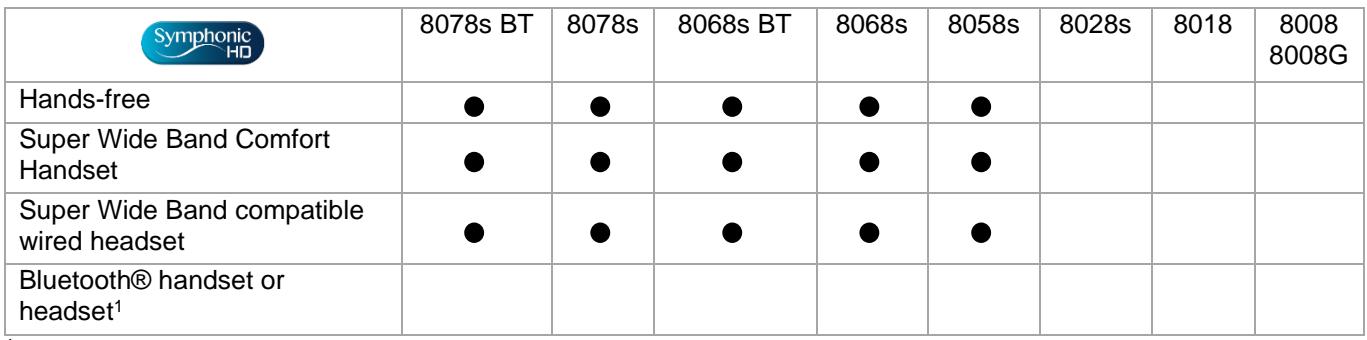

 $1$  Super Wide Band audio is not compatible with Bluetooth $\odot$ .

HD Symphonic HD audio depends also on the equipment of your contact. During conversation, the HD logo is displayed to inform you that the conversation is Super Wide Band audio ready. In other words, if you are using compatible equipment, you are in Super Wide Band audio.

The compatible desk phone offers a choice of key ringtones including 16 new Super Wide Band ringtones.

#### <span id="page-23-0"></span> $1.8$ Welcome screens

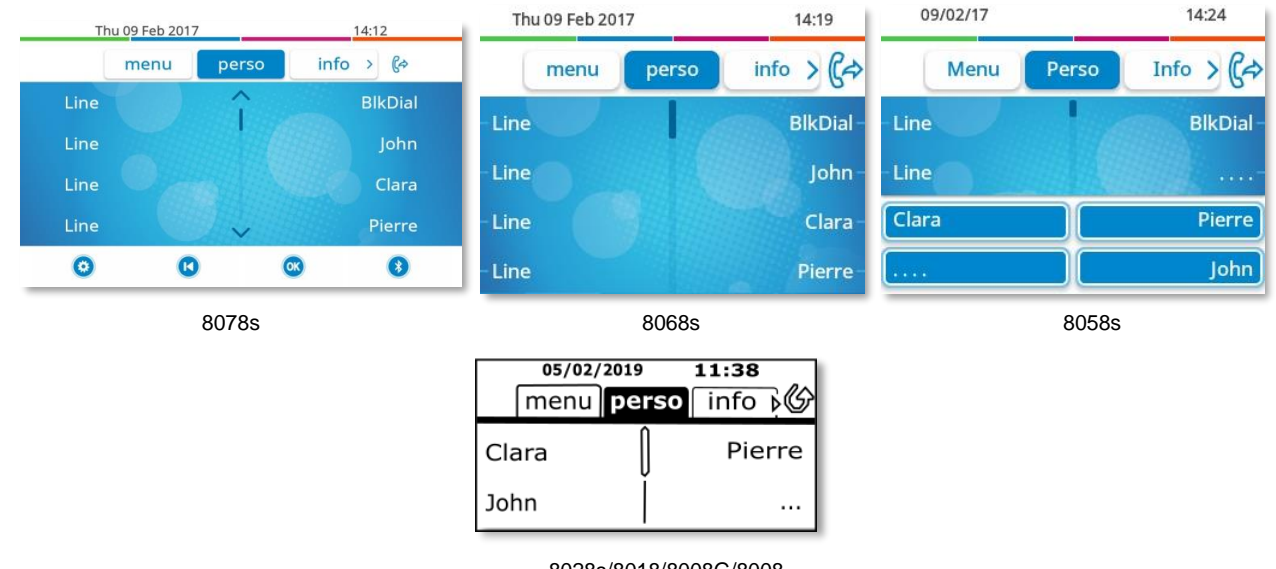

8028s/8018/8008G/8008

#### 1.8.1 Homepage description

You can access all of your phone's features from these screens. The default display has three pages that you can access by pressing to the page tabs at the top of the screen. The selected page is highlighted. The default pages can be augmented with other applications (ACD for example) installed and/or configured on your system.

• Menu page *Menu*

Contains all features and applications accessible by pressing the label of the desired feature or application. From this page, it is possible to adjust the ringer volume, program the time of an appointment, lock the terminal, define the default page displayed, configure voice mail, and access telephone functions such as calling back one of the last numbers or intercepting calls.

- Perso page *Perso* Contains call line keys (allowing supervision of calls) and programmable call keys.
- Info page *Info*

Contains information on the telephone and the status of its functions: name, telephone number, number of messages (including call log events, text messages and voice messages), activation of transfer function, appointment reminder, etc.

 $\mathbb{G}$  /  $\mathbb{G}$  Forward icon

Press the icon (touchscreen) or the key next to this icon to program or change the transfer function.

- Press the label (touchscreen) or press the key in front of the label to select the corresponding feature.
- The 8058s Premium DeskPhone provides 4 programmable softkeys. Press the key in front of the softkey to activate it (call a contact, forward to a number, …).

#### 1.8.2 Choose the page displayed by default on the telephone

- *Settings Phone Homepage*
- Select the default page (Menu, Perso, Info, Last page seen ...).
- OK •

#### <span id="page-24-0"></span> $1.9$ User local menu

Only available on: 8078s BT, 8078s, 8068s BT, 8068s, 8058s, 8028s.

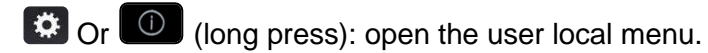

The User Local menu can also be accessed from the system MENU: Reach the 'Menu' page *Settings Phone Local Menu*

: This icon is only available on the 8078s Premium DeskPhone.

The user local menu depends on the type of the set.

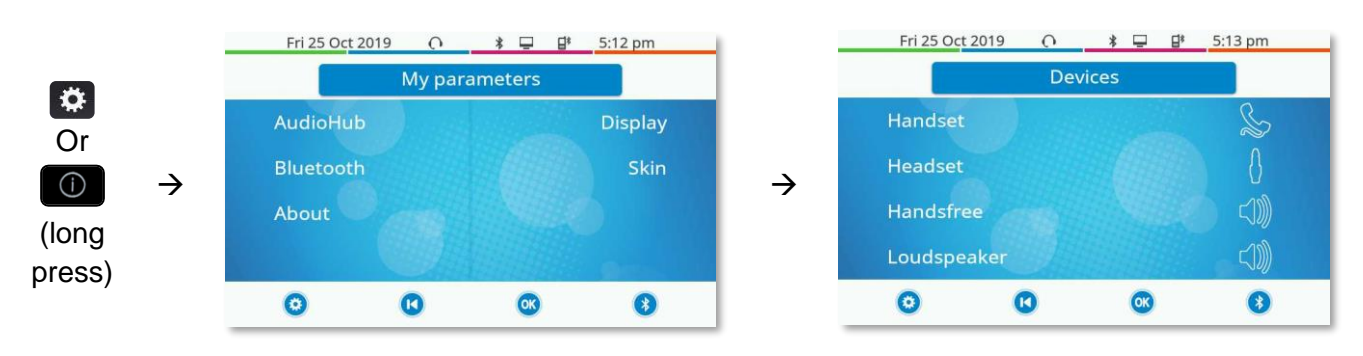

#### *AudioHub*

Use this menu to adjust the audio convenience according to your environment, the type of device connected and your audio preferences:

- *Devices*
	- Select the preferred audio device (connected or integrated).
- *Jack EHS*

Adjust the behavior of the phone depending on the connected device (*Jack ring, Android, ACOM Jack Only*).

• *Jack Jack-config*

Configure the type of the device connected to the audio jack (*Headset*, *Handsfree*, *Loudspeaker*). • *USB USB Link*

Use this menu to configure your desk phone to use it as a USB audiohub. You have to check this option before using your desk phone as a USB audiohub.

• *Bluetooth Shared phone*

Use this menu when you are using your desk phone as a Bluetooth® Audiohub. Check this option if the desk phone is shared (in a meeting room for example).

• *Ambiences*

This menu offers different audio ambience for your convenience (*Neutral*, *Bass boost*, *Clarity*, *Legacy*).

• *Hearing Aid*

Check this option if you are using a hearing aid.

#### *Display*

Use this menu to adjust the display of your set:

• *Auto-Brightness*

When this option is checked, the phone automatically adjusts the brightness of the display depending on the lighting conditions to improve user experience and achieve power savings (ambient light sensor).

• *Brightness*

Adjust the brightness of the display, the LEDs and the logo on back shell (optional). • *Screensaver*

Set the delay before the brightness is dimmed when the phone is not in use.

• *Advanced Low brightness*

When the phone is not in use, the brightness is dimmed. Adjust dimmed brightness.

• *Advanced Busy light*

Activate/deactivate the light of the logo on back shell (optional). The logo on back shell can be illuminated. The color changes when you are busy.

• *Advanced LED Auto-Brightness* When this option is checked, the phone automatically adjusts the LED brightness and the busy light logo on the back shell (if present) depending on the lighting conditions to improve user experience and achieve power savings (ambient light sensor).

#### *Bluetooth*

Use this menu to configure the Bluetooth® device (optional):

• *Devices*

Display all paired Bluetooth® devices, remove a Bluetooth® accessory (headset, handset, etc.).

• *Parameters*

Use your DeskPhone as a Bluetooth® audio accessory.

- *Search devices* Install a Bluetooth® Wireless accessory (headset, handset, etc.).
- *Noise cut*

Improve the Bluetooth® audio quality when the Wi-Fi network interferes the Bluetooth® signal. We recommend not activating this option if it is not necessary because the autonomy of the Bluetooth® device will decrease.

■ The 8078s Premium DeskPhone has a specific softkey (quick access) to manage Bluetooth® devices (add device, list of paired devices, remove device).

#### *Skin*

Change the theme (skin) of your phone (optional).

#### *About*

Use this menu to find information about the software and hardware releases of your desk phone. Use this menu to obtain the link to the user manual of your desk phone or the link to the Rainbow™ home page.

• *Software*

Display all information about your desk phone's software.

• *Hardware*

Display all information about your desk phone's hardware (model, PCMS Number, serial number, mac address, Bluetooth ® address if available).

• *Documentation*

Display a QR code to directly access documentation for your desk phone. Scan the QR code and open the URL in your favorite web browser.

• *Rainbow*

Display a QR code to directly access the Rainbow™ homepage. Rainbow is the cloud-based collaboration application that connects you with your business community. Scan the QR code and open the URL in your favorite web browser.

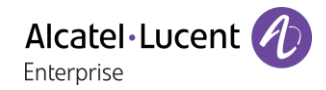

### <span id="page-26-0"></span>1.10 Status icons/ Call icons

Icons giving information about some specific configurations of the phone or about call status are displayed in the top bar of the screen.

#### **Status icons**

Depending on the size of the display, all status icons may not be displayed simultaneously. Which icons are displayed depends on their priority. The following icons are listed according to their priority, from the highest to the lowest.

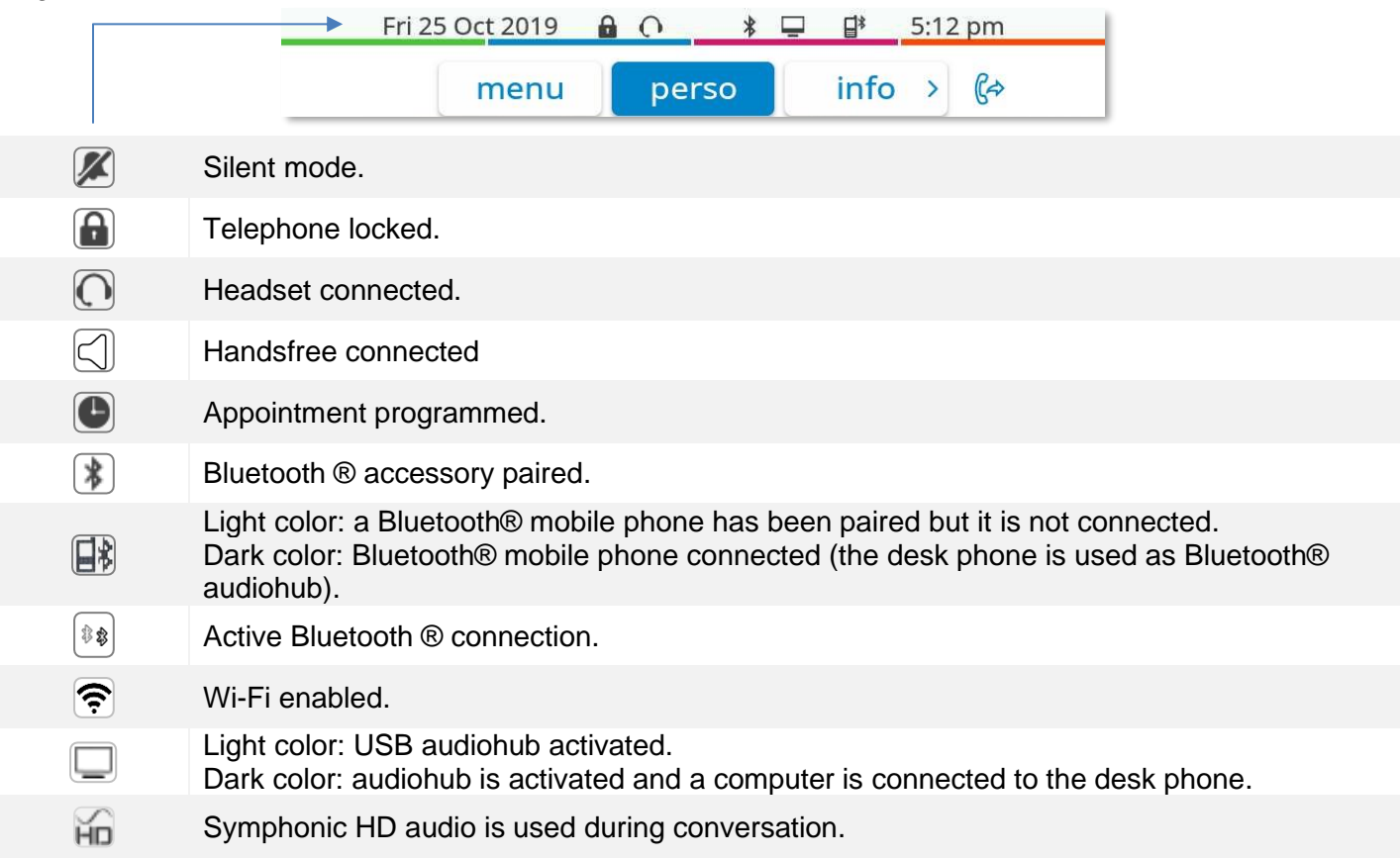

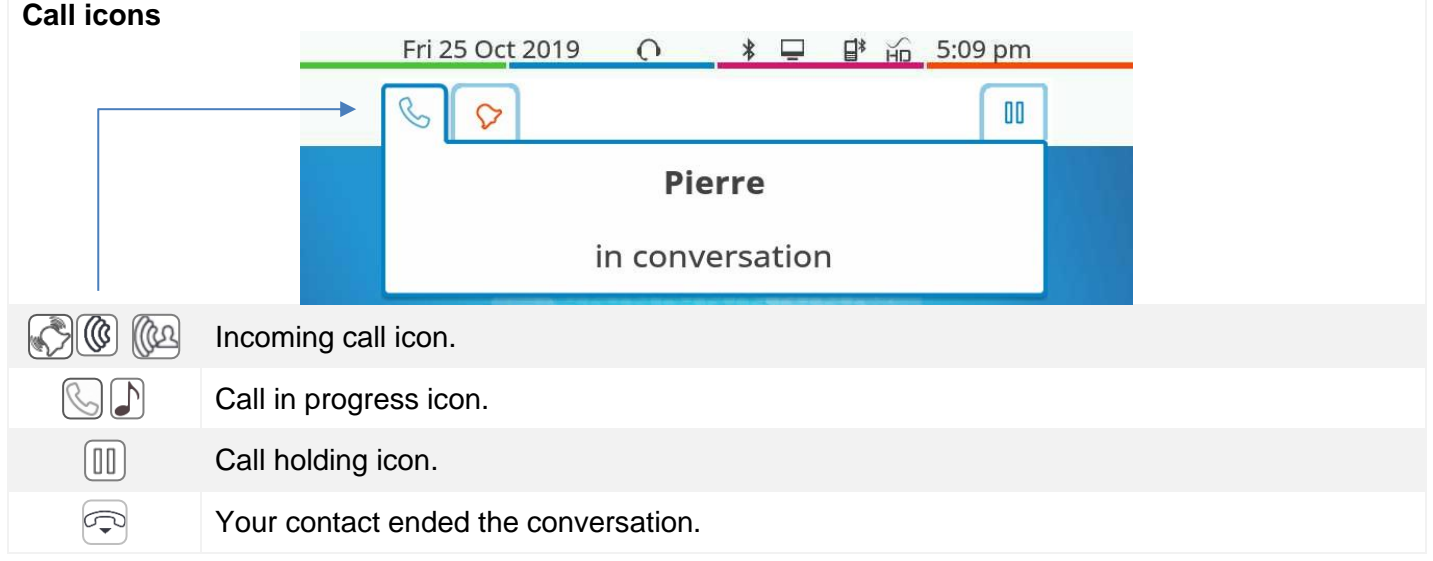

Alcatel·Lucent

### <span id="page-27-0"></span>1.11 Permanent features keys

They are located just above the loudspeaker.

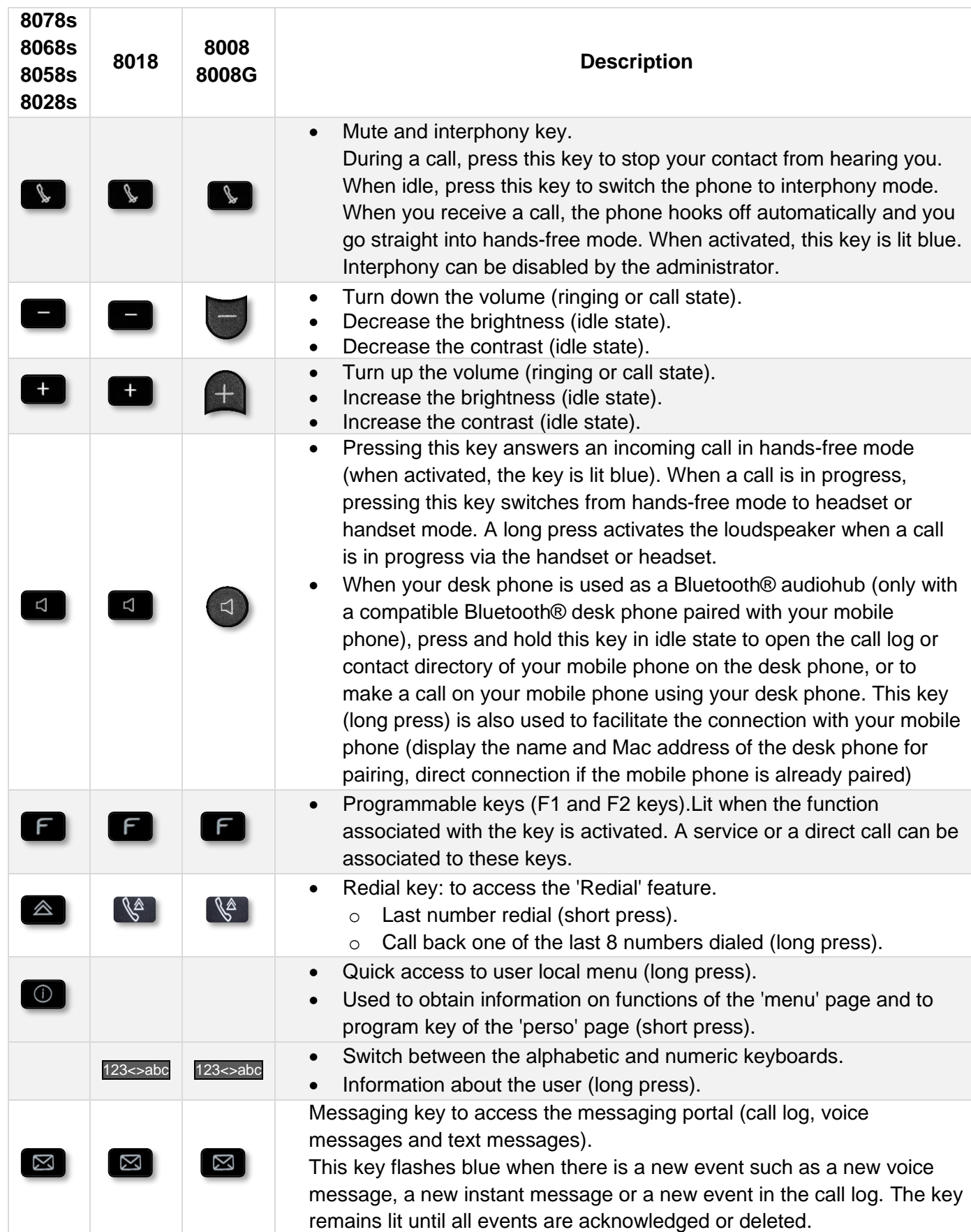

### <span id="page-28-0"></span>1.12 Keyboard

#### Magnetic alphabetic keyboard (8078s, 8068s, 8058s, 8028s Premium DeskPhone)

Your set is provided with a magnetic alphabetic keyboard. The keyboard depends on your country and languages. The magnetic keyboard is automatically fixed on the base of the set. It is connected to the corresponding connector behind the phone. Country variants: AZERTY, QWERTZ, QWERTY (international), QWERTY (nordic).

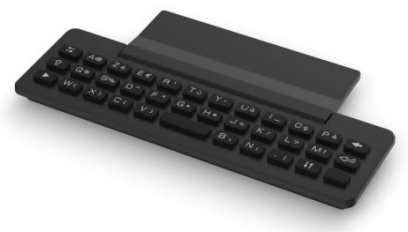

Use the keyboard to enter names while configuring the phone. Access directly the dial by name feature by entering the name of your contact on the keyboard.

Below is a list of the function keys that allow you to access all the symbols.

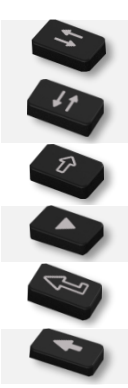

Cursor moving keys (left, right, up and down). Allows you to navigate edit boxes. Press the Alt key to access the left and up directions.

Caps lock: to write text in capital letters.

Alt key: to access specific and punctuation characters.

Enter key: to validate edited text.

Backspace key: to delete one character in an edit box.

#### 1.12.2 Alpha-numeric keyboard (8008/8008G/8018 DeskPhone)

Your phone is equipped with alphanumeric keyboard. You can switch between numeric keyboard to dial number, and alphabetic keyboard to enter text by pressing the corresponding preprogrammed key (usually the first preprogrammed key).

- 123<>abc Switch the keyboard to the alphabetic mode by selecting the associated preprogrammed key. When activated, the LED corresponding to the key remains lit up.
- Enter alphabetic characters. The number pad keys have letters that you can display by successive presses. The number is the last character in the series. Some special characters can be displayed by successively pressing the key:

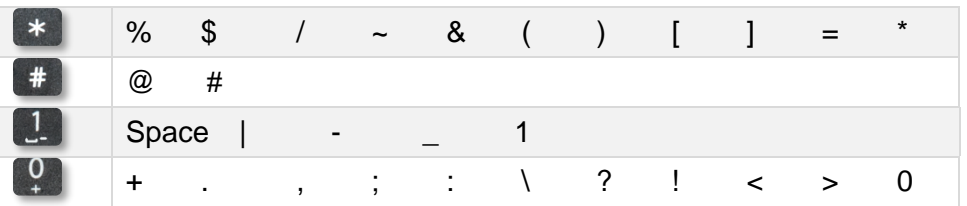

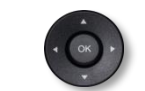

Use navigation keys to move the cursor into the text.

- Press and hold the '\*' key to switch from lowercase to uppercase mode, and vice versa.
	- Use this key to delete the last entered character. The alphabetic mode remains
- activated.
- 123<>abc Select the lit preprogrammed key to return to the numeric mode.

### <span id="page-29-0"></span>1.13 Connectors

### <span id="page-29-1"></span>1.14 Description of the connectors

Various connections to allow phone extensions. The type of connectors you have depends on your phone.

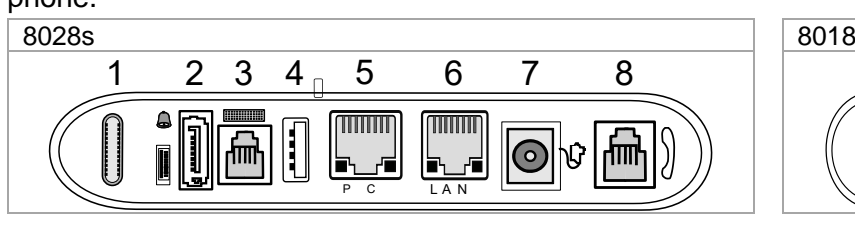

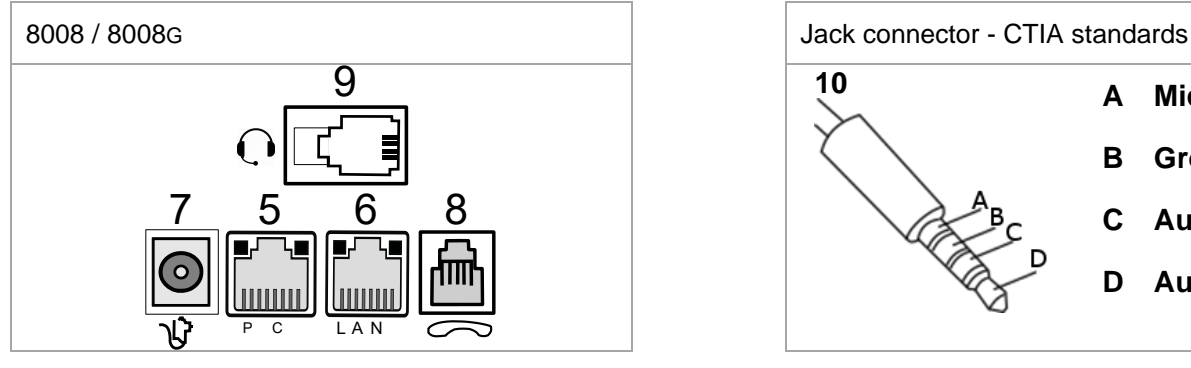

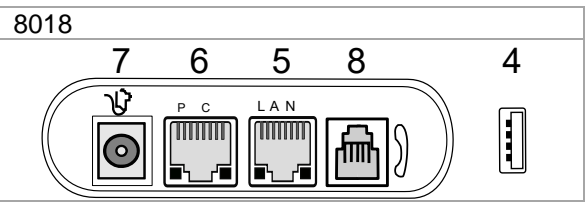

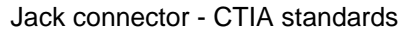

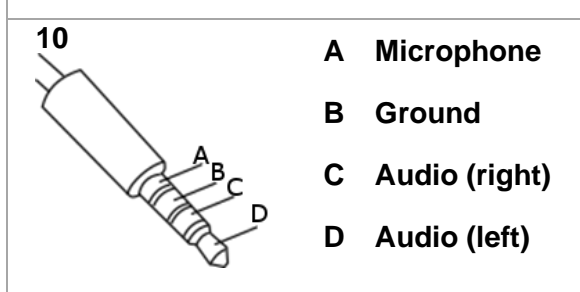

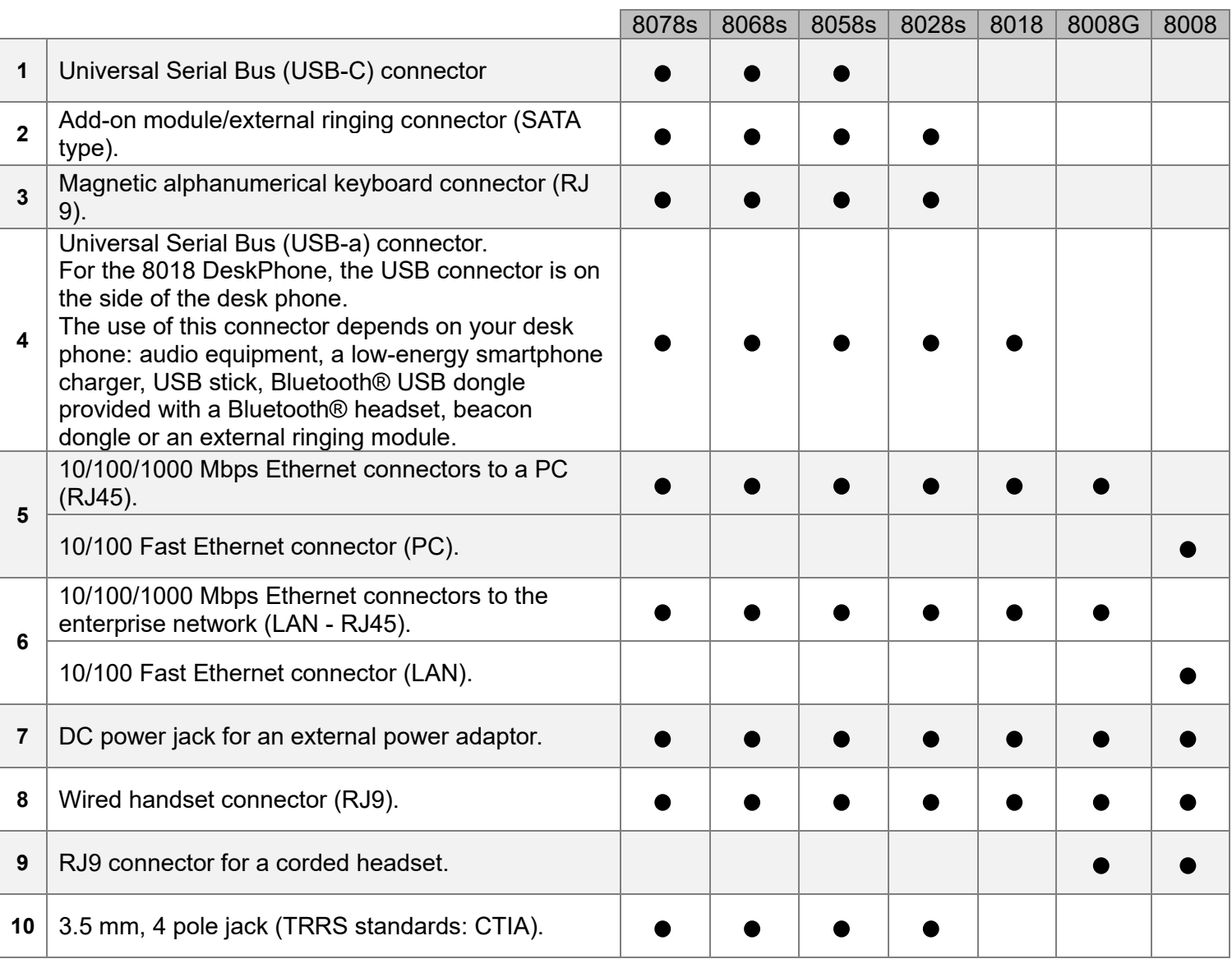

#### USB connectors (Universal Serial Bus)

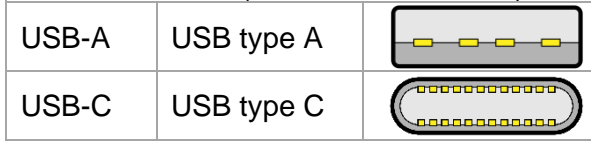

The USB Type A has a flat rectangle interface. It is not reversible and is able to transmit data or power. The USB Type C is reversible and full duplex. It is able to transmit data, video or power.

#### 1.14.1 Plug in the phone

The phone can be powered either via a power adapter (sold separately) or via Power over Ethernet (PoE).

#### 1.14.2 USB boost

The USB boost feature allows a desk phone to get more power available from Power over Ethernet (PoE) than requested through a default startup, for several needs such as more USB current for accessories (smartphone charging). In this case, your administrator has to enable the USB Boost to deliver more power. After restart, the phone changes its USB current limiter management, to increase the available power from 500 mA to 900 mA and can change of PoE class.

Contact your administrator if necessary.

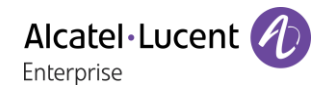

### <span id="page-31-0"></span>1.15 Add-on module

Depending on your DeskPhone, phone capabilities can be extended with add-ons:

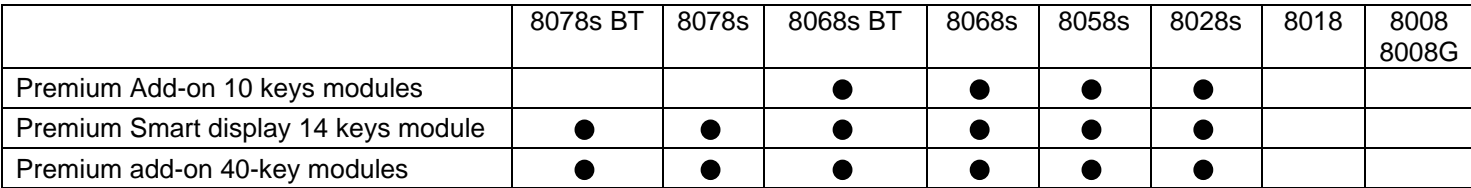

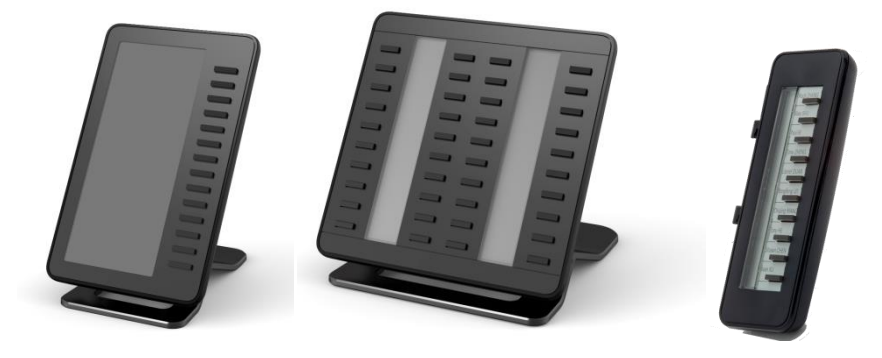

#### 1.15.1 Install the add-on to the desk phone

• **Premium Add-on 10 keys**

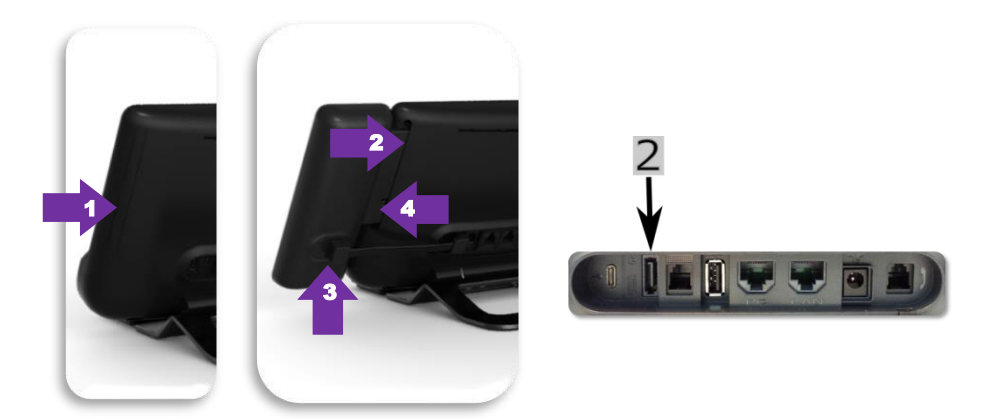

- o Remove the protection of the dedicated compartment behind the set.
- o Insert the add-on correctly in the compartment.
- o Plug the provided cord into the dedicated sockets behind your set and the add-on (2:
- o Fix the add-on with the provided screw.
- o Restart the desk phone (unplug and plug in the power jack if you are using an external power adapter or the Ethernet connector – LAN).
- **Premium Add-on 40 keys / Premium Smart Display 14 keys:**
	- o Plug the provided cord into the dedicated socket behind your phone and behind the addon  $($   $\bullet$  ).
	- $\circ$  If desired, fix the foots (set and add-on) with the provided clip.
	- o Restart the desk phone (unplug and plug in the power jack if you are using an external power adapter or the Ethernet connector – LAN).

Manage and use the add-on keys as a direct call key. See chapter: Programming your telephone.

### 1.15.2 Install more than one add-on module

It is possible to connect up to three add-on modules (Premium Smart Display 14 keys, Premium Add-on 40 keys). To attach another add-on, affix and connect the new add-on to the one that is already connected:

- The first add-on is connected to the desk phone.
- Plug the provided cord of the new add-on into the dedicated socket behind the connected add-on  $($
- Plug the other end of the cord into the dedicated socket behind the new add-on  $($  $\rightarrow$  $)$ .
- Restart the desk phone (unplug and plug in the power jack if you are using an external power adapter or the Ethernet connector – LAN).

### 1.15.3 Attach the add-on with the clip

You can also order this clip separately for each of the two add-on modules. You can attach the base (set and add-on module) with the add-on clip provided with Premium Add-on module 40 keys and Premium Smart Add-on module 14 keys.

 $\overline{2}$ 

#### **Premium Smart Add-on**  $\bigcap$

Remove the protection on the add-on clip

#### **Premium Add-on 40**  $\bigcap$

Remove the protection on the add-on clip

 $\circled{3}$ 

Place the add-on onto the clip, as shown in the image

 $\circled{3}$ 

Place the add-on onto the clip, as shown in the image

position under the base of the phone, as shown in the image Use the same procedure to attach an add-on to another add-on.

You can attach one or more add-ons to your phone. To attach another add-on, affix and connect the new add-on to the one that is already connected.

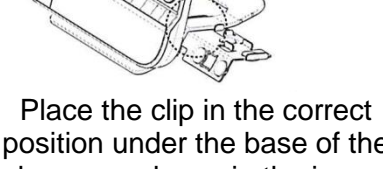

Place the clip in the correct position under the base of the phone, as shown in the image

 $(2)$ 

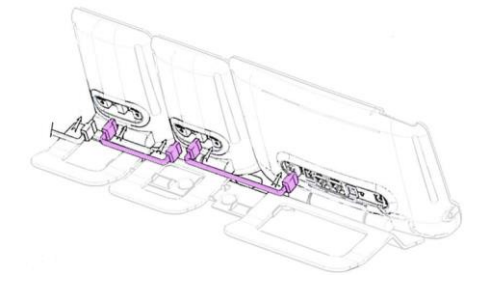

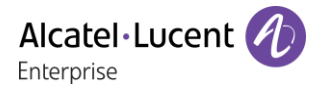

### 1.15.4 Changing or updating the paper label

#### • **Premium Add-on 10 keys (With paper labels)**

- o Remove the protective cover (1): insert a thin object (or your fingernail) in the slot (a) to lift the protective cover. Carefully remove the cover at the first notch (b). The cover is held in place by small notches, take care not to break the plastic cover near the notches. Remove the cover from the other notches (c, d) by moving the cover gently from right to left  $(\leftrightarrow)$ .
- o Remove the paper label with a thin object.
- o Replace the paper label and protective cover (2): the cover or the paper can only be placed in the right way. It has to cover all the paper area. If not, return it. Position the paper label, right side first, by inserting it under the plastic notches (a). Then, insert the other notches (b) by gently pressing the paper near each notch.

Put the protective cover back in the same way.

#### • **Premium Add-on 40 keys (With paper labels)**

- $\circ$  Remove the protective cover (1): insert a thin object (or your fingernail) in the correct position (a) to lift the protective cover. Carefully remove the protective cover. The cover is held in place by small notches, take care not to break the plastic cover near the notches.
- o Remove the paper label in the same way
- o Replace the paper label and protective cover (2): the cover or the paper can only be placed in the right way. It has to cover all the paper area. If not, return it.

Position the paper label, right side first, by inserting it under the plastic notches (c). Then, insert the other notches (b) by gently pressing the paper near each notch.

Put the protective cover back in the same way.

o Follow the same method for each paper area.

The application 'LabelSet' is available to help you to print the paper labels. Please contact your business partner for more information.

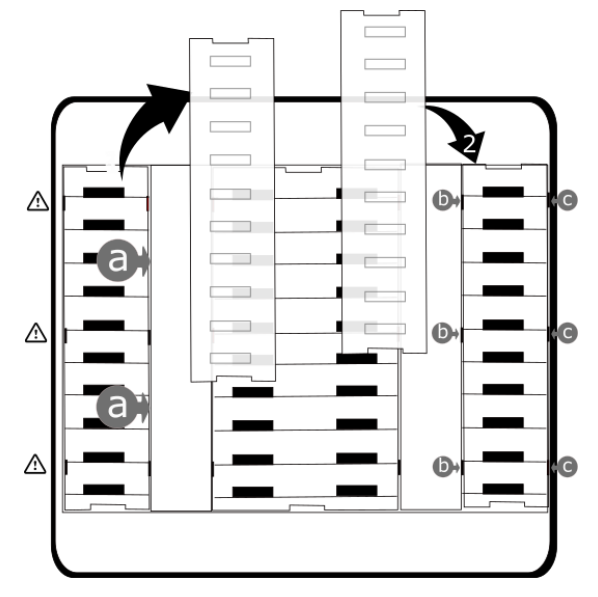

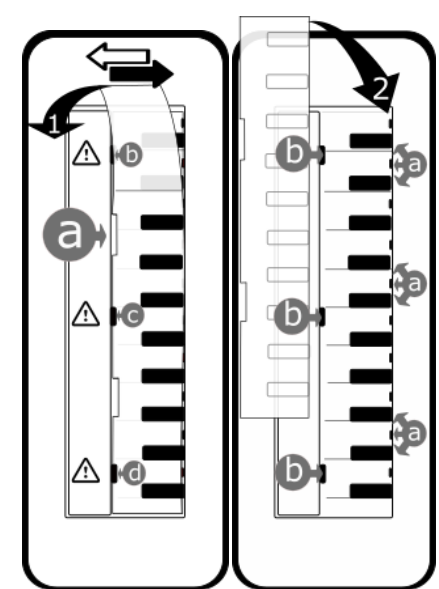

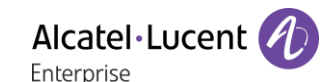

<span id="page-34-0"></span>The Bluetooth® Wireless handset is only available with compatible Bluetooth® desk phones.

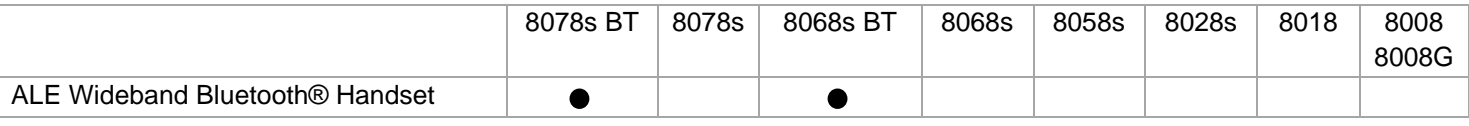

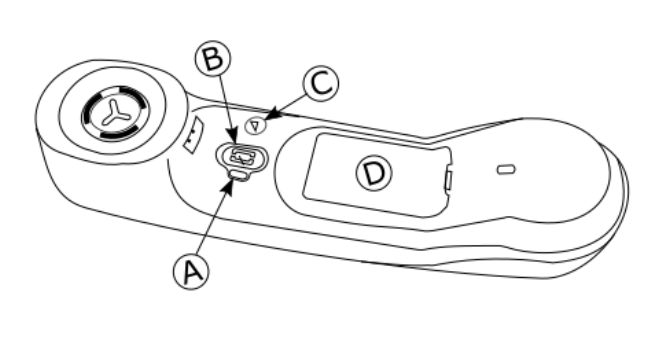

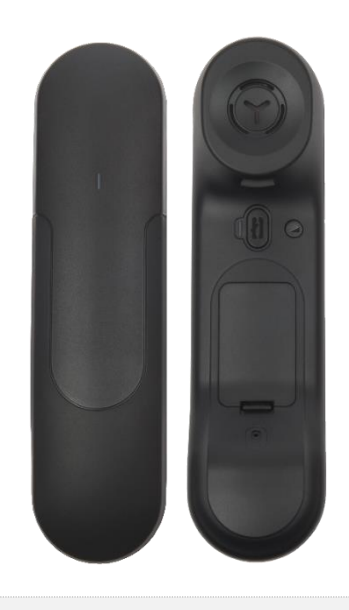

Alcatel·Lucent

Enternrise

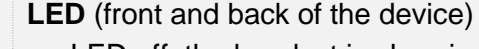

- LED off: the handset is charging on its base or is switched off. When you put the handset on its base, the LED turns blue briefly and turns off again when the battery starts to charge.
- Blue flashing: normal operation.
	- Red slow flashing: battery charge low. If voice prompts are enabled, you hear: "Battery low ".
	- Red fast flashing: handset outside coverage zone. If voice prompts are enabled, you hear: "Out of Range".
	- Red steady: handset not paired.

#### **Line key**

 $\left( \mathbf{A} \right)$ 

 $\mathbf{B}$ 

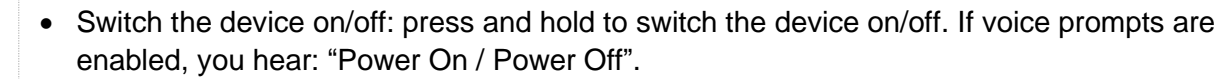

- Off-hook/On-hook: press this key to take or terminate a call.
- Voice prompts (in idle state): double press to enable the voice prompt.

#### **Volume/Mute key**  $(C)$

- Volume (during conversation): press in quick succession to change the handset volume level.
- Mute (during conversation): press and hold to ensure your correspondent no longer hears you.
- Voice prompts (in idle state): double press to disable the voice prompt.
- (D) • Location of the battery.

If the Bluetooth® handset is on its base, you do not need to press the Off-hook/On-hook key to take or terminate the call. Just off-hook/on-hook the Bluetooth® handset

The battery recharges when the Bluetooth® handset is on its base. When you put the handset on its base, the LED turns on briefly and turns off again when the battery starts to charge. The battery autonomy is more than 10 hours in conversation, and 50 hours in idle state. Charge the battery for about 6 hours before initial use.

If you are not going use the handset for a long time, we recommended that you switch off the device by using the switch at the top of the battery compartment.

#### 1.16.1 Voice prompts

The voice prompts help you to manage functions of the handset. Voice prompts are available in 5 languages. The default language is English. To hear the prompt, the handset has to be near your ear. To select the next language, with the handset turned on, double press the 2 keys of the handset (B,C) at the same time. You hear the new selected language. Repeat until the desired language is reached. To disable the voice prompts, with the handset turned on, double press the Volume/mute key (C). You are notified with a long beep. To enable the voice prompts, with the handset turned on, double press the Line key (B). You are notified with 2 short beeps.

1.16.2 Installing or replacing the Bluetooth<sup>®</sup> handset battery

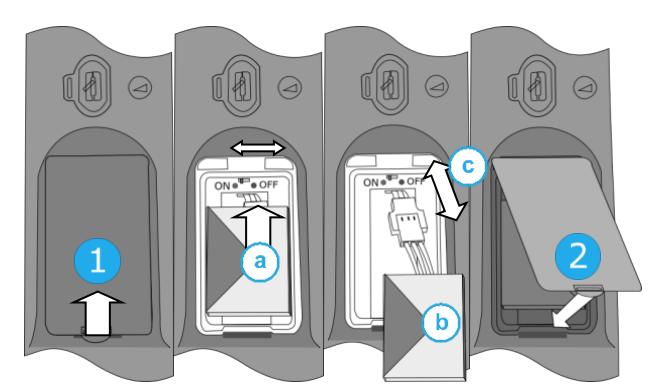

During the first use, to activate the battery, you have to set the switch to ON:

- 1- Lift up the battery cover.
- a. Set the switch at the top of the compartment to ON using a pencil point.
- 2- Put the cover back on.

To replace the battery, with the handset turned off:

- 1- Lift up the battery cover.
- a. Set the switch at the top of the compartment to OFF using a pencil point.
- b. Lift up the battery using the tab to help you.
- c. Disconnect the old battery and replace it with the new one by joining the 2 connectors. Arrange the battery, the cable and the connectors in the compartment.
- a. Set the switch at the top of the compartment to ON using a pencil point.
- 2- Put the cover back on.

A spare battery can be ordered from your business partner.
# 1.16.3 Pairing and connecting the Bluetooth® wireless handset

Before the Bluetooth® handset can be used, it must be correctly paired to the terminal. Pairing will create a wireless link between the Bluetooth® wireless handset and the desk phone.

- 1- Set your desk phone to 'discover' the Bluetooth® wireless handset
	- Use one of the following:
		- 净 o

o (long press) *Bluetooth*

- *Search devices*
- 2- Put the handset in detectable mode
	- With the handset turned on, press and hold the 2 Bluetooth® handset keys (B, C) at the same time. If voice prompts are enabled, you hear: "Pairing mode, waiting for connection" ». The LED flashes red and blue alternately.
- 3- Connect the handset with the desk phone
	- Searching for Bluetooth® equipment. Wait for the detected equipment type and address to be displayed.
	- Select the Bluetooth® wireless handset displayed in your desk phone: "ALE BT WB Handset".
	- Add the device by selecting the relevant menu on your desk phone (Depending on the desk phone).
	- If voice prompts are enabled, you hear: "Device connected". The 3-note tone indicates that the handset has been installed correctly. The LED flashes blue or red depending on the battery charge level.

The handset is correctly connected if it appears in the list of connected devices on your desk phone. Press the Line key of the handset to test the connection, your desk phone will prompt you to enter a number.

If a Wi-Fi network interferes the Bluetooth® signal, you can activate the following option to improve the Bluetooth® audio quality:

• Use one of the following:

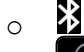

o (long press) *Bluetooth*

• *Noise cut*: *check this option.*

Note that the autonomy of the Bluetooth® device will decrease if the option is enabled.

Please contact your installer if you encounter any problems. Before contacting your installer make sure you have information such as the serial number, the date code and the technical reference that you can find on the battery.

# 1.17 First generation Bluetooth® handset (ALE Bluetooth® Handset)

The Bluetooth® Wireless handset is only available with compatible Bluetooth® desk phones.

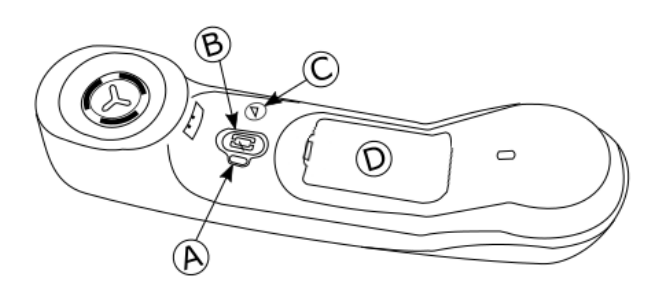

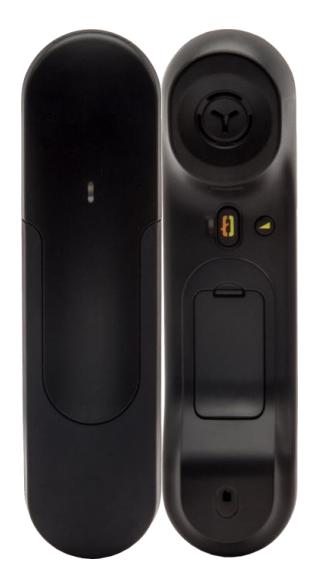

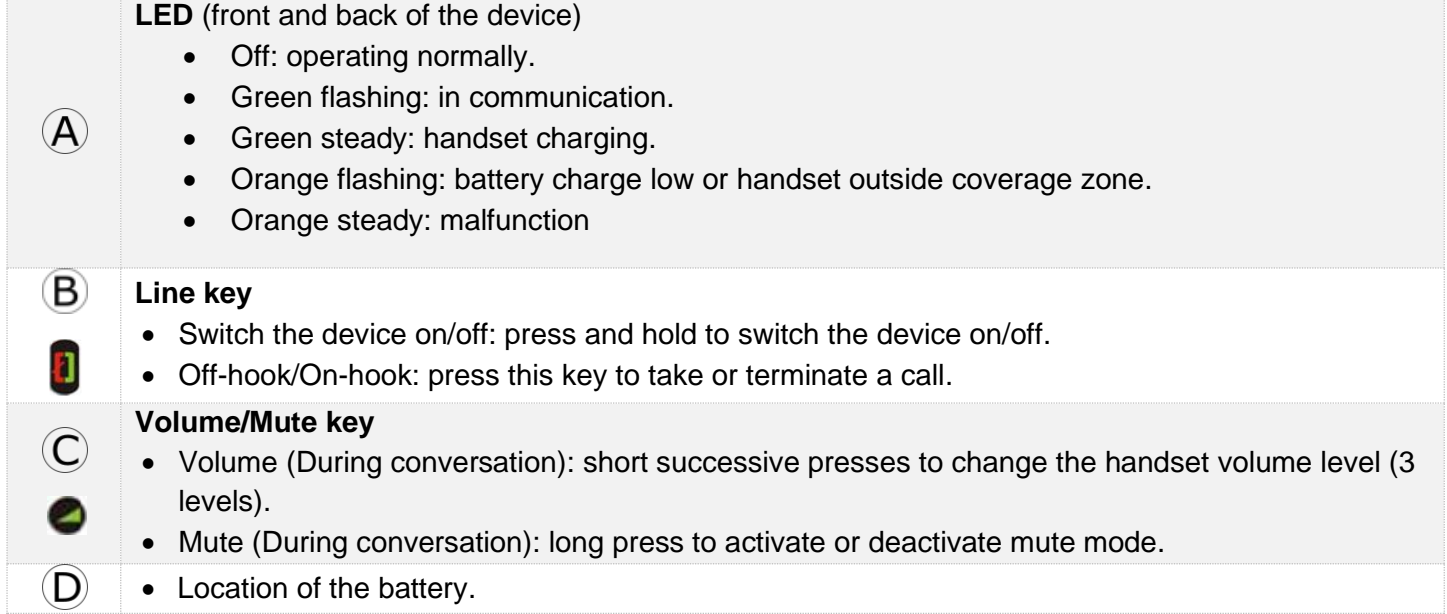

If the Bluetooth® handset is on its base, you do not need to press the Off-hook/On-hook key to take or terminate the call. Just off-hook/on-hook the Bluetooth® handset.

# 1.17.1 Installing or replacing the Bluetooth® handset battery

At the first use, you have to connect the battery to the handset. The battery is placed in its compartment but it is not connected. To install a new battery, follow instruction:

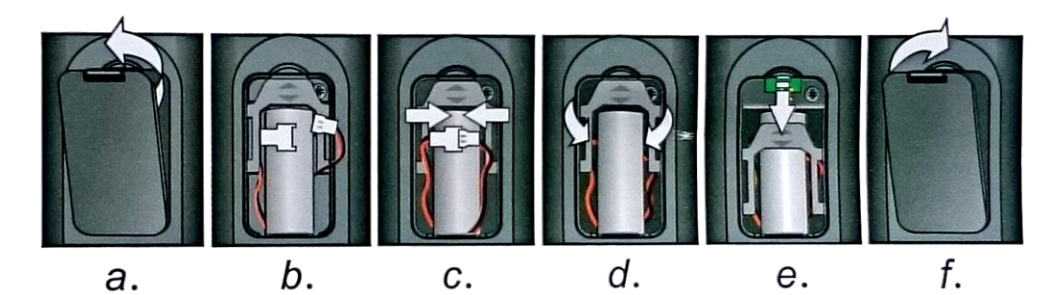

- a) Lift up the battery cover.
- b) Take the 2 connectors.
- c) Assemble the 2 connectors.
- d) Arrange the battery, the cable and the connectors in the battery compartment (place the connected side of the battery in the bottom of the compartment)
- e) Slide out the battery holding part.
- f) Replace the cover.

The battery recharges when the Bluetooth® handset is on its base. Switch on / off the Bluetooth® handset: long press on the off-hook/on-hook key. Defective batteries must be returned to a collection point for chemical waste disposal.

## 1.17.2 Pairing and connecting the Bluetooth<sup>®</sup> wireless handset

This feature is only available with compatible Bluetooth® desk phone. Otherwise the corresponding menu is not displayed or is inactive.

- 1- Set your desk phone to 'discover' the Bluetooth® wireless handset
	- Use one of the following:
		- 状 o

o (long press) *Bluetooth*

- *Search devices*
- 2- Put the handset in detectable mode
	-

• Keeping the handset turned off, press and hold the 2 Bluetooth® handset keys (B, C) at the same time. You will hear a 3 note signal and the LED will flash green and orange alternately.

- 3- Connect the handset with the desk phone
	- Searching for Bluetooth® equipment. Wait for the detected equipment type and address to be displayed.
	- Select the relevant equipment: ALE BT Handset.
	- *Add*
	- Enter the PIN code of the device if necessary.
	- **Confirm >> The 3-note tone indicates that the handset has been installed correctly. The LED** flashes green or orange depending on the battery charge level.
	- Go back to the Homepage.

The handset is correctly connected if it appears in the list of connected devices on your desk phone. Press the Line key of the handset to test the connection, your desk phone will prompt you to enter a number.

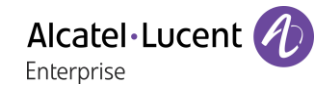

If a Wi-Fi network interferes the Bluetooth® signal, you can activate the following option to improve the Bluetooth® audio quality:

- Use one of the following:
	- o ∣⊁
	- o (long press) *Bluetooth*
- *Noise cut*: *check this option.*

Note that the autonomy of the Bluetooth® device will decrease if the option is enabled.

Please contact your installer if you encounter any problems. Before contacting your installer make sure you have information such as the serial number, the date code and the technical reference that you can find on the battery.

# 1.18 Comfort wired handset

Your phone is provided with one of the following handset models. Both models are distinguished by the earpiece: the openings are different.

## 1.18.1 Super Wide Band Comfort Handset

This handset is super wide band audio compatible (Symphonic HD). It offers the best audio quality if your desk phone is compatible with Symphonic HD audio. This handset supports the next generation of audio and delivers a rich, clear and detailed audio experience as if your contact is in the same room as you.

The Super Wide Band Comfort handset can be ordered separately. For more information, contact your installer or administrator.

## 1.18.2 Wide Band Comfort Handset

This handset is wide band audio compatible. It offers high audio quality.

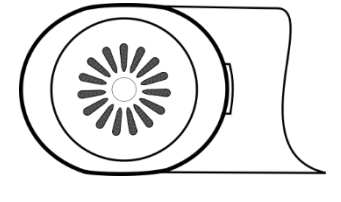

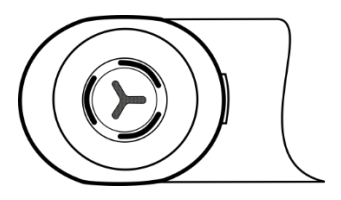

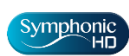

The super Wide Band Comfort handset is delivered with phone marked with the 'Symphonic HD' logo except for Bluetooth® models (delivered with a Bluetooth® handset).

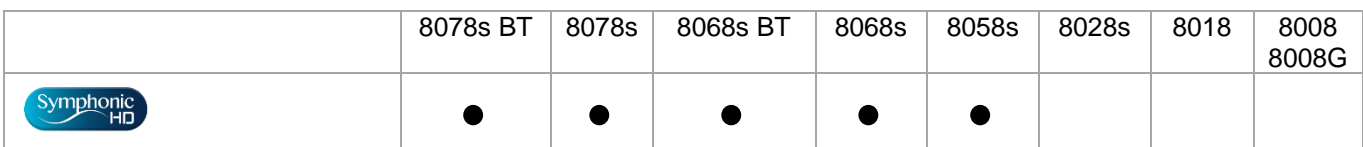

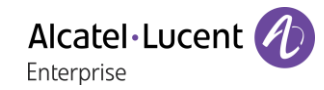

## 1.18.3 Install a comfort wired handset

- Remove the rubber.
- Plug-in the wired handset to the appropriate connector (refer to phone description).
- Make sure you position the cable correctly in the compartment intended for that purpose.
- Switch off the Bluetooth® Wireless Handset (press and hold the On/Off hook key until you hear distinct tones) (8078s BT, 8068s BT).

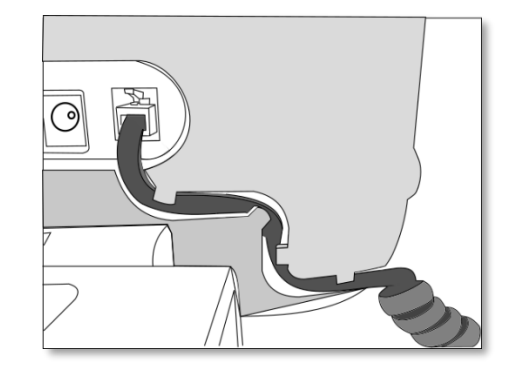

You can install a wired handset in place of the Bluetooth® Wireless Handset (8078s BT, 8068s BT).

# $\overline{2}$ Using your telephone

#### $2<sub>1</sub>$ Identify the terminal you are on

The number of your telephone is displayed on the 'Info' page.

#### $2.2$ Messaging portal

The messaging portal allows you to access and manage features such as the call log, instant messaging and voice messages. When there is a new event (new log, new instant message or new voice message) the message key blinks blue.

## **Accessing the messaging portal**

 $\boxtimes$  Press the message key to access the messaging portal.

## **Configure access to the messaging portal**

The system default setting requires you to enter you personal password to access the messaging portal features. The password information is retained for a few seconds so that if you quit the messaging portal you can access it again after a few seconds without having to re-enter your password. The length of this time-out depends on your system configuration. For more information, contact your installer or administrator.

You can change the setting so that you don't have to enter a password each time you want to access the messaging portal features.

- $\boxtimes$  Access the messaging portal.
- *Configure*
- *Authentification*
- Enter your personal password.
- Set authentication to on or off. On: password is always required. Off: password is never required.
- OK Press to confirm.

### **Accessing the features of the messaging portal**

To access the available features (call log, instant messages IM, voice messages, sending an instant message), press the associated softkey.

## **Acknowledging**

When you consult a new event (call log, instant message or voice message), the event is automatically acknowledged. However, you can choose to acknowledge all events without consulting them.

- $\Box$  Access the messaging portal.
- $\mathbb {V}$  Press the associated softkey.
- Enter your password (if required) and apply.
- **•** Press the softkey associated with the type of event you want to acknowledge. If you press the key associated with the 'all' option, all new events are acknowledged. You can also acknowledge all events if you press the softkey associated with the check icon in the top right corner of the screen.
- **OK** Press to confirm.

## **Deleting**

When consulting an event (call log, instant message or voice message), you can delete the event once you have consulted it. However, you can choose to delete all events in one go.

- $\Box$  Access the messaging portal.
- Press the associated softkey.
- Enter your password (if required) and apply.
- Press the softkey associated with the type of event you want to delete.
- OK Press to confirm.

#### Consulting the call log  $2.3$

At any time, you can consult all answered and unanswered incoming and outgoing calls. To do this, go to the call log feature on the messaging portal.

- $\boxtimes$  Access the messaging portal.
- Press the softkey associated with the call log feature.
- Enter your password (if required) and apply.

You can choose between consulting missed calls only ('Missed' tab) and consulting all call logs including unanswered/answered, incoming and/or outgoing calls ('All' tab).

## **Consult missed calls**

- Select the 'Missed' tab.
	- Unacknowledged calls are in bold characters.
- Select the log to consult.
- **OK** Display the log details.

Information such as the name, phone number, date and time are displayed on the screen.

You can choose to call the contact, send an instant message to the contact, save the contact in the personal phonebook, or clear the log.

### **Acknowledge all missed calls**

Once a new log is consulted, it is automatically acknowledged. However, you can acknowledge all new missed calls without consulting them.

- $\mathbb V$  Press the associated softkey.
- Press the associated softkey: *Missed call*.
- OK Press to confirm.

All missed calls are acknowledged.

Alcatel·Lucent Enterprise

#### **Delete all missed calls.**

- Press the associated softkey.
- Press the associated softkey.
- **OK** Press to confirm.

All missed calls are deleted.

### **Consulting all calls**

• Select the 'All' tab.

All calls are displayed with an icon giving information on the type of call.

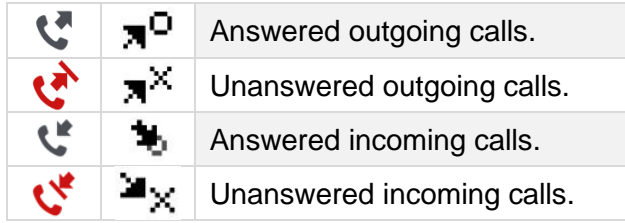

- Scroll through the list by using the navigation keys (if more than one page).
- **OK** Display the contact information by selecting it in the list. Information such as the name, phone number, date and time are displayed on the screen.

You can choose to call the contact, send an instant message to the contact, save the contact in the personal phonebook, or clear the log.

#### **Acknowledge all missed calls**

- $\mathbb V$  Press the associated softkey.
- Press the associated softkey: *Missed call*.
- **OK** Press to confirm. All missed calls are acknowledged.

### **Delete all call logs**

- $\overline{'}$  Press the associated softkey.
- Press the associated softkey.
- **OK** Press to confirm. All call logs are deleted.

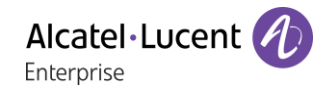

#### $2.4$ Making a call

Use one of the following:

- Dial the destination number. The hands-free mode is activated automatically.
- Unhook the handset **>** Dial the destination number.
- **Press the Off-hook key of the headset > Dial the destination number. If your headset has no Off-**

hook/On-hook key, use the phone keys and switch on the audio on the headset  $(\Box)$ .

- **Press the on-hook/off-hook key of the Bluetooth® device (Bluetooth® Wireless handset)** > Dial the destination number.
- $\Box$  Hands-free ) Dial the destination number.
- Programmed line key.
- Dial by name (enter the first letters of the contact's name on the alphapad and press OK to start the search).
- Redialing from the call log.
- Redial last number.

To make an external call, dial the outside line access code before dialing your contact number.

For the phones 8018/8008G/8008 DeskPhone, the redial key is associated with the Off-hook key when the phone is in idle state:  $\mathbb{R}$ .

The duration of your external call may be limited in time by the administrator. In this case, a beep sounds and/or a message will be displayed on the screen 20 seconds before the end of the communication.

If the internal or outside number does not reply:

- *Interphony*: broadcast a message on the loudspeaker of the free terminal.
- *¤Callback*: request callback to a busy terminal.
- *Text*: send a written message.

#### $2.5$ Receiving a call

Answer the call depends on audio devices connected to you phone: handset, headset, hands-free, external hands-free or loudspeaker.

Use one of the following:

- Lift the handset to take the call.
- **•** Press the On-Hook/Off-Hook key on the Bluetooth® handset to take the call (if handset is not on-hooked) - Bluetooth® Wireless handset.
- Press the On-Hook/Off-Hook key on the headset to take the call.
- **EXALD** Or **Press the 'take the call', 'loudspeaker' or 'line key' key to take the call in** hands-free mode. If the headset is connected, you automatically answer the call with the headset.
- Take call Or  $\left\{\infty\atop s\right\}$  Take the call with the headset if connected, or in hands-free mode. If the headset is connected, you automatically answer the call with the headset.
- Alcatel·Lucen Enternrise
- Select the incoming call icon. If the headset is connected, you automatically answer the call with the headset.
- Press dedicated line key on external handsfree to take the call in hands-free mode on this device.

#### $2.6$ Switching between audio modes

During conversation, you can switch between different audio modes (handset, loudspeaker, hands-free or headset, if connected) by pressing the loudspeaker/hands-free key until the desired audio mode is

displayed:  $\Box$  This feature depends on connected devices and the default device selected in the phone configuration. If you have connected the same type of accessory via different connection methods (for example, a headset to the jack connector, a headset to the USB connector and a Bluetooth  $\circledR$ headset), the default device is used for audio switching. The key is lit when the loudspeaker or handsfree mode is selected.

You are in conversation with the handset, you can switch between following audio modes by short pressing on the loudspeaker/hands-free key:

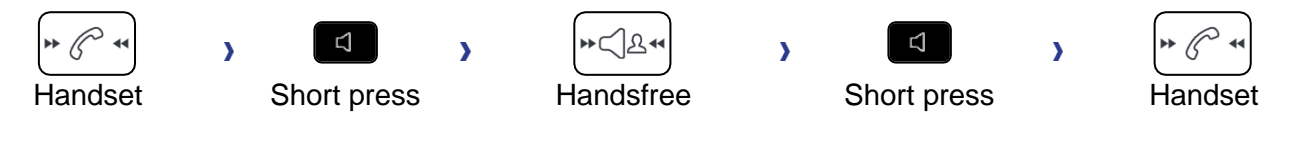

You are in conversation with the headset (headset or headset+loudspeaker), you can switch between following audio modes by short pressing on the loudspeaker/hands-free key:

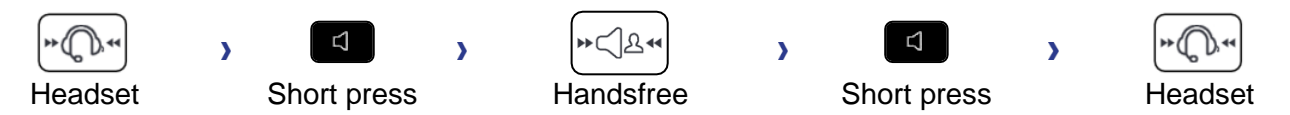

You are in conversation with the headset and the handset is not hang-up, you can switch between following audio modes by short pressing on the loudspeaker/hands-free key:

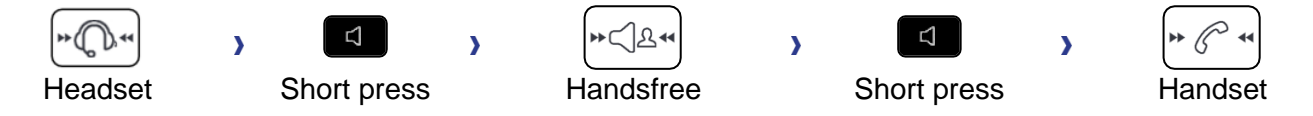

To switch the audio to the headset, you have to press the Off-hook key of the headset.

You are in conversation, you can switch to the loudspeaker by long pressing on the loudspeaker/handsfree key (Group listening feature):

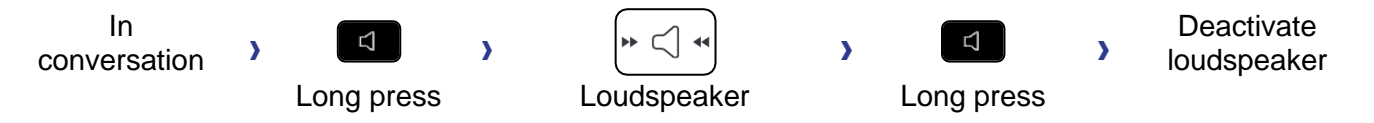

For each audio mode, during the conversation, you can adjust the volume by pressing the volume keys. The number of levels depends on the audio mode (8 for handset and headset 10 for hands-free and loudspeaker). The selected volume, for each audio mode, will be saved for future conversations.

- During a conversation.
	- Adjust volume by pressing the volume keys.

#### Activating the loudspeaker during a conversation (handset lifted) -Group  $2.7$ listening feature

Activate or deactivate the loudspeaker when you are in conversation using the handset or the headset.

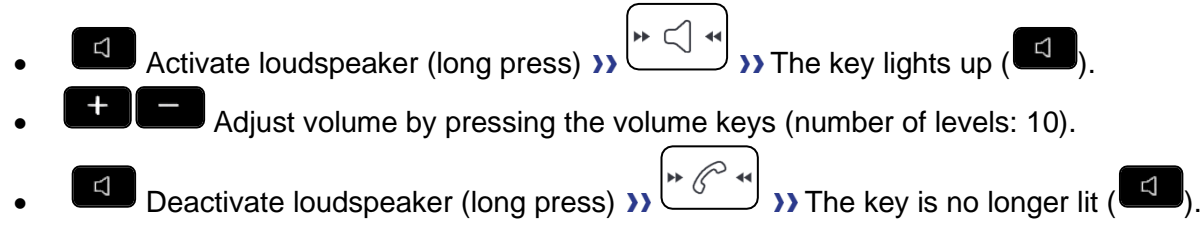

Press and release the loudspeaker key to switch to hands-free mode (light steady).

#### 2.8 Making calls by name (company directory)

123<>abc: If your set is not provided with a magnetic keyboard, use the alpha-numeric keyboard to enter letters. You have to switch the keyboard to the alphabetic mode by selecting the associated programmed key. When activated, the LED corresponding to the key remains lit up.

You can call your contact using the search by name feature.

The search by name feature provides two modes:

- *Internal*: predictive search of the corporate directory.
- *Unified*: classic search of the corporate directory.

Please be aware that predictive searching means that you won't have access to the contact card, and therefore will only be able to call the contact on his/her company phone.

Switching between the two modes:

- Press a letter to launch the dial by name function.
- *Options*
- The current mode is displayed.
- Select the new mode:
	- o *Internal*: the internal directory mode is enabled.
	- o *Unified*: the unified directory mode is enabled.
	- o *OK*: stay in the current mode.

### 2.8.1 Calling a contact using the unified directory

- Enter the first letter of your contact's surname. When entering the name you can extend the search by adding the first letters of the first name after entering the '#' symbol or pressing: *1stname*
- $\bullet$   $\begin{bmatrix} \mathsf{OK} \\ \mathsf{Start} \end{bmatrix}$  the search.
- A list of matching names is displayed on the screen. Each contact is displayed with their name and company phone number.
- Use one of the following:
	- Scroll and select your contact in the list of matching names.
	- $\circ$   $\bullet$  /  $\blacksquare$  Modify the search.

#### **Call your contact using the company phone number**

Press the softkey associated with the company phone number.

#### **Call your contact using another phone number (via contact card):**

• Press the softkey associated with the contact name:

The contact card opens and displays information about the contact: last name and first name, several phone numbers (Office, mobile, home), email address, instant message address and the company name. The contain of the contact card depends on the company directory.

- Scroll through the screen with the up and down navigation keys and position the cursor on the contact phone number you wish to call.
- **OK** Start the call.

From the contact card you can also send an instant message.

 $\overline{10}$  If information about your contact is truncated, you can use the Guide key to display the complete information (8068s, 8058s, 8028s Premium DeskPhone).

You can change the search by name function to predictive search mode by setting the unified directory to 'Off' in the settings menu (available once a search by name is started). Please be aware that predictive searching means that you won't access the contact card and therefore can only call the contact on their company phone and connot send instant messages.

### 2.8.2 Calling a contact using the internal directory (predictive search)

- Enter the first letter of your contact's surname. If your phone is equipped with alpha-numeric keyboard, you enter your contact's name in predictive text mode. In this mode, enter each letter of the name by pressing only once on the key with this letter.
- The search runs as soon as you enter a character (predictive search). The matching names are displayed.
- Use one of the following:
	- $\circ$  Use the navigation keys to display the previous and next names.
	- $\circ$  OK Press the OK key to start the call with the displayed contact (company phone number).
	- $\circ$   $\bullet$  **Modify the search.**

You can switch to the other search mode by enabling it in the options menu (available once a search by name is started).

This feature depends on the system configuration. If necessary, contact your administrator...

#### 2.9 Make calls via your programmed call keys (Perso page/F1 and F2 keys/Addon module)

If you have programmed a direct call key, select it to make the call.

# 2.10 Filtering calls using the voice mailbox

This service lets you filter incoming calls to your voice mailbox. When your caller leaves his message you can choose to communicate with him. This feature depends on the system configuration. If necessary, contact your administrator.

### 2.10.1 Activating call screening

- Voice mail filtering programmed key. The programmed key has to be configured by the system.
- Enter your personal password.
- Same key to stop listening and deactivate the screening.

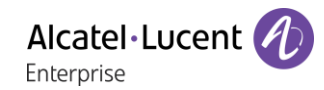

### 2.10.2 When you receive a call

You hear the message left by your caller. Use one of the following:

- $\Box$  Hands-free to take the call.
- Unhook the handset.
- To stop listening only.

# 2.11 Redialing

2.11.1 Redialing the last number dialed (redial)

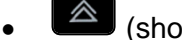

 $\left( \widehat{\triangle} \right)$  (short press) >> Last number redial.

### 2.11.2 Call back on the last 10 numbers dialed

- (long press).
- Select the number to redial from the last 10 dialed numbers.
- $\begin{bmatrix} \mathbb{S} \\ \mathbb{S} \end{bmatrix}$  Or  $\begin{bmatrix} \mathsf{OK} \\ \mathsf{Start} \end{bmatrix}$  the call.

For the phones 8018/8008G/8008 DeskPhone, the redial key is associated with the Off-hook key when the phone is in idle state:  $\mathbb{R}$ .

You can also access this feature through the menu:

- Reach the 'Menu' page.
- *Redial list*
- Select the number to redial from the last 10 dialed numbers.

# 2.12 Requesting automatic callback if internal number is busy

This feature lets you to be automatically called back when your internal contact is free.

- The telephone of the internal caller you are trying to contact is busy, and you want the person to call you back as soon as they are free.
- *Call back* >> Callback request acknowledged.
- $\frac{1}{2}$ •

Automatic callback is not available if the set of your contact is free or if you are put on hold when the set is busy.

## 2.13 Cancelling an automatic callback

- When your phone rings.
- *Call back**I Cancellation of callback request acknowledged.*

Canceling the callback request is only possible when the contact you tried to reach released the line.

# 2.14 Receiving interphony calls

You can answer a call without lifting the handset. When you receive a call, you are automatically connected in hands-free mode. The identity of the caller is displayed on the screen.

### **To activate**

 $\mathbb{I}$  (in idle state) >> Corresponding LED lights up.

When your caller hangs up, interphony mode remains active.

#### **To deactivate**

 $\bullet$  (in idle state)  $\bullet$  The corresponding LED goes out.

Interphony can be disabled by the administrator.

# 2.15 Sending DTMF signals

During a conversation you sometimes have to send DTMF signals, such as with a voice server, an automated attendant or a remotely consulted answering machine.

- During a conversation.
- *¤MFcode*
- Enter DTMF code.
- *×MFcode* To deactivate the feature.

The function is automatically cancelled when you hang up.

Depending on the system configuration, the DTMF can be activated by default. In this case, you can send DTMF code directly by dialing it during the conversation. But if you want to make a second call during the conversation, you have to deactivate DTMF code before dialing the number.

# 2.16 Mute, so that your contact cannot hear you

You can hear your contact but he/she cannot hear you:

### 2.16.1 From the set

• During a conversation.

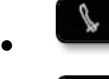

Disable microphone >> The mute key blinks

Resume the conversation **>>** The mute key no longer blinks <sup>1</sup>

### 2.16.2 From the Bluetooth® handset (Bluetooth® wireless handset)

- **•** Press the handset volume/mute key (long press) **>>** The mute key blinks.
- **•** Press the handset volume/mute key (long press) **>>** Resume the conversation **>>** The mute key no longer blinks

### 2.16.3 From the headset

• Use the mute key of the headset, if there is one, to disable headset microphone or to resume the conversation

# 2.17 Forwarding calls to your voice message service

- Select the forward icon (the icon depends on your phone:  $\mathbb{G}$
- *Immediate>VM* >> Forward is acknowledged.
- Je •

# 2.18 Consulting your voice mailbox

You are notified of a new event when the message key is flashing. New events are also displayed in the 'Info' page.

- $\boxtimes$  Access the messaging portal.
- Select the voice message feature (depending on your phone, use touchscreen or the associated softkey).
- Enter your password (if required) and apply.
- Select the new voice messages tab. Use left and right navigation key or press directly on the tab if your phone is equipped with a touch screen.
- Select the message you want to listen to (depending on your phone, use the touchscreen or navigation keys to position the cursor on the message).
- **OK** Select the message to listen to. Display name of sender, with date, time and ranking of message.
- *Play* **)** Listen to message.
- *Clear* >> Erase message.
- *Call* >> Call back sender of message.
- *Sendcopy* >> Copy message.
- **Send IM >> Send an instant message.**

## **Acknowledge all new voice messages**

Once you start listening to a voice message, the message is automatically acknowledged.However, you can acknowledge voice messages without listening to them.

- $\mathbb V$  Press the associated softkey.
- Press the associated softkey: *Voice msg*
- OK •

## **Delete all messages**

- Press the associated softkey.
- Press the associated softkey: *Voice msg*
- OK •

# 2.19 Sending an instant message to a contact

You can only send an instant message to a colleague connected to the same telephone system (generally, a colleague in your enterprise).

You can send an instant message to a contact by entering either their phone number or their name.

123<>abc: If your set is not provided with a magnetic keyboard, use the alpha-numeric keyboard to enter letters. Use the alpha-numeric keyboard key to switch between the numeric and alphabetic keyboard. When in alphabetic mode, the LED corresponding to the key remains lit up.

### 2.19.1 Sending an instant message using the search by name feature

- $\Box$  Access the messaging portal.
- *Send IM*
- Enter the first letters of the name. When entering the name you can extend the search by adding the first letters of the first name after entering the '#' symbol or pressing: *1stname.*
- **OK** Start the search.
- A list of matching names is displayed on the screen. Each contact is displayed with their name and company phone number.
- Select the contact name (depending on your phone, use touchscreen or the associated softkey). The contact card opens and displays information about the contact: last name and first name, several phone numbers (Office, mobile, home), email address, instant message address and the company name. The contain of the contact card depends on the company directory.
- Scroll through the screen with the up and down navigation keys and select instant message address if exists in the contact card.
- **OK** Access instant message writing mode.
- Write the instant message to send.
- **OK** Send the instant message.

## 2.19.2 Sending an instant message using the phone number

You can only send an instant message to a colleague connected to the same telephone system (generally, a colleague in your enterprise).

- Access the messaging portal.
- *Send IM*
- Enter your password if required.
- Enter your contact's phone number.
- **OK** Access instant message writing mode.
- Write the instant message to send.
- **OK** Send the instant message.

## 2.19.3 Status of the instant messages

Once the instant message has been sent, the message is stored in the 'Sent' tab of the instant message feature in the messaging portal. The status of the message is as follows:

- $\mathbb V$  Press the associated softkey.
- Press the associated softkey: *IM*

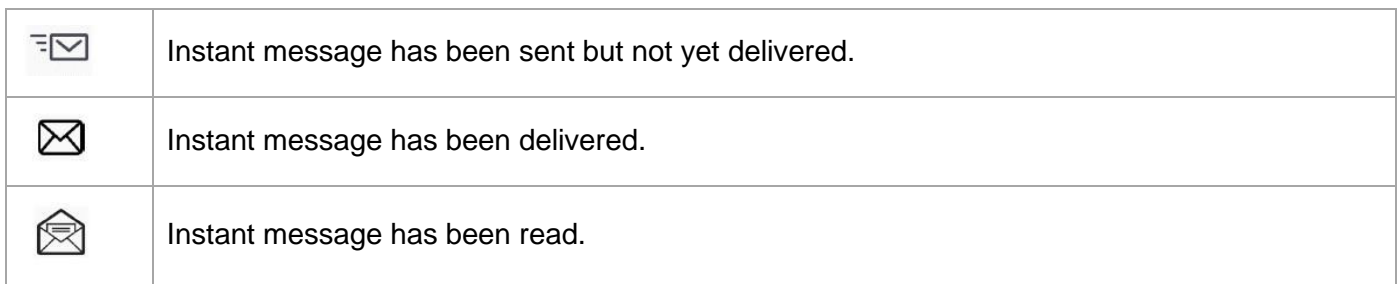

# 2.20 Consulting instant messages

You are notified of a new event when the message key is flashing.

- $\Box$  Access the messaging portal.
- Select the instant message feature (depending on your phone, use touchscreen or the associated softkey).
- Enter your password if required.
- Select one of the following tabs: new messages, received messages, sent messages or all messages. Use left and right navigation key or press directly on the tab if your phone is equipped with a touch screen.
- Select the message you want to read (depending on your phone, use the touchscreen or navigation keys to position the cursor on the message).
- OK Select the instant message.
- Once the instant message is read, you can:

 $\boxdot$   $\leftrightarrow$  Answer the instant message by pressing the associated softkey.

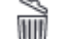

Delete the instant message by pressing the associated key.

OK Press OK to call the sender of the instant message.

When a message is read, the status of the message changes from unread to read on both sides (on the recipient side and the sender side).

You can use the filter key to consult messages sent by or to a particular contact. For example, when you are on a message sent by a contact, pressing the filter key shows only messages sent to or by that contact.

### **Acknowledge new instant messages**

Once a new instant message is read, it is automatically acknowledged. However, you can acknowledge all new instant messages without reading them.

- Press the associated softkey.
- Press the associated softkey: *New IM*
- **OK** •

All new instant messages are acknowledged

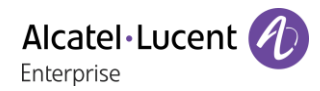

### **Delete instant messages**

When consulting the instant messages, you can choose to delete the messages stored in the following tabs: new, sent, received or all messages.

- Press the associated softkey.
- Press the associated with the list you want to delete.
- lok •

# 2.21 Answering with an instant message

You can send instant messages to your contacts when you have received an instant message or a voicemail or you can send instant messages when consulting the call log. You can only send an instant message to a colleague connected to the same telephone system (generally, a colleague in your enterprise).

123<>abc: If your set is not provided with a magnetic keyboard, use the alpha-numeric keyboard to enter letters. Use the alpha-numeric keyboard key to switch between the numeric and alphabetic keyboard. When in alphabetic mode, the LED corresponding to the key remains lit up.

### 2.21.1 Answering an Instant message

- $\boxtimes$  Access the messaging portal.
- Select the instant message feature (depending on your phone, use touchscreen or the associated softkey).
- Enter your password if required.
- Select the tab: *New messages*.
- Using the up and down navigation keys, select instant message you want to answer.
- **OK** Select the instant message.
- $\blacktriangleright$   $\blacktriangleright$  Select this icon to answer the instant message (depending on your phone, use touchscreen or the associated softkey).
- Write the instant message to send.
- **OK** Send the instant message.

### 2.21.2 Answering a voice message

- $\Box$  Access the messaging portal.
- Select the voice message feature (depending on your phone, use touchscreen or the associated softkey).
- Enter your password if required.
- Select one of the following tabs: new voice messages or all voice messages. Use left and right navigation key or press directly on the tab if your phone is equipped with a touch screen.
- Select the message you want to answer (depending on your phone, use the touchscreen or navigation keys to position the cursor on the message).
- When details of the voice message are displayed on the screen, press the softkey associated with the instant message.
- Write the instant message to send.
- **OK** Send the instant message.

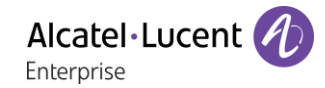

# 2.21.3 Answering from the call log

- $\Box$  Access the messaging portal.
- Select the call log feature (depending on your phone, use touchscreen or the associated softkey).
- Enter your password if required.
- Select one of the following tabs: missed calls or all calls. Use left and right navigation key or press directly on the tab if your phone is equipped with a touch screen.
- Select the call log you want to consult (depending on your phone, use the touchscreen or navigation keys to position the cursor on the message).
- **OK** Select the call log.
- When details of the call log are displayed on the screen, press the softkey associated with the instant message feature.
- Write the instant message to send.
- **OK** Send the instant message.

# 2.22 Lock / unlock your telephone

This icon indicates that the phone is locked.

- Reach the 'Menu' page.
- *Lock*
- Enter your password >> Your telephone is locked/unlocked.

# 2.23 Making a second call during a conversation

Use one of the following:

- Dial directly the number for your call.
- Name of second contact.
- **New call I Number of second contact.**
- *New call Redial list* **Select the No. in the last ten issued.**
- *New call Indiv.rep. I* Select the programmed key.
- **A** (long press) Or **C H** > Menu page > Redial list > Select the No. in the last ten issued.
- **C**  $\bullet$  Perso page > Programmed line key.
- The first call is on hold.

## 2.23.1 Recover the call on hold

- You are in conversation with the second contact and the first one is on hold.
- Use one of the following:
	- o *Enquiry off*
	- o Hang up, your phone is ringing, then answer the call.

You are in conversation with your first caller again.

If you make an error, hang up: your telephone will ring and you will recover your first call.

# 2.24 Answering a second call during a conversation

- During a conversation, another person is trying to call you. The name or number of the caller is displayed for a few seconds.
- **(6)** Select the incoming call icon.
- The first call is on hold.

Other method:

- If there are two or more simultaneous incoming calls, select the incoming call icon and press the following softkey: *Answer.*
- *Queue* Or *Waitqueue Answer*

To return to your first contact and end the conversation in progress:

• Hang up, your phone is ringing, then answer the call. You are in conversation with your first caller again.

If you make an error, hang up: your telephone will ring and you will recover your first call.

# 2.25 Switching between calls (Broker call)

During a conversation, a second call is on hold.

**IDED** Select the call on hold icon from the conversation screen. **>>** Your first call is placed on hold.

Other method:

- *Answer*
- Press the Back/Exit key to display the Perso page. Select the call on hold.

**>>** Your first call is placed on hold.

# 2.26 Transferring a call

During a conversation, to transfer the call to another number:

### **You are in communication with a first caller**

- Calling a second person during a conversation  $\lambda$ ) The first call is on hold.
- You can transfer the call immediately or wait for your contact to answer before transferring the call.
- *Transfer*
- The two callers are connected.

### **You are in communication with a first caller. A second caller is on hold.**

- You want to connect the first caller with the second.
- *Transfer*
- The two callers are connected.

Transfer between two outside calls is not generally possible (depends on country concerned and system configuration).

# 2.27 Transfer a call to a voice mail

During the call, you want to transfer your caller to the voice mailbox of another caller

- *TransferVMU*
- Number of second contact.

# 2.28 Three-way conference with internal and/or external contacts (conference)

- During a conversation, a second call is on hold.
- *¤Conference (¤Conf)* You are in conference mode.
- 2.28.1 Cancel the conference and recover the last active call before the conference (the other is on hold) (If conference is active)
	- *×Conference (×Conf)*
- 2.28.2 End the conference with all participants (If conference is active)

Use one of the following:

- $\triangleq$  Hang up.
- On hook the handset.

2.28.3 After the conference, to leave your two contacts talking together

- *×Conference (×Conf)*
- *Transfer*

# 2.29 Placing a call on hold (hold)

During a conversation, you wish to place the call on hold and recover it later, on the same telephone.

- During a conversation.
- *Hold* >> Your call is placed on hold **NII**

#### **Recover the call on hold**

Use one of the following:

- $\mathbb{G}(\mathbb{I})$  Select the call on hold icon from the conversation screen.
- Hang up, your phone is ringing, then answer the call.
- Press the Back/Exit key to display the Perso page. Select the call on hold.

# 2.30 Placing an outside call on hold (parking)

You can place an outside call on hold and recover the call on another telephone:

- During a conversation.
- *Park call*
- Enter the number of the parking destination phone.

Retrieve the call from the parking destination phone:

- Reach the 'Menu' page.
- *Pickup Unparkcall*

If the parked call is not recovered within a preset time (default value 1 min 30), it is transferred to the operator.

# 2.31 Intrusion into an internal conversation (barge-in)

Your contact's line is busy. If the number is not 'protected' and if authorised, you can intrude into the call:

- *¤Intrusion*
- Same key to exit (*×Intrusion*).

### 2.31.1 Protection against intrusion

- Press programmed key. The programmed key has to be configured by the system.
- Enter contact's number.

Protection is cancelled when you hang up.

# 2.32 Save a number into your personal directory

During a call, to save the number onto a call key:

During a conversation.

- *Save to rep*
- Press a call key on the Perso page.
- Enter the name of your contact.
- Apply.

# 2.33 Selecting calls to be forwarded

When a forward is applied, you can select the types of call to be forwarded: outside, internal, all.

- Select the forward icon (the icon depends on your phone:  $\mathbb{G}$
- *Ext/Int* **>>** Select the type of Out/Int call **>>** Type of call forwarded is displayed.
	- o *Allcalls* **>>** Forward internal and outside calls.
	- o *External* **>>** Forward outside calls.
	- o *Internal* **>>** Forward internal calls.

# 2.34 Forwarding calls to another number (immediate forward)

The number can be your home, mobile, voice mailbox or an internal extension (operator, etc.).

- Select the forward icon (the icon depends on your phone:  $\mathbb{G}$  /  $\mathbb{Q}$ )
- *Immediate*
- Number to be called >> Forward is acknowledged.
- $\frac{1}{2}$ •

You can also select the destination number of the forward through the redial feature or the individual repertory.

You can make calls, but only the destination number can call you.

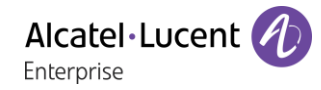

# 2.35 Personal assistant: reaching you with one number only

As well as leaving a message in the voice mailbox, the personal assistant directs the caller to an internal number, an outside number, a mobile or the switchboard.

- Reach the 'Menu' page.
- *Settings Assistant Menu*
- You can then choose where to route the calls:
	- o *Internal Nr* >> Dial number of a colleague or your assistant.
	- o *ExternalNr* Dial an outside line number.
	- o *MobileNr* >> Dial number of your mobile or DECT.
	- o *Operator* Activate / deactivate transfer to operator.
- OK •
- $\frac{1}{2}$ •

# 2.36 Activate/disable the personal assistant

- Reach the 'Menu' page.
- *Settings Assistant*
- **On Or Off >> Activate or deactivate the assistant.**
- $\alpha$ •
- $\frac{1}{2}$ •

# Forwarding your calls from the receiving terminal ('Follow me')

You wish to receive your calls in your present location: use the 'Follow me' function.

- Select the forward icon (the icon depends on your phone:  $\mathbb{G}$
- *Follow-me*
- Enter the number of the phone you want to forward calls  $\mathcal{V}$  Forward is acknowledged.
- $\frac{1}{2}$ •

If you have a key programmed with this feature, you can access the feature directly.

- Press programmed key.
- Enter the number of the phone you want to forward calls **>>** Forward is acknowledged.
- $\frac{1}{2}$ •

# 2.38 Diverting all group calls

You can forward all your group calls to another internal number:

- Group calls forwarding programmed key. The programmed key has to be configured by the system.
- Enter the number of the phone you want to forward calls.
- Forward is acknowledged.
- $\frac{1}{2}$ •

# 2.39 Cancelling all forwards

- Select the forward icon (the icon depends on your phone:  $\mathbb{C}^{\mathbb{Z}}$  /  $\bigodot$
- *Cancel fwd.*
- $\frac{1}{2}$ •

To cancel all forwards, you can programme another type of forward too.

# 2.40 Cancelling a specific forward

• Programmed key corresponding to type of forward (group or selective). The programmed key has to be configured by the system.

# 2.41 Forwarding calls when your line is busy (forward if busy)

Callers can be forwarded to another telephone if you are already on the line.

- Select the forward icon (the icon depends on your phone:  $\mathbb{G}$  /  $\mathbb{Q}$ )
- *Onbusy*
- Enter the destination number >>> Forward is acknowledged.
- $\frac{1}{2}$ •

# 2.42 Do not disturb

Callers wishing to contact you will see the 'Do Not Disturb' message displayed on their sets when they try to call.

You can make your terminal temporarily unavailable for all calls.

- Select the forward icon (the icon depends on your phone:  $\mathbb{G}$  /  $\mathbb{Q}$ )
- *DoNotDisturb* **>>** Forward is acknowledged.

# 2.43 Leaving a text message for internal callers

You can leave a text message on your terminal which will be displayed on the screen of the terminal calling you. The caller is informed of the message, and can read it by selecting the following softkey: *Read message*.

123<>abc: If your set is not provided with a magnetic keyboard, use the alpha-numeric keyboard to enter letters. You have to switch the keyboard to the alphabetic mode by selecting the associated programmed key. When activated, the LED corresponding to the key remains lit up.

- Select the forward icon (the icon depends on your phone:  $\mathbb{G}$  /  $\mathbb{Q}$
- *Text answer*
- Choose the type of message.

### **Sending predefined message**

- *Fixed Msg.*
- Select the message to be sent.
- $OK$ •

Select the language of the message that will be displayed: *Language.* Notice that you can select the message to send by its number by selecting the option: *Gotomessage.* The 27 standard messages are shown below:

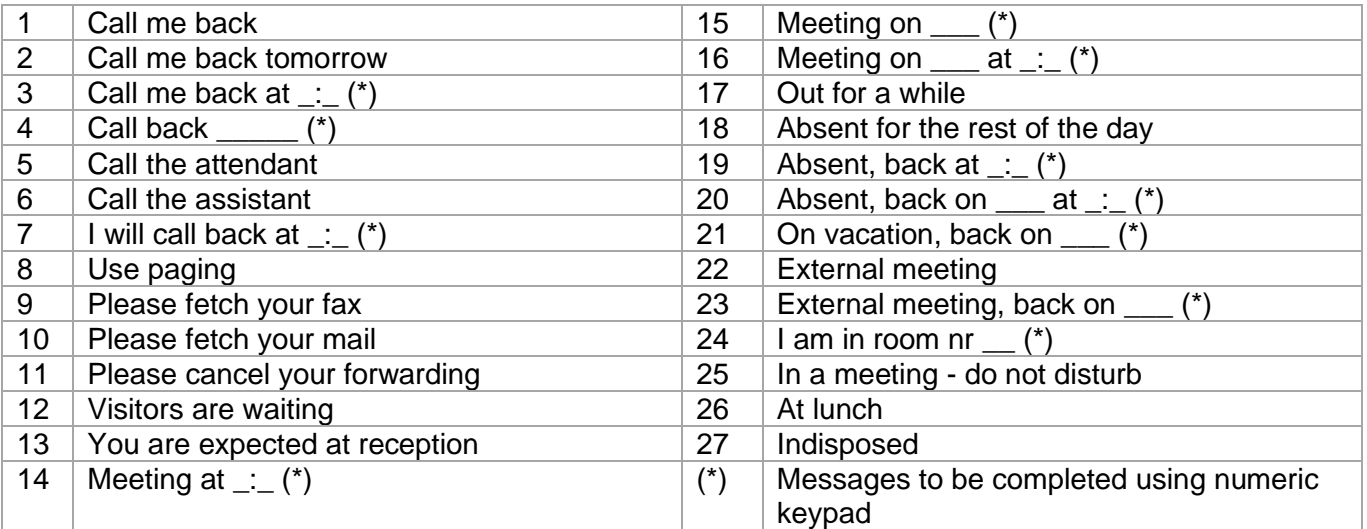

#### **Sending a new message**

- *New Msg.*
- Write your message.
- $\overline{OK}$ •

# 2.44 Message notification

A message is left in your mailbox but you are not at your desk. You can configure your telephone so that you receive notification of the message on another telephone.

- Reach the 'Menu' page.
- *Settings Notification*
- Press consecutively to activate/deactivate.
- *ON/OFF*
- *Choice* >> Press consecutively to activate/deactivate.
- $OK$ •

This feature depends on the system configuration. If necessary, contact your administrator...

### 2.44.1 Change the time slot

The time slot during which notification is activated can be changed.

- *Schedule*
- Change times.
- OK •

# 2.45 Forwarding calls to your pager

Callers will thus be able to contact you while you are moving around the company.

- Select the forward icon (the icon depends on your phone:  $\mathbb{G}$  /  $\mathbb{Q}$ )
- *Topaging* >> Forward is acknowledged.

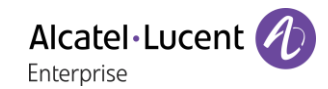

# 3 'Meet me' conference

The 'Meet me' function is used to set up a conference with a maximum of 6 persons: the 'master ' of the conference (who has the rights for initiating the conference) and the participants (maximum of 5) who meet for the conference.

#### $3<sub>1</sub>$ Initiate a 'Meet me' conference

In order for the participants to join the conference, you must first decide on a meeting time for the conference and send them the access code.

- Lift the handset.
- Enter the 'Meet me' conference activation code. This code is defined by the administrator during system configuration. If necessary you may need to contact your administrator.
- Enter your telephone number (internal).
- Enter your personal password.
- Enter the conference access code.

The conference is set-up. Participants must enter this access code to join the conference call. Send the conference call access code to the participants.

When the system prompts you to enter a code or password, you are allowed 3 attempts before the system rejects your request.

Call number for activating the 'Meet me' conference: this call number is used by the conference master when he wishes to initiate a conference from an external set. This number must have been defined previously by the system administrator.

#### $32<sup>2</sup>$ Join a 'Meet me' conference

Once set-up by the conference master, the participants can join the 'Meet me' conference (5 participants maximum).

- Lift the handset.
- Enter the joining code for the 'Meet me' conference. This code is defined by the administrator during system configuration. If necessary you may need to contact your administrator.
- Enter the conference access code. Conference access code: 4 digit code defined by the conference master and communicated to the participants so that they can join the conference.

You are in conference mode.

When the conference master on-hooks, all the communications will be cut-off.

Call number for joining the 'Meet me' conference: this call number allows the participants to join a conference from an external set.

An audible beep sounds when a participant joins the conference. 2 audible beeps sound when a participant leaves the conference.

You cannot join a conference if there are already the maximum number of participants.

If the conference has not yet been set up by the conference master you are put on hold until the conference is initiated (5 minutes maximum).

If you cannot directly reach the conference, you have to call first an internal user or an automatic operator. This one dials the call number for joining the 'Meet-me ' conference and then transfers your call (10 seconds).

# **Sharing**  $\overline{\mathcal{A}}$

#### $4<sub>1</sub>$ Receiving supervised call ringing

To receive the special ringing for calls to another number:

- Supervised call ringing programmed key. The programmed key has to be configured by the system.
- Same key to cancel.

#### 42 Answering the general bell

When the operator is absent, outside calls to the operator are indicated by a general bell. To answer:

- Reach the 'Menu' page.
- *Pickup Generalbell*

#### 4.3 Manager/Assistant filtering

System configuration allows 'Manager/Assistant' groups to be formed, so that the manager's calls can be directed to one or more assistants.

### 4.3.1 From the manager or assistant telephone

- Filter programmed key >> Incoming calls are filtered by a chosen person (assistant, etc.).
- Same key to cancel.

Filtering is indicated on the manager's telephone by the icon corresponding to the 'screening' programmed key.

#### $44$ Call pick-up

You hear a telephone ringing in an office where no-one can answer. If authorised, you can answer the call on your own telephone.

### 4.4.1 If the telephone ringing is in your own pick-up group

• Group call pick-up programmed key. The programmed key has to be configured by the system.

### 4.4.2 If the telephone ringing is not in your pick-up group

- Reach the 'Menu' page.
- *Pickup Set*
- Enter the number of the ringing telephone.

The system can be configured to prevent call pick-up on certain telephones.

#### Answering briefly in place of the operator 4.5

Outside calls to the operator will ring on your telephone and you can answer the call:

- 'Operator help' programmed key. The programmed key has to be configured by the system.
- Your telephone will ring at the same time as the switchboard.
- Same key to cancel.

#### **Calls to the switchboard:**

Calls to the switchboard will ring on your telephone.

- Lift the handset.
- $\begin{pmatrix} 0 \\ 0 \end{pmatrix}$
- 'Operator help' programmed key.

#### 4.6 Hunting groups

## 4.6.1 Hunting group call

Certain numbers can form a hunting group and can be called by dialling the group number.

- Lift the handset.
- No. of group to be called.

### 4.6.2 Temporary exit from your hunting group/Return into your group

- Leave group programmed key. The programmed key has to be configured by the system.
- Enter your group number.

Belonging to a group does not affect the management of direct calls. A specific telephone within a group can always be called by using its own number.

#### 47 Calling an internal contact on his/her pager

The number called does not answer and you know that the person called has a pager:

- Paging programmed key. The programmed key has to be configured by the system.
- Paging in progress is displayed.

Your contact can answer from any telephone in the system.

#### 4.8 Answering a call on your pager

A call on your pager can be answered from any telephone within the system.

Your pager beeps.

- Answer paging programmed key. The programmed key has to be configured by the system.
- Enter your group number.

#### 4.9 Calling a contact on his/her loudspeaker

Your internal contact does not answer. If authorised, you can remotely activate her/his phone:

- Your contact does not reply.
- *Interphony*

You are connected to the loudspeaker on your contact's phone (if he/she has the hands-free function).

# 4.10 Send a voice message copy

- $\Box$  Access the messaging portal.
- Press the softkey associated with the voice message feature: *Voice msg*.
- Enter your password (if required) and apply.
- Select the tab to consult.
- Using the up and down navigation keys, select the voice message you want to send.
- OK Select the message to send.
- *Sendcopy*
- Enter the destination number.
- OK •
- *Sendmessage*

When sending a copy of the message, you can also record a comment to join to the copy.

- *Record*
- Start recording the comment.
- *Stop*
- OK •

# 4.11 Sending a recorded message to a number or a distribution list

- $\Box$  Access the messaging portal.
- Press the softkey associated with the voice message feature: *Voice msg*.
- Enter your password (if required) and apply.
- **Press the associated softkey.**
- Use one of the following:
	- o Enter the number of the recipient or select a destination list.
	- o Enter the name of the recipient using the alphapad.
- OK •
- *Record*
- Start recording the comment.
- *Stop*
- **OK** Send the message.

# 4.12 Broadcasting a message on the loudspeakers of a station group

A message not requiring an answer can be broadcasted on the loudspeakers within your broadcast group:

- Off hook.
- Number of broadcast group >>> Speak, you have 20 seconds.
- OrHang up.

The message will only be broadcast on terminals not in use and which have a loudspeaker.

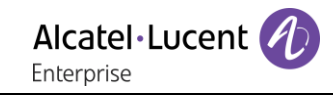

# 5 Do more with your desk phone

Your desk phone is designed to evolve with its environment. It can do more than just establish communication between people or keep in touch with your contacts, your enterprise. This chapter describes some use-cases with your phone.

#### $5.1$ Use your desk phone as a USB audiohub for your computer

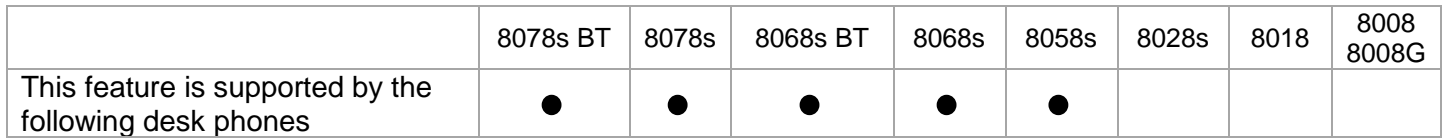

You have to use the ALE USB-A to USB C cable 3MG08020AA for PC connection to Deskphone to avoid any conflict with the Power over Ethernet.

Your phone can be used as a USB audiohub for audio calls and media when you connect it to a computer. Use the hands-free mode, the handset or the headset of your desk phone with applications such as Rainbow, OpenTouch Conversation for PC, Skype,... Or you can simply listen to music with an outstanding audio performance.

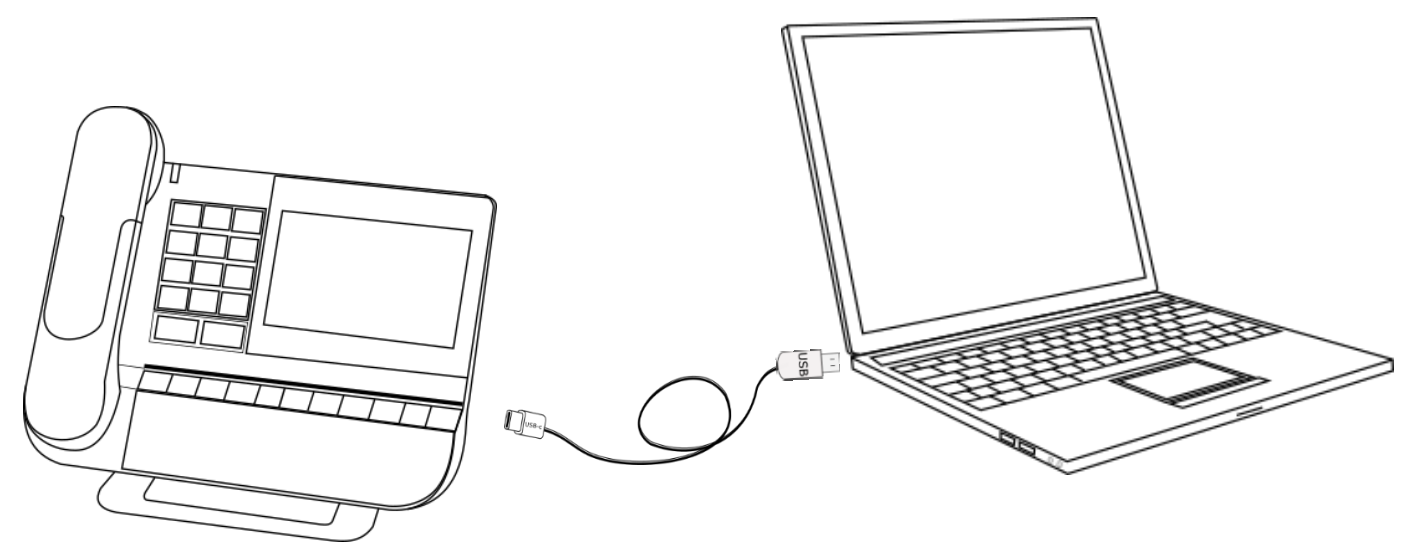

## 5.1.1 Installation

### **Prerequisites**

Before using your DeskPhone as a USB audiohub for your computer, make sure your computer meets the minimum hardware and software requirements:

The lists below are for information only and are not contractual. Contact your administrator if necessary.

The supported operating systems are:

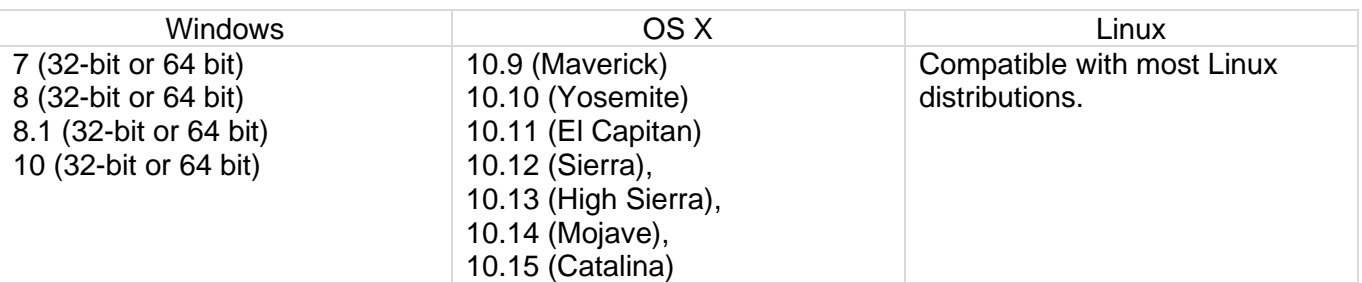

- USB connector: we recommend a USB 3.0 port (USB 2.0 or 1.0 port can reduce performance).
- We recommend using the latest version of audio applications or web browser.

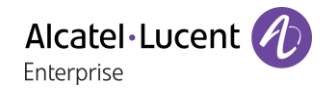

#### **Connect your computer to your desk phone**

- Configure your desk phone to use it as an audiohub (in case of the following icon is not displayed on the status bar:  $\Box$ )
	- o  $\frac{$  $\text{★}$  Or  $\boxed{0}$  (long press) *AudioHub <b>I USB*
	- o Select the option: *USB Link*
	- $\circ$  The desk phone is ready to be connected to a computer. The following icon is displayed on your desk phone (light color):
- Connect your computer to the USB-C connector of your desk phone with the USB cable (not provided). You have to use the ALE USB-A to USB C cable 3MG08020AA for PC connection to Deskphone to avoid any conflict with the Power over Ethernet. The phone is recognized as a sound device on computer (for example 'Echo cancelling speakerphone' with Windows). When computer is on, the following icon is displayed darker on your desk phone (dark color):  $\Box$
- Your desk phone is ready to be used as an audiohub:
	- $\circ$  Use it as an audio extension (hands-free, handset or headset) to facilitate calls managed from your computer.
	- o Use it to listen to music. Your desk phone switches automatically to music mode.

#### **Set the default audio device for Windows**

- Open the sound control panel by right-clicking on the Sound icon from the Windows notification area.
- In the 'Playback' tab:
	- o Set your desk phone as the default Communication Device if you are using it for audio calls.
	- o Set your desk phone as the default device if you are using it to listen to music.

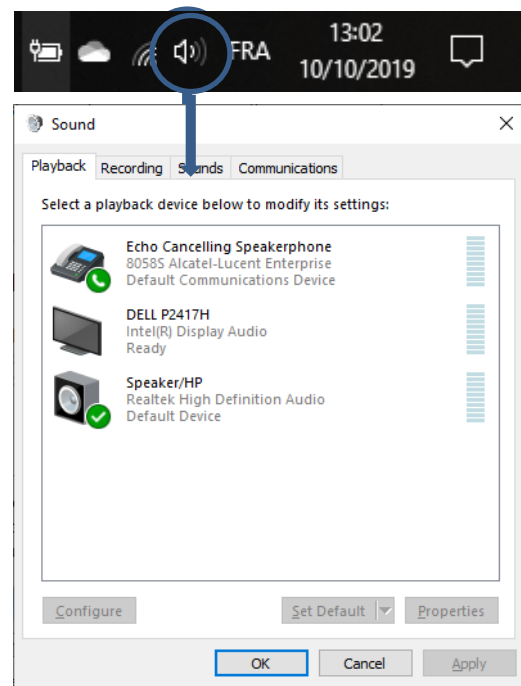

## **Activating/Deactivating the sounds.**

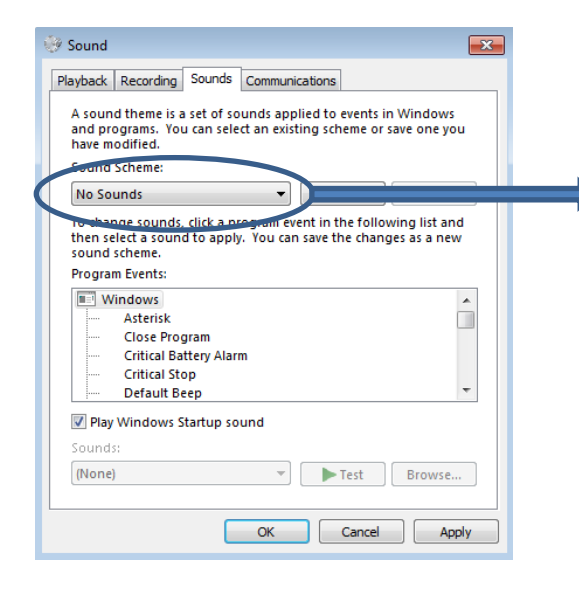

If you set your desk phone as the default audio device, all of the sounds from your computer are played on your desk phone, like notifications.

- 1. Activating/Deactivating the sounds.
- 2. Apply.

Consult the user manual of the operating system of your computer.

The desk phone must be configured on your computer as the default 'communication' device from the 'sound' panel. Consult the user manual of the operating system of your computer.

#### **Making a call**

Do more with your desk phone

Use the application on your computer to make calls (consult the manual of the application for more details). The call is automatically established in hands-free mode on your desk phone.

#### **Receiving a call**

When you receive a call via your computer, a pop-up is displayed on the computer and the desk phone rings. Take the call from the computer. The call is automatically established in hands-free mode on your desk phone.

To take the call with the handset, take the handset off the hook (you hear the ringing in the handset) and take the call from the computer. You are in conversation via the handset.

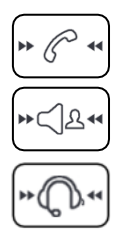

The media used to answer the call is displayed a few seconds on the screen when you receive the call or when you switch between hands-free, handset and headset during a conversation.

#### **During conversation, from your desk phone, you can:**

- I Mute the micro so that your contact can no longer hear you (the mute key blinks).
- Turn down the volume.
- Turn up the volume.
- $\Box$  Switching between audio modes.

#### **Switching between audio modes**

During conversation, you can switch between hands-free, handset and headset by pressing the

loudspeaker/hands-free key briefly until the desired audio mode is displayed:

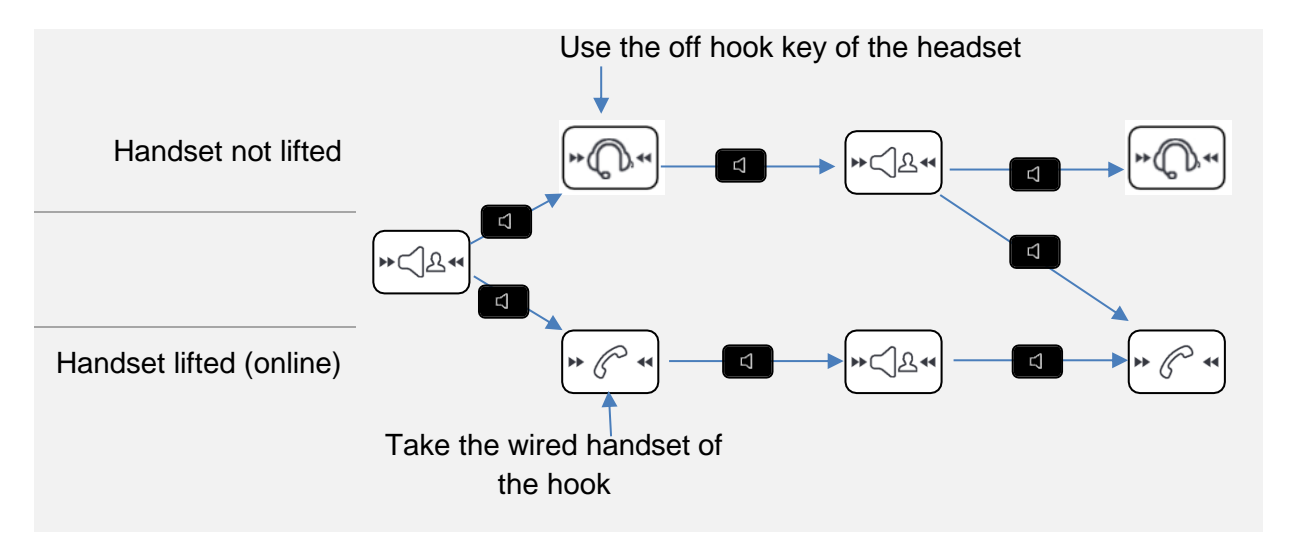

You are in conversation in hands-free mode and you want to switch to the handset:

8AL90340ENADed01 68 /115

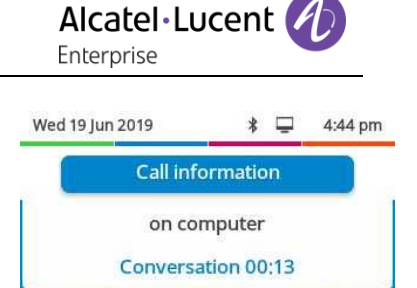

Release call

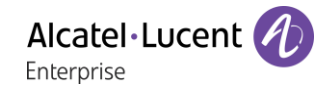

- Use one of the following:
	- Take the handset off the hook  $\lambda$
	- If the handset is already unhooked:  $\boxed{4}$  Short press >

Hanging-up the handset doesn't release the call.

You are in conversation in hands-free mode and you want to switch to the connected headset:

- Use one of the following:
	- Press the On-Hook/Off-Hook key on the headset I
	- Short press I

You are in conversation via the handset or headset and you want to switch to hands-free:

- Use one of the following:
	- o Hang-up the handset > You are in hands-free mode. Associated light is lit.  $HClR+$

You are in hands-free mode. Associated light is lit.

### **Release the call**

End the call from the application on your computer. Hanging-up the handset doesn't release the call.

When you are using your desk phone as an audiohub, you cannot receive a call on the desk phone. The caller will see your phone as busy.

## 5.1.3 Use your desk phone to listen to music

The desk phone must be configured on your computer as the default device from the 'Sound' panel. Consult the user manual of the operating system of your computer.

You can use the HD audio quality of your phone to listen to music.

#### Use your desk phone as a Bluetooth® audiohub with your mobile phone  $5.2$ (hands-free mode, handset and headset)

You can connect your mobile phone to your desk phone to use it as a Bluetooth® audiohub. You can use your desk phone (hands-free mode, handset or headset) to make and receive call from your mobile phone. A specific ringing of your desk phone is used when you receive a call from your mobile phone. A Bluetooth® connection is needed to place and receive your mobile calls on your desk phone. Access directly to the contacts directory and call log of your mobile phone from your desk phone. This feature is only available with compatible Bluetooth® desk phone.

## 5.2.1 Pair and connect your mobile phone to your desk phone

- Activate the Bluetooth® on your mobile phone. This procedure depends on your mobile phone. Please, consult the relevant user manual
- In idle state, long press the hands-free key.
	- $\circ$  If no device are currently paired, a popup is displayed with the name and the MAC address (6 last characters) of your desk phone.
		- Wait, then select your desk phone on available Bluetooth® equipment listed on your mobile phone (Bluetooth® parameters).
		- Check that the same pairing code is displayed on the two devices.
		- Accept the pairing on your mobile phone.
		- *Yes*: accept the prompt for pairing your desk phone with the mobile.
		- Depending on your mobile phone, if you want to access to your contacts directory and the call log of your mobile from your desk phone, you have to accept to share contacts and/or call log ether during pairing, ether in connection options. Consult the user manual of your mobile phone.
		- $\mathbb{H}^*$ : this icon is displayed on your desk phone. Your desk phone is ready to be used as a Bluetooth® audiohub
	- o If your mobile phone is paired but not connected, your mobile phone is directly connected and the audiohub application is displayed.
	- o If another device is currently paired, you have to unpaired it first (see chapter: 6.25 Removing a Bluetooth® accessory (headset, handset, etc.) or 5.2.3 Meeting room)

You can also use the classic method to paired a Bluetooth® device:

- Activate the Bluetooth® on your mobile phone. This procedure depends on your mobile phone. Please, consult the relevant user manual
- Pair your desk phone as a Bluetooth® device
	- o Use one of the following:
		- $\Omega$  (this icon is only available on the 8078s Premium DeskPhone).
		- (long press) *Bluetooth®*
	- o *Search devices*

**EXECT** Searching for Bluetooth® equipment. Wait for your mobile phone to be displayed on the desk phone.

- Select the relevant equipment.
- *Add*
- *Yes*: accept the prompt for pairing your desk phone with the mobile.
- Accept the pairing on your mobile phone.
- Depending on your mobile phone, if you want to access to your contacts directory and the call log of your mobile from your desk phone, you have to accept to share contacts and/or call log ether during pairing, ether in connection options. Consult the user manual of your mobile phone.

 $\Box$ : this icon is displayed on your desk phone. Your desk phone is ready to be used as a Bluetooth® audiohub.

### 5.2.2 Define the specific ringing for incoming calls

When you receive an incoming call on your mobile phone, the desk phone will use the specific ringing.

- In idle state, with a connected mobile phone, press and hold the hands-free key.
- *Ringing*
- Select the ringing in the list.
- $OK$ •

## 5.2.3 Meeting room

If the desk phone is located in a meeting room, to facilitate the pairing and unpairing of the mobile phone, we recommend enabling the following option: *Shared phone*.

- (long press) *Audiohub Bluetooth®*
- Enable the option: *Shared phone*

In this case, if a mobile phone is paired with the desk phone, a popup lets you choose to connect the current paired mobile phone or to paired a new one.

- $\Box$  In idle state, long press the hands-free key.
- If a mobile phone is paired but not connected:
	- o *Yes*: connect the current paired mobile phone.
	- o *Unpair*: unpaired the mobile phone and launch the procedure to paired a new one.

# 5.2.4 Consult the call log of your mobile phone

At any time, you can consult all answered and unanswered incoming and outgoing calls. To do this, open the call log of your mobile phone directly from your desk phone.

This feature is available if you have accepted to share contacts and/or call log.

- In idle state, with a connected mobile phone, press and hold the hands-free key.
- *Call log*

All incoming, outgoing, missed or unanswered calls are displayed in the call log.

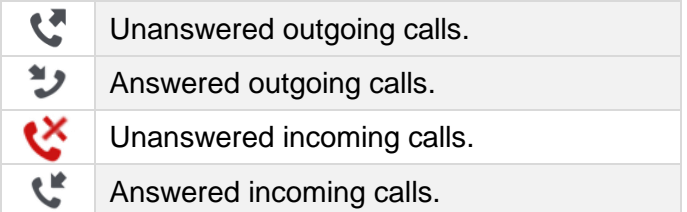

# 5.2.5 Consult the contacts directory of your mobile phone

You can consult the list of up to 500 contacts stored in your mobile phone.

- $\Box$  In idle state, with a connected mobile phone, press and hold the hands-free key.
- *Contacts*

Your mobile contacts are sorted alphabetically by name and grouped according to the first letter of the name.

- Select an alphabetical group containing your contact.
- Use navigation keys to browse the list.
- Open the contact detail by selecting the contact in the list (tap the name or press the corresponding right or left key).

## 5.2.6 Making a call

Use one of the following:

- Use your mobile phone to call a contact. If necessary, select your desk phone in the list of available devices displayed on your mobile phone to make the call. The call is automatically established in hands-free mode on your desk phone.
- Dial the number from the desk phone
	- $\overline{a}$  In idle state, with a connected mobile phone, press and hold the hands-free key.
	- o *Dialpad*
	- o Dial the number to call.
	- o *Dial*
	- o The call is established using your mobile phone. The call is automatically established in hands-free mode on your desk phone.
- Use the contact directory of your mobile phone from your desk phone (this feature is available if you have accepted to share contacts and/or call log)
	- $\overline{\circ}$  In idle state, with a connected mobile phone, press and hold the hands-free key.
	- o *Contacts*

Your mobile contacts are sorted alphabetically by name and grouped according to the first letter of the name.

- o Select an alphabetical group containing your contact.
- o Use navigation keys to browse the list.
- o Open the contact detail by selecting the contact in the list (tap the name or press the corresponding right or left key).
- o All available numbers are displayed. Select the desired number to make the call.
- o The call is established using your mobile phone. The call is automatically established in hands-free mode on your desk phone.
- Use the call log of your mobile from your desk phone (this feature is available if you have accepted to share contacts and/or call log)
	- $\overline{a}$  In idle state, with a connected mobile phone, press and hold the hands-free key.
	- o *Call log*
		- All incoming, outgoing, missed or unanswered calls are displayed in the call log.
	- o Use navigation keys to browse the list.
	- o Open the contact detail by selecting the contact in the list (tap the name or press the corresponding right or left key).
	- o *Redial*
	- o The call is established using your mobile phone. The call is automatically established in hands-free mode on your desk phone.
### 5.2.7 Receiving a call

When you receive a call on your mobile, a pop-up is displayed on the desk phone to invite you to take the call.

Use one of the following:

- If you are using a wired handset, you can take it directly off the hook to take the call.
- If you are using a headset, use the off hook key of the headset to take the call.
- *Take call*: select this softkey on the desk phone to take the call in hands-free mode.
- $\left(\bigotimes_{i=1}^{\infty} a_i\right)$ : press the 'take the call' key to take the call in hands-free mode.
- $\Box$ : press the loudspeaker/hands-free key to take the call in hands-free mode.
- *Decline call*: forward the incoming call to the mobile phone voicemail.

You can always answer the incoming call with your mobile phone, to use it for the conversation. In this case, the audio is managed by the mobile phone. You can only release the call from the desk phone.

### 5.2.8 During conversation

- Mute key so that your contact can no longer hear you.
- Turn down the volume.
- Turn up the volume.
- Switching between audio modes.

### 5.2.9 Switching between audio modes

During conversation, you can switch between hands-free, handset and headset by pressing the loudspeaker/hands-free key briefly until the desired audio mode is displayed:  $\mathsf{l}$ 

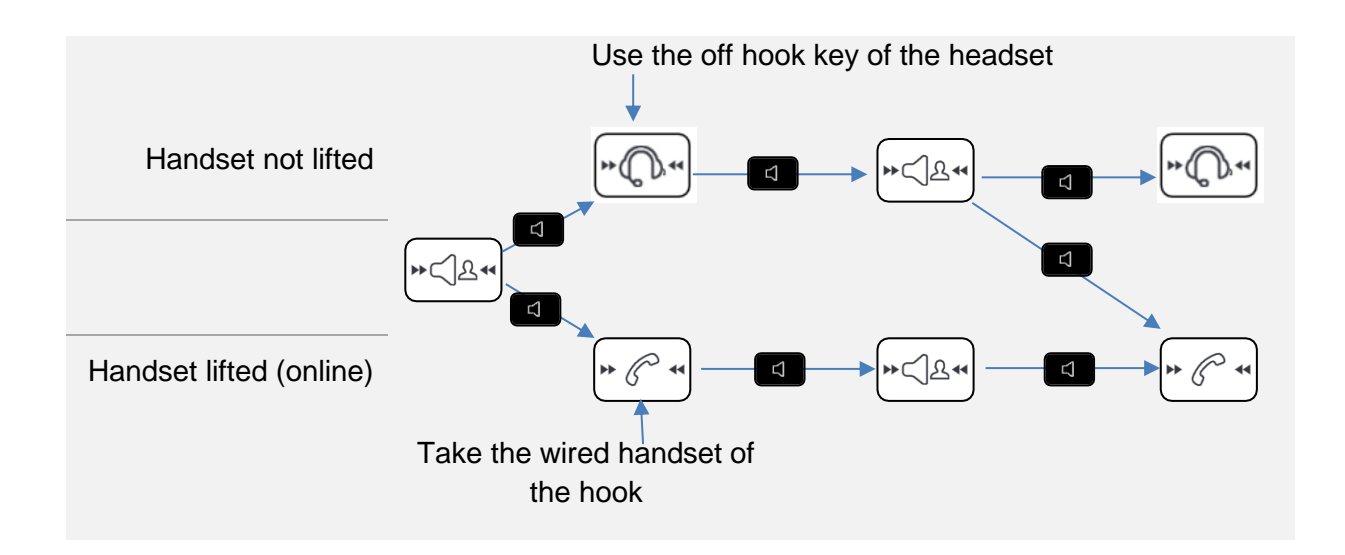

You are in conversation in hands-free mode and you want to switch to the handset:

- Use one of the following:
	- Take the handset off the hook : If the handset is already unhooked: Short press )

You are in conversation in hands-free mode and you want to switch to the connected headset:

- Use one of the following:
	- Press the On-Hook/Off-Hook key on the headset >
	- Short press I

You are in conversation via the handset or headset and you want to switch to hands-free:

- Use one of the following:
	- o Hang-up the handset > You are in hands-free mode. Associated light is lit.
	- Short press  $\sqrt{\frac{\mu\epsilon}{24}}$  You are in hands-free mode. Associated light is lit.

#### 5.2.10 Release the call

Use one of the following:

- End the call from your mobile phone.
- If you are using a wired handset, hang it up.
- If you are using a headset, use the hang up key of the headset to release the call.
- *Release call*: select this softkey on the desk phone.
- $\frac{1}{2}$

When you are using your desk phone as an audiohub, you cannot receive a call on the desk phone. The caller will see your phone as busy.

It is not possible to take the call directly with the Bluetooth® handset. To use the handset, you have to switch the audio to the unhooked handset by using the Hands-free/Loudspeaker Key.

#### $5.3$ Configure your phone for remote working

Your IP phone is compatible with remote working (VPN) via a secure connection (encrypted). In this mode, all features available at your office will be ready for use remotely.

If the telephone system of your enterprise is configured to accept remote workers (system and infrastructure), you have to configure your desk phone to be ready for remote working. The configuration of the phone depends on the infrastructure of your telephony network.

For information, please consult the following guide:

• "IPsec VPN Deployment Guide for Remote Workers for DeskPhones and Premium DeskPhones s Serie " [8AL90345ENAA](https://businessportal2.alcatel-lucent.com/8AL90345ENAA) (https://businessportal2.alcatel-lucent.com/8AL90345ENAA)

In this section, we describe the complete configuration of your phone for remote working. Your installer has to give you all information to configure your desk phone. You have to:

- Enable VPN.
- Enter the remote VPN server information.
- Enter the TFTP server information (Optional).
- Enter authentication.
- Setup the VPN start preferences.

#### 5.3.1 First connection as remote working

When you connect your desk phone for the first time remotely, you are prompted to set a PIN code. The PIN code is requested when you enter in the VPN configuration (submenus) or when you boot your desk phone (depending on the VPN configuration).

The PIN code is retained during the session so that you can access the VPN configuration without having to re-enter your PIN code until you exit the VPN configuration.

Before configuring your phone for remote working, check if you have all the information from your administrator.

123<>abc: If your set is not provided with a magnetic keyboard, use the alpha-numeric keyboard to enter letters. Use the alpha-numeric keyboard key to switch between the numeric and alphabetic keyboard. When in alphabetic mode, the LED corresponding to the key remains lit up.

To configure your desk phone:

- Connect your desk phone to the network (and plug in the power jack if you are using an external power adapter).
- When the desk phone displays the 'Step 2' during the boot, repeatedly press the '\*' and '#' keys in succession until a menu is displayed.
	- *VPN* (scroll down the menu).
		- o *VPN Config*
			- Enter the new PIN Code.
			- **Validate**
			- *Enable VPN*: you have to activate this option to use your desk phone for remote working.
			- *Server*: enter the address of the VPN server.
			- *PSK*: enter the pre-shared key to establish a secure connection with the VPN server. The PSK can be unique for all remote workers on a same installation or can be specific to each remote worker. In the first case, the VPN authentication has to be enabled.
- o *VPN Tftp Use TFTP servers, tftp1, tftp2,port*: if the TFTP servers are required, activate this option and enter the addresses and port of the TFTP servers.
- o *VPN Auth Use Authentification*, *User*, *Pass*: activate this option if a logon to the VPN server (username and password) is required. The VPN authentication can be disabled in case a specific PSK is used for each remote worker.
- o *VPN Pincod Request Pin on Boot*: if this option is activated, the PIN code is required when you boot your desk phone. We recommend you activate this option.
- $\circ$  Select this icon to return to the main menu.
- $\circ$  Select this icon to save parameters.
- The VPN configuration is saved and the main menu is displayed.
- Select this icon to exit the configuration menu. The desk phone restarts.
- Enter the PIN code if you have selected the option (*Request Pin on Boot*).
- Validate.
- Your desk phone is ready for remote working.

If you leave the PIN code request menu when the phone is starting, the phone will start without VPN activated.

If an error occurs when your phone is running in remote mode, a popup is displayed with an error message. Please note this message to send to your administrator.

### 5.3.2 Change the configuration

You have to change a parameter of the VPN configuration.

- Restart the desk phone (unplug and plug in the power jack if you are using an external power adapter or the Ethernet connector – LAN).
- When the desk phone displays the 'Step 2' during the boot, repeatedly press the '\*' and '#' keys in succession until a menu is displayed.
- *VPN* (scroll down the menu).
- Select a submenu to change the configuration (*VPN Config, VPN Tftp, VPN Auth, VPN Pincod*).
- Enter your PIN code (If an administrator password is defined by the system, you can use it to access to the VPN configuration by selecting: *Use Password*).
- **Validate.**
- Change parameters.
- Select this icon to save parameters.
- The VPN configuration is saved and the main menu is displayed.
- $\bullet$   $\bullet$  Select this icon to exit the configuration menu. The desk phone restarts.
- Enter the PIN code if you have selected the option (*Request Pin on Boot*).
- $\blacktriangleright$  Validate.
- Your desk phone is ready for remote working.

If an error occurs when your phone is running in remote mode, a popup is displayed with an error message. Please note this message to send to your administrator.

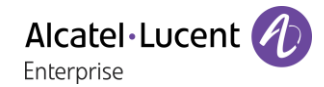

### 5.3.3 PIN code

The PIN code is composed of 4 digits. You can access the VPN configuration by entering the PIN code or the administrator password if defined by the system. Depending on the VPN configuration, the PIN code is requested when you boot your desk phone. We recommend you enable this option for security reasons and if you need your phone in remote and in business place (See Reconnect your desk phone in your business place).

If the PIN code is incorrect 5 times in succession, the PIN code and VPN parameters will be erased. If no administrator password is defined by the system, the PIN code is required to access VPN configuration.

#### 5.3.4 Reset your PIN code

- Restart the desk phone (unplug and plug in the power jack if you are using an external power adapter or the Ethernet connector – LAN).
- When the desk phone displays the 'Step 2' during the boot, repeatedly press the '\*' and '#' keys in succession until a menu is displayed.
- *VPN* (scroll down the menu).
- *VPN Pincod*
- Enter your PIN code*.*
- Validate.
- *Set new Pincode*: enter the new PIN Code.
- Select this icon to save parameters.
- The VPN configuration is saved and the main menu is displayed.
- $\bullet$   $\bullet$  Select this icon to exit the configuration menu. The desk phone restarts.
- Enter the PIN code if you have selected the option (*Request Pin on Boot*).

#### 5.3.5 Reconnect your desk phone in your business place

Your phone is already configured for remote working.

- Connect your desk phone to the network (and plug in the power jack if you are using an external power adapter).
- If the option to enter PIN code when you boot your desk phone is enabled in the VPN configuration (*Request Pin on Boot*):
	- o The PIN code is requested.
	- o Select this icon to go back.
	- o The phone restarts in normal mode. The VPN is temporary disabled until the next reboot.
	- If the option is not enabled:
		- o When the desk phone displays the 'Step 2' during the boot, repeatedly press the '\*' and '#' keys in succession until a menu is displayed.
		- o *VPN VPN Config*
		- o Enter your PIN code.
		- o Validate.
		- o *Enable VPN*: disable the teleworker.
		- $\circ$  Select this icon to save parameters.
		- o The VPN configuration is saved and the main menu is displayed.
		- $\circ$   $\blacktriangleleft$  Select this icon to exit the configuration menu.
		- o The phone restarts in normal mode.

### 5.3.6 Reconnect your desk phone in remote place

Your phone is already configured for remote working but it was connected in your place of business. You need to reconnect it in a remote place.

- Connect your desk phone to the network (and plug in the power jack if you are using an external power adapter).
- If the option to enter PIN code when you boot your desk phone is enabled in the VPN configuration (*Request Pin on Boot*):
	- o The PIN code is requested.
	- o Enter PIN code.
	- o Validate.
	- o The phone starts as teleworker.
	- If the option is not enabled (*Request Pin on Boot*).
		- o When the desk phone displays the 'Step 2' during the boot, repeatedly press the '\*' and '#' keys in succession until a menu is displayed.
		- o *VPN VPN Config*
		- o Enter your PIN code.
		- o Validate.
		- o *Enable VPN*: enable the teleworker.
		- $\circ$   $\bullet$  Select this icon to save parameters.
		- o The VPN configuration is saved and the main menu is displayed.
		- $\circ$   $\blacktriangleleft$  Select this icon to exit the configuration menu.
		- o The phone starts as teleworker.

If an error occurs when your phone is running in remote mode, a popup is displayed with an error message. Please note this message to send to your administrator.

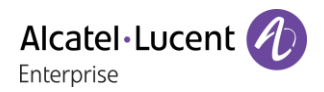

#### 5.4 Beacon: using your desk phone for geo-localization in the enterprise

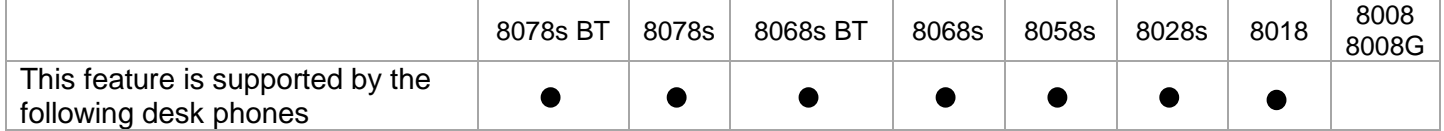

Your desk phone can behave as a beacon, by periodically emitting data, using BTLE (Bluetooth Low Energy) technology.

A beacon is a small Bluetooth® radio transmitter. it repeatedly transmits a single signal that other devices can use. A Bluetooth-equipped device like a DECT or a smartphone, can detect a beacon once it's in range.

There are many applications for localization with beacon. For example, isolated worker protection is becoming more and more a concern for companies. But an infrastructure is necessary to locate device used by the worker inside the enterprise, and can be expensive. Therefore, the enterprise can use each desk phone in the site to create an infrastructure of beacons.

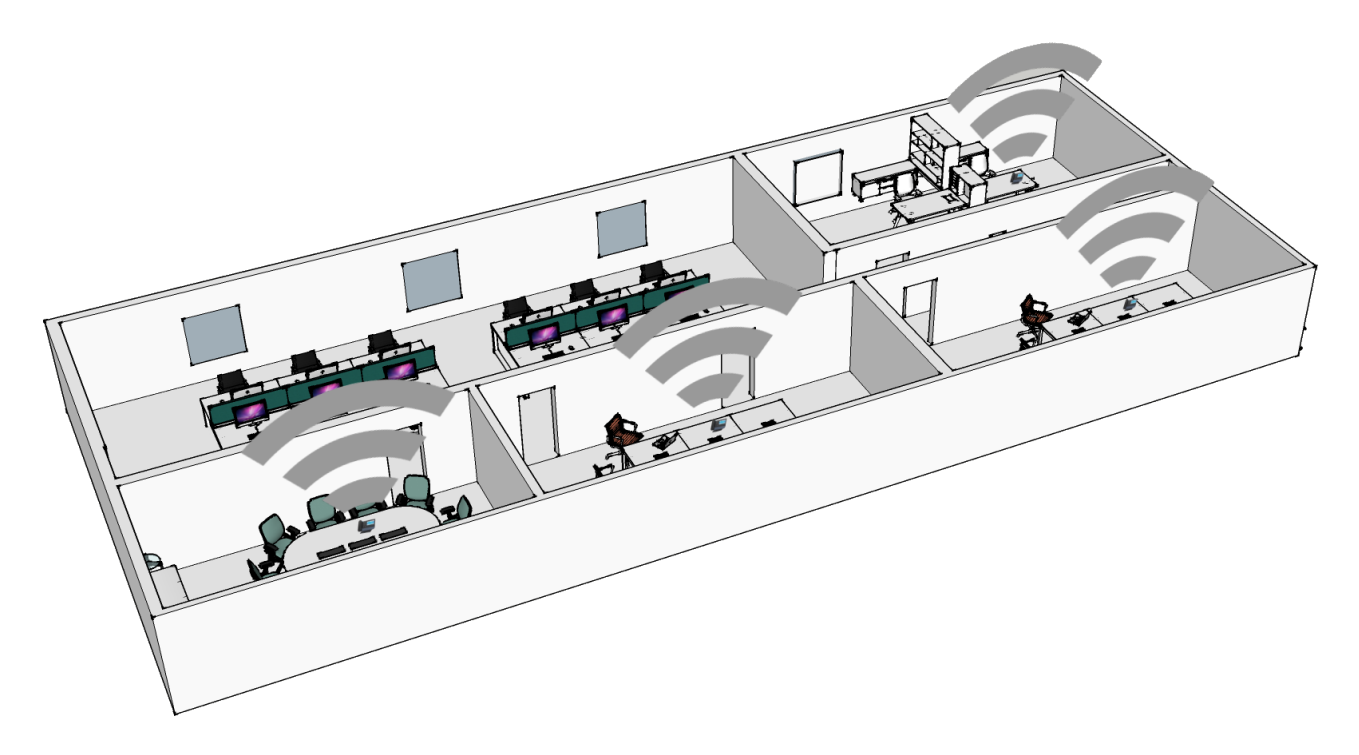

The 8078s and 8068s Premium DeskPhones have a built-in beacon (8078s BT, 8068s BT, 8078s, 8068s).

For the other phones, you can use a specific dongle (Dongle USB OmniAccess Stellar BLE, Same dongle used for: OmniAccess Stellar Access Points; See chapter: 9.1 List of accessories). The dongle can be plugged into the phone to have a full range BTLE (Bluetooth Low Energy) feature for localization. No configuration is required- Just plug the dongle into the USB-a connector.

Your administrator can enable or disable the built-in 8078s, 8068s Bluetooth® DeskPhone beacon (see: 7 Contacting your administrator).

If you are using a Bluetooth® handset or headset, the beacon integrated into the 8078s, 8068s Bluetooth® Premium DeskPhone will not emit data when you are in conversation until the call is ended. The dongle can be connected to the 8078s, 8068s Bluetooth® Premium DeskPhone. In this case data will be emitted even if you are in conversation.

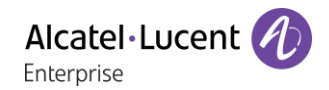

# 5.5 EHS (Electronic Hook Switch)

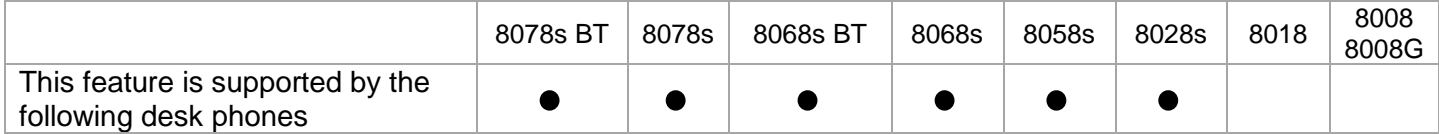

Your phone allows you to connect a wide range of accessories. The EHS feature allows compatible accessories to retrieve status information of the desk phone (ringing, in communication) but also to control it (take or end a call).

This feature is useful when you are using accessories like headset or conference module with onhook/off-hook buttons, DECT base station with its associated DECT headset,...

Depending on the accessory and the connector used, you have to configure the integrated EHS to use accessory better. By default, all options are disabled.

Access to the EHS configuration:

- Or (long press) *Audiohub*
- *EHS*

Here are some examples of EHS options to activate depending on the connected accessory and the desired feature:

- Use the on-hook/off-hook button of a headset compatible with Android mobile connected to the jack connector of your desk phone: *Android* (conform to Android specification: https://source.android.com/devices/accessories/headset/jack-headset-spec).
- Hear the ringing in the device (headset for example) connected to the jack connector: *Jack ring*.
- Use an external ringer connected to the SATA connector: no activated option.
- Use a busy lamp connected to the SATA connector: no activated option.
- Use a wireless DECT headset connected to the jack connector: *ACOM Jack only*.

# Programming your telephone 6

#### $6.1$ Initializing your voice mailbox

- Light flashes.
- $\boxtimes$ •
- Enter your personal code then record your name according to voice guide instructions.

Your personal code is used to access your voice mailbox and to lock your telephone.

Your password has 6 digits. A weak personal code with 6 identical digits (000000, 111111, etc.) or a simple sequence of 6 digits (012345, 123456, etc.) will be rejected by the system. After a system upgrade, the password may still have only 4 digits. For security reasons, we recommend you use a password with 6 digits. Contact your installer for more information. The list of weak passwords provided does not contain all the possibilities.

#### $6.2$ Customizing your voice greeting

You can replace the greeting message by a personal message.

- Reach the 'Menu' page.
- *Settings Mailbox*
- You can listen to the greeting, customize the greeting and set the default greeting (*Listen, Record name*).
- You can replace the greeting message by a personal message (*Pers message*).
- You can choose between two modes: the automated attendant or recorded greeting (*Mode Record mode/Single mode*)
- You can pause, resume or stop the recording at any time.

#### 6.3 Modifying your personal code

- Reach the 'Menu' page.
- *Settings Options Password*
- Old code (6 digits).
- New code (6 digits).
- $\alpha$ •

As long as your voice mailbox has not been initialized, personal code is 515151.

Your password has 6 digits. A weak personal code with 6 identical digits (000000, 111111, etc.) or a simple sequence of 6 digits (012345, 123456, etc.) will be rejected by the system. After a system upgrade, the password may still have only 4 digits. For security reasons, we recommend you use a password with 6 digits. Contact your installer for more information. The list of weak passwords provided does not contain all the possibilities.

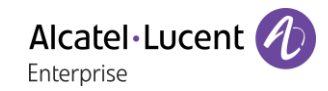

#### 6.4 Adjusting the audio functions

- Reach the 'Menu' page.
- **Settings > Phone > Ringing**
- Enter your password (if required) and apply.

### 6.4.1 Choose the tune

The compatible desk phone offers a choice of key ringtones including 16 new Super Wide Band ringtones.

• *Int. Melody/Ext. Melody*

The melody must be chosen for external and internal calls.

- Select the melody of your choice (32 tunes).
- OK •
- $\left( \frac{1}{2} \right)$  End. /  $\left( \frac{1}{2} \right)$  To adjust other audio features.

One ringing is louder than the others and can be used in noisy environments.

#### 6.4.2 Adjusting the ringer volume

- *Volume*
	- Select the volume you want (10 levels).
- •

 $\left[\begin{array}{c} \mathbb{A} \\ \mathbb{B} \end{array}\right]$  End /  $\bigcirc$  To adjust other audio features.

One ringing is louder than the others and can be used in noisy environments.

#### 6.4.3 Activate/deactivate silent mode

- *Silent*
- **ON/OFF >> Activate/deactivate.**
- $\alpha$ •
- $\left( \frac{1}{\sqrt{2}} \right)$  End /  $\left( \frac{1}{\sqrt{2}} \right)$  To adjust other audio features.
- 6.4.4 Activate/deactivate meeting mode (progressive ringing)
	- *Progressive*
	- **ON/OFF >> Activate/deactivate.**
	- OK •
	- $\left( \frac{1}{2} \right)$  End /  $\left( \frac{1}{2} \right)$  To adjust other audio features.

#### 6.4.5 Activate/deactivate discreet ring mode

- *Beeps*
- *3 Beeps + Ringing*
- **ON/OFF >> Activate/deactivate.**
- $\alpha$ •
- **End** /  $\bullet$  To adjust other audio features.

### 6.4.6 Adjust ringer volume while a call arrives

- Your telephone rings.
- **Adjusting the ringer volume.**

#### 6.5 Audio ambiences

Your desk phone provides 4 audio ambiences for a more personalized and enjoyable use. Depending on the selected ambience, the bass or treble will be more present, the range of frequencies used will be greater or less.

The audio ambience can be changed when the desk phone is in idle state or during a conversation (except if you are in conversation via the USB audiohub).

- Or (long press) *Audiohub Ambiences*
- Select the desired ambience.
	- o *Neutral*: no filter.
	- o *Bass boost*: the bass feeling is reinforced.
	- o *Clarity*: the treble are more present, the sound is clearer.
	- o *Legacy*: the audio frequency range is reduced (for sensitive users at high or low frequencies).

#### The default ambience is: *Neutral.*

#### Hearing Aid 6.6

If you are using your phone with a hearing device, you must install and activate the hearing aid device (HAC) to avoid hearing discomfort.

- $\bullet$  Or  $\bullet$  (long press) *Audiohub I* Hearing Aid
- Check this option if you are using a hearing aid.

We recommend using the following ambience in this case: *Neutral*.

#### Adjusting the brightness of the desk phone (8078s, 8068s, 8058s, 8028s  $6.7$ Premium DeskPhone)

Adjust the brightness of the display, the LEDs, the keys (add-on) and the logo light on the back shell (optional).

### 6.7.1 Auto-adjusting of the brightness

The phone can automatically adjust the display brightness, LED and busy light logo on the back shell (if present) depending on the lighting conditions to improve user experience and achieve power savings (ambient light sensor).

 $\ddot{\mathbf{C}}$ : This icon is only available on the 8078s Premium DeskPhone.

#### **Auto-adjusting of the display brightness**

- Or (long press) *Display Auto-Brightness*
- Activate or deactivate the feature.

#### **Auto-adjusting of the LED brightness and the busy light logo on back shell (if present)**

- Or (long press) *Display Advanced LED Auto-Brightness*
- Activate or deactivate the feature.

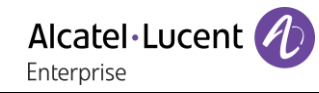

### 6.7.2 Adjust the brightness when the phone is in use

- Or (long press) *Display Brightness*
	- Increase or decrease the brightness.
- $\frac{1}{2}$

•

6.7.3 Adjust the dimmed brightness when the phone is not in use

- Or (long press) *Display Advanced Low brightness*
	- Increase or decrease the brightness.
- •

•

- 6.7.4 Set the delay before the brightness is dimmed when the phone is not in use (screensaver)
	- Or (long press) *Display Screensaver*
		- $\bullet$  Set the time delay (default 4 hours).
	- •
	- •

**13**: This icon is only available on the 8078s Premium DeskPhone.

#### $6.8$ Adjusting the contrast of the display (8028s, 8018, 8008G, 8008)

- Reach the 'Menu' page.
- *Settings Phone Contrast*
- **Screen Or Keys >>** Increase or reduce the brightness of the screen or keys (of the extension unit) by pressing consecutively on the corresponding keys.

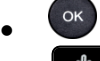

•

#### 6.9 Selecting the welcome page

This function is used to choose the page displayed by default on the telephone.

- Reach the 'Menu' page.
- *Settings Options Homepage*
- Select the default page (Menu, Perso, Info, Last page seen ...).
- OK •
- $\frac{d}{dx}$ •

### 6.10 Selecting language

- Reach the 'Menu' page.
- *Settings Options Language*
- Select the language of your choice.
- $\frac{1}{2}$ •

# Programming direct call keys (Perso page/F1 and F2 keys/Add-on module)

123<>abc: If your set is not provided with a magnetic keyboard, use the alpha-numeric keyboard to enter letters. Use the alpha-numeric keyboard key to switch between the numeric and alphabetic keyboard. When in alphabetic mode, the LED corresponding to the key remains lit up.

Depending on your desk phone, you can program:

- Softkeys of the Perso page.
- Keys/softkeys of the add-on module.
- F1 and F2 keys.
- Programmable keys with LED and paper.
- Programmable keys with LED and paper.

Led behavior may differ depending on the system configuration. For more information, contact your installer or administrator.

#### **If the key is not programmed yet:**

- Select the key to program.
- *Name:* enter the name of the key.
- OK •
- *Number*: enter the number to associate with the key.
- OK •
- $\mathbf{\Phi}$ •

#### **If the key is already programmed:**

- (Or *Settings Keys*)
- Select the key to program.
- *Name:* enter the name of the key.
- $OK$ •
- *Number*: enter the number to associate with the key.
- OK •
- $\frac{1}{2}$ •

### 6.12 Modifying direct call keys

- (Or *Settings Keys*)
- Select the key to modify.
- *Name:* enter the name of the key.
- $OK$ •
- *Number*: enter the number to associate with the key.
- $OK$ •
- •
- OK •

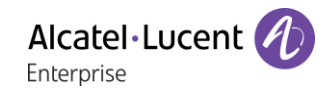

# 6.13 Deleting direct call keys

- (Or *Settings Keys*)
- Select the key to delete.
- *Clear*
- $OK$ •

# 6.14 Programming an appointment reminder

You can set the time of a temporary reminder (one within 24 hours) or a permanent reminder (every day at the same time).

- Reach the 'Menu' page.
- *Appointment*
- Enter time of appointment.
- *Temporary Permanent* **>>** Select the type of appointment (temporary or permanent).
- OK •

The 'Appointment programmed' icon is displayed on the welcome page.

#### **At the programmed time, your phone rings:**

 $OK$ •

If your calls are forwarded to another terminal, the forward is not applied to the reminder call.

#### **To cancel your reminder request:**

- Reach the 'Menu' page.
- *Appointment*
- *Temporaryl Permanent* >> Select the type of appointment (temporary or permanent).
- *Clear*
- OK •

The 'Appointment programmed' icon disappears from the welcome page.

## 6.15 Install a jack accessory (headset, hands-free, loudspeaker) (8078s, 8068s, 8058s, 8028s Premium DeskPhone)

Your phone is equipped with a 3.5 mm, 4 pole jack. If your device is not compatible, you can use a 3 pole to 4 pole jack adapter.

### 6.15.1 Install the accessory

By default, the audio jack of your telephone can be used to connect a headset, hands-free kit or loudspeaker. A wideband headset can also be installed for optimized sound quality.

When you plug the jack accessory in the jack, a popup asks you for the type of accessory:

- *Headset*
- *Handsfree*
- *Loudspeaker*

If another headset is already connected (USB or Bluetooth® if available), a popup asks you to select your preferred headset.

A specific icon is displayed in the status bar:  $\bigcirc$ .

If necessary, you can also select the accessory type in the audio settings:

- $\Phi$  Or  $^{\circ}$  (long press) *λ Audio*
- *Jack config.*
- *Headset / Handsfree / Loudspeaker* >> Select the type of device plugged into the jack.
- $\frac{1}{2}$ •

Your phone is equipped with a 3.5 mm, 4 pole jack. If your device is not compatible, you can use a 3 pole to 4 pole jack adapter.

: This icon is only available on the 8078s Premium DeskPhone.

### 6.15.2 Activate the ringing into the device

When you receive an incoming call, you can configure your desk phone to alert you of the incoming call directly via the connected device. In idle state, you can hear the ringing via the connected device (headset for example) in addition to the phone ringing. If you are in conversation, the phone alerts you of the incoming call by a signal via the connected device (the signal depends on the configuration of the system and can be one beep or three beeps for example).

- $\Phi$  Or  $\Theta$  (long press) *AudioHub*
- *Jack EHS*
- *Jack ring*: select this option to be alerted of an incoming call via the connected device.

#### 6.15.3 Use a device compatible with Android mobile

If you connect a headset compatible with an Android device, you have to adjust the behavior of your phone to use the on-hook/off-hook button of the connected device:

- Or (long press) *AudioHub*
- *Jack EHS*
- *Android*: select this option to use a headset compatible with Android.

Other buttons except on-hook/off-hook button of the compatible Android device are not supported by the phone.

#### 6.15.4 Use a wireless DECT headset connected to the jack connector

Some DECT headsets optimize the battery by pausing the DECT radio when the phone is not in communication. In this case, the phone has to give the information to the headset via the jack connector. You have to configure the jack connector according to the following:

- Or (long press) *AudioHub*
- *Jack EHS*
- *ACOM jack only*: select this option to use a wireless DECT headset.

## 6.16 Install a USB accessory (Headset, Handsfree, Loudspeaker)

- Connect the accessory to the USB connector.
- When you plug the accessory in the USB port, the USB accessory is automatically detected. If an another accessory is already connected with the same function (USB, jack or Bluetooth® if available), a popup asks you to select your preferred accessory to use for this function.

If you are using a Bluetooth ® headset provided with a Bluetooth ® USB dongle, you can connect the headset to the USB connector. Use and connectability depend on the vendor of the headset.

**12**: This icon is only available on the 8078s Premium DeskPhone.

# Install a RJ9 headset (8008G/8008 DeskPhone)

You can connect a corded headset to your phone using the RJ9 connector behind the phone. Your headset must be compatible with the connector or an adapter must be used. Some USB or jack headsets can be used with a RJ9 adapter. Consult the list of accessories for compatible headsets: List of accessories.

### 6.18 Manage connected devices

 $\ddot{\mathbf{c}}$ : This icon is only available on the 8078s Premium DeskPhone.

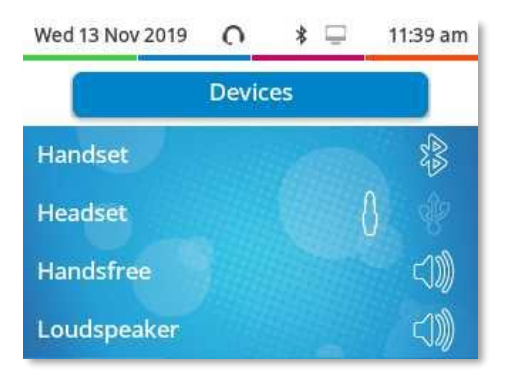

### 6.18.1 List of connected devices

- $\bullet$  Or  $\bullet$  (long press) *AudioHub*
- *Devices*
- The list of connected devices is displayed. You can find information about the connector:

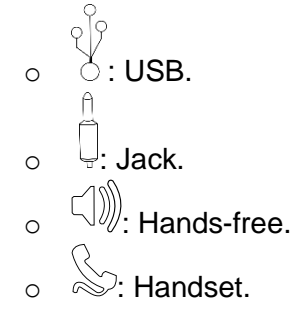

If two devices are connected to the desk phone and have the same function, two icons are displayed in the same line. The dark icon is the default device.

For example, in the following example, a USB headset and a jack headset are connected. The default headset is the one connected to the jack connector.

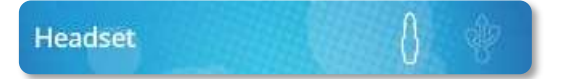

### 6.18.2 Default device

If you have connected the same type of accessory onto different connectors (for example, one headset to the jack connector, one headset to the USB connector and one Bluetooth® headset), the list of used connectors is display for each type of accessory. You can select your preferred accessory to be used as the default accessory.

- Or (long press) *AudioHub*
- *Devices*
- The list of connected devices is displayed.
- Select the device with more than one connector icons.
- Select your preferred accessory
- $\sim$ •

# 6.19 Activating/Deactivating 'Forced headset' mode

Forced headset mode must be activated as soon as a headset is installed instead of the handset.

- Reach the 'Menu' page.
- *Settings Phone ForcedHead*
- **ON/OFFY** Activating/deactivating forced headset.

### 6.20 Installing and using an ALE Bluetooth<sup>®</sup> wireless handset

This feature is only available with compatible Bluetooth® desk phone. Two Bluetooth® handsets are provided by ALE International.

Please consult the following chapter depending on the handset in your possession (grey or color buttons):

- ALE Wideband Bluetooth<sup>®</sup> Handset.
- ALE Bluetooth® Handset.

# 6.21 Installing a Bluetooth® Wireless Technology headset (pairing)

This feature is only available with compatible Bluetooth® desk phone. Otherwise the corresponding menu is not displayed or is inactive.

A multi-point Bluetooth® headset can be provided by ALE International.

This headset can be paired to your mobile phone and other communication devices at the same time. For example, you can use the headset paired to your mobile and when you enter your office the headset automatically matches to your office set too.

You can then answer a call using your Bluetooth® headset or the Bluetooth® Handset on the office set.

Before a Bluetooth® headset can be used, it must be correctly paired to the terminal. Before performing the pairing operation, the headset must be in detectable mode.

- Use one of the following:
	- ∦ o o (long press) *Bluetooth®*
- *Search devices*

**>>** Searching for Bluetooth® equipment. Wait for the detected equipment type and address to be displayed

- Select the relevant equipment.
- *Add*
- Enter the PIN code of the headset\*.
- *Confirm* » Acknowledgement message and display of the headset icon on the terminal screen.

\*Refer to the user documentation supplied with the headset.

 $\ddot{2}$ : This icon is only available on the 8078s Premium DeskPhone.

# Using a Bluetooth® Wireless Technology headset

This feature is only available with compatible Bluetooth® desk phone. Otherwise the corresponding menu is not displayed or is inactive. Refer to the user documentation supplied with the headset.

# 6.23 Display all paired Bluetooth<sup>®</sup> devices

This feature is only available with compatible Bluetooth® desk phone. Otherwise the corresponding menu is not displayed or is inactive.

- Use one of the following:
	- 氺  $\overline{a}$ o (long press) *Bluetooth®*
- *Devices*

**>>** Display of the different equipment paired.

 $\ddot{2}$ : This icon is only available on the 8078s Premium DeskPhone.

# Improve the Bluetooth® audio quality in a high Wi-Fi density environment

If a Wi-Fi network interferes the Bluetooth® signal, you can activate the following option to improve the Bluetooth® audio quality:

Use one of the following:

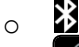

o (long press) *Bluetooth*

• *Noise cut*: *check this option.*

Note that the autonomy of the Bluetooth® device will decrease if the option is enabled.

# 6.25 Removing a Bluetooth® accessory (headset, handset, etc.)

This feature is only available with compatible Bluetooth® desk phone. Otherwise the corresponding menu is not displayed or is inactive.

- Use one of the following:  $\ast$ o o (long press) *Bluetooth®*
- *Devices*

**>>** Display of the different equipment paired.

- Select the equipment to be removed.
- *Remove*
- $\frac{1}{2}$ •

Message acknowledging the equipment has been removed.

 $\Omega$ : This icon is only available on the 8078s Premium DeskPhone.

# $\overline{7}$ Contacting your administrator (Technical support)

If necessary you may need to contact your administrator.

Before contacting your administrator, make sure you have information such as your phone's codes and software version to hand.

#### 7.1.1 Date code / Technical code

The codes are located under the backshell of the phone. This label is an example and does not represent the one placed on your phone.

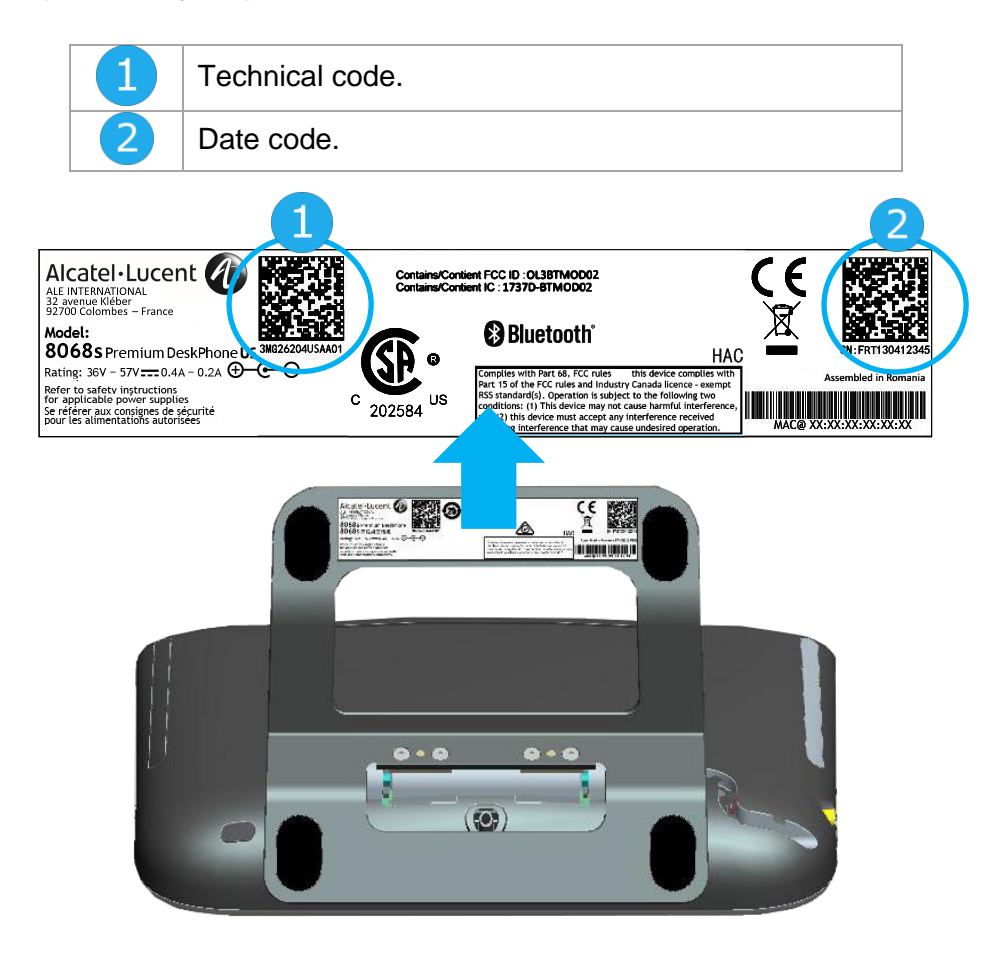

### 7.1.2 Software version

The software version can be viewed on the phone by following this path:

- Use one of the following:
	- o (long press) *About Software*
	- o Reach the 'Menu' page *Settings Options Version*

#### $72$ Hardware model

The hardware model can be viewed on the phone:

• (long press) *About Hardware* (If available on your phone).

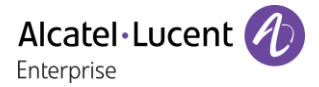

#### $7.3$ Phone auto test

The auto test of the phone is a quick hardware test of the sound, the display and the LEDs. It lets the user do the first tests directly from the desktop.

- The phone is switched on and connected.
- Reach the 'Menu' page.
- *Settings Options Phone test*
- Auto test has started.
- $\left( \frac{\partial f}{\partial x} \right)$  To stop the auto test.

#### Access to administrator configuration  $74$

Your administrator can access to the phone configuration. Depending on the system configuration, an administrator password is requested to access this menu.

- Start your desk phone by connecting it to the network (and plugging in the power jack if you are using an external power adapter).
- When the desk phone displays the 'Step 2' during the boot, repeatedly press the '\*' and '#' keys in succession until a menu is displayed.
- This section allows the administrator to set or consult:
	- o IP parameters: *IP Parameters IP Status*
	- o DHCP option: *IP Parameters IP Config*
	- o Phone memory: *IP Parameters Memories*
	- o Used network (wired or wireless): *Network*
	- o Wired network configuration: *Network Wired network*
	- o Wireless network configuration: *Network Wireless network*
	- o VPN configuration: *VPN*
	- o Security: *Security*
	- o Software information (version, run mode): *Software infos*
	- o Hardware information (MAC, CPU): *Hardware infos*
	- o Beacon activation: *Hardware info Bluetooth info Beacon: Enable Beacon*
	- o Software update mode: *Software infos Upgrade*
		- *Enable software upgrade*: upgrade via network (system).
		- *Upgrade from USB now*: use a USB drive to upgrade the software when you restart the desk phone.
	- o Network default parameters (reset configuration): *Network* ) Set default
	- o Factory configuration: *Reset to Defaults*

# 8 ACD: Agent set/ Supervisor station

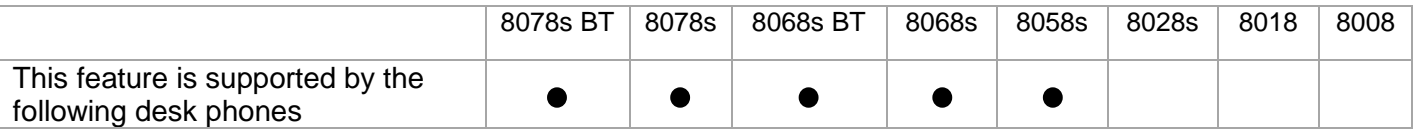

#### $8.1$ Agent set

A call center solution allows optimum distribution of calls to agents according to their availability and skills.

#### 82 Open an agent session (login) – Agent set

- Select the ACD application.
- *Login*
- Select the agent and validate.
- $OK$ •
- Depending the displayed information, enter your password or confirm.

ACD application welcome screen is displayed.

#### 8.3 ACD application welcome screen – Agent set

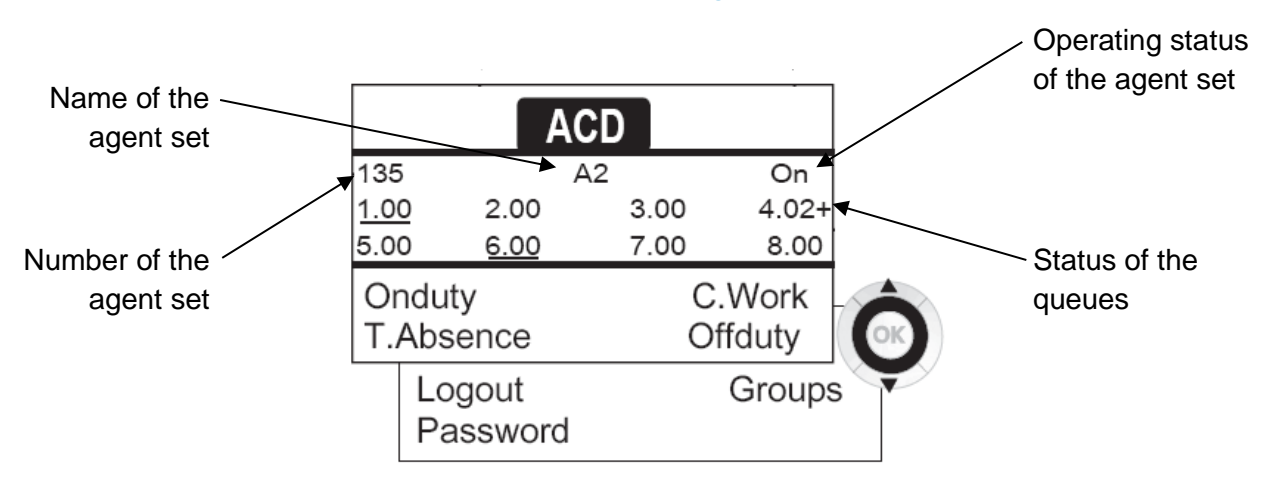

4.02 means: group number 4 / 2 calls waiting / the + sign indicates that the queue capacity has been reached.

#### 8.4 The four operating statuses of the agent set

An agent's availability is determined by the operating status (of which there are 4), that the agent can change at any time. These statuses are:

- *Onduty* **I** In service, the agent is ready to receive calls.
- *Offduty* **>>** Withdrawn, the agent has withdrawn from the ACD application.
- *C. Work* **>>** Additional task, the agent is performing a task concerning a call and is not taking other calls.
- *T.Absence* **>>** Temporarily absent, the agent has taken a break and is not taking calls.

The agent can change the operating status directly by entering codes, pressing the function keys, or using the Agent Assistant agent software on PC (if available).

#### 8.5 Changing the operating status of the set – Agent set

### 8.5.1 Changing using codes (all sets)

The operating status change codes are defined when the system is configured. Contact the system administrator to obtain these codes.

• Enter the feature code to activate.

#### 8.5.2 Change using function keys

• Press the function key of the status to be activated. Information relative to the selected status is displayed on the screen. If a refusal message is displayed, contact the system administrator.

#### 8.6 Modifying your personal code – Agent set

- *Password*
- New code (6 digits).
- 8.7 Integrating another group/leaving a group Agent set
	- *Groups*
	- Press the key of the group (1 to 8) to integrate (box empty) and/or press the key of the group to leave (box full).

#### Close the agent session (logout) – Agent set 8.8

• *Logout*

### 8.9 Supervisor station

• A supervisor can consult the messages left in the voicemail inboxes of the call center groups (maximum 8 groups) using the function keys.

A supervisor can also perform the agent function from the same set

### 8.10 Supervising group mailboxes - Supervisor station

### 8.10.1 Consulting the messages

When a message is left in a group mailbox, the voice mail present indicator associated with the supervision key flashes.

- Press the supervision key.
- Follow the instructions of the voice guide.

When a mailbox is consulted by a supervisor, the other supervisors cannot access it

#### 8.10.2 Supervision keys for group mailboxes and positioning on the sets

• Access the Perso page to display the positioning of the supervision keys on the sets.

# **Accessories** 9

The ALE-supported accessories are intended to work smoothly on most/all of our clients (hardphones, softphones). The list of accessories presented in this document is not contractually binding and may be modified without prior warning.

#### List of accessories  $91$

### 9.1.1 Jack 3.5 mm 4-pole corded headset (ALE catalog)

- Corded Premium Monaural Wideband Headset 3GV28047BA (Sennheiser SC 232)\*\*. HD voice - Easy Disconnect - Cables Jack 3,5 mm, 4-pole and 3-pole
- Corded Premium Binaural Wideband Headset 3GV28048BA (Sennheiser SC 262)\*\*. HD voice - Easy Disconnect - Cables Jack 3,5 mm, 4-pole and 3-pole
- Corded Monaural Wideband Headset 3GV28047AD (Plantronics HW510N)\*. Quick Disconnect (QD) - Cables Jack 3,5 mm, 4-pole and 3-pole
- Corded Binaural Wideband Headset 3GV28048AD (Plantronics HW520N)\*. Quick Disconnect (QD) - Cables Jack 3,5 mm, 4-pole and 3-pole
- Corded Monaural 3BN78158AB (Plantronics C215). Cables Jack 3,5 mm, 4-pole and 3-pole

\*Compatible with 8008/8008G DeskPhone with RJ9 adapter: QD RJ9 adaptater 3GV28177AA. \*\*Compatible with 8008/8008G DeskPhone with RJ9 adapter (Sennheiser CSTD 01). It is recommended to update the device with the last version of the firmware and configure it in 'default' mode.

### 9.1.2 USB headset

• USB Binaural Headset 3GV28057AB (Plantronics C325-1).

### 9.1.3 Bluetooth<sup>®</sup> headset

Your phone delivers wideband audio on compatible Bluetooth® headset.

• Bluetooth Monaural Headset 3BN67215WW (Plantronics Voyager Legend).

### 9.1.4 Adapter

- QD RJ9 adapter 3GV28177AA (Box of 10 Plantronics).
- 80XX JACK 4-3 POLE CABLE (Box of 10) 3MG08018AA.
- 80x8S SATA-RJ11 CABLE (Box of 10) 3MG08019AA.
- USB C to USB-A CABLE (Box of 10) 3MG08020AA.

### 9.1.5 FHS interface

- External ringing interface module 3GV28050AA (MWS).
- USB external ringing interface module 3GV28184AA (USB Interface module 2 relays).

### 9.1.6 USB Dongle

• Dongle USB OmniAccess Stellar BLE (Box of 10) OAL PT USB 10.

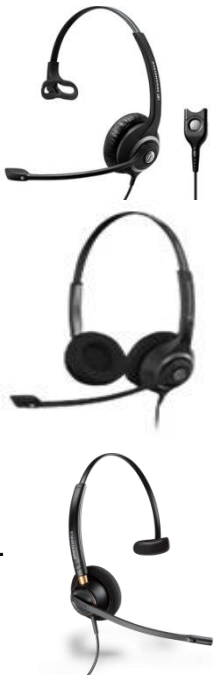

#### 9.1.7 Other headsets

Please consult the following sites of providers for compatible headsets:

- <https://www.plantronics.com/us/en/solutions/alcatel-lucent>
- <https://en-de.sennheiser.com/alcatel-lucent-headsets-unified-communications>
- <https://www.emea.jabra.com/business/for-your-platform/alcatel-lucent>

Compatible headsets are validated by the Alcatel-Lucent Enterprise Partner Program: 9.6 Alcatel-Lucent Enterprise Application Partner Program.

#### USB external ringing interface module (USB Interface module 2 relays 9.2 3GV28184AA)

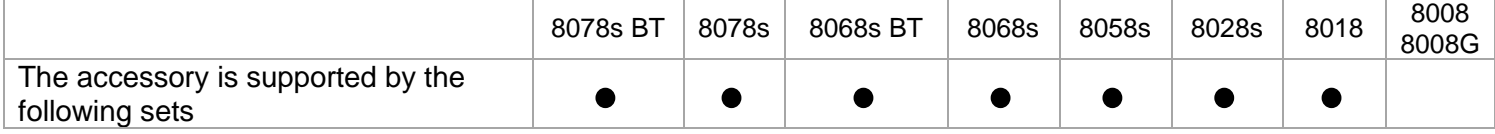

The USB external ringing interface module allows driving an external system (like a ring or a lamp), following the ring tone cadence or the communication state of the phone connected on the telephone line. No system configuration is requested to install the module.

USB Interface module 2 relays lets to connect directly one or 2 external ringings on the USB connector of your desk phone:

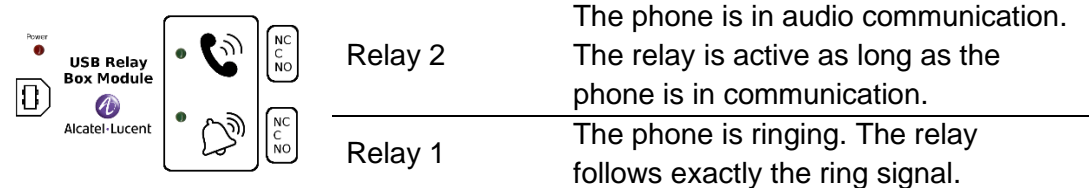

List of supplies

- USB external ringing interface module.
- 1 USB cable 1,5 m (4,9 feet) USB type A USB type B.

### 9.2.1 Installation

WARNING: The module must be closed before use. No settings require the module to be open.

In idle state: Ringing or during

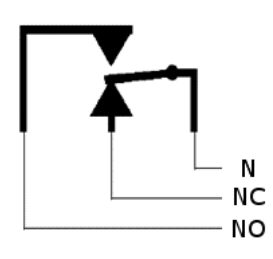

communication:

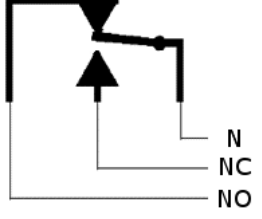

N: Common. NC: Active signal. NO: Non-active signal.

Typical usage diagram:

Phase Neutral

The lamp lights up when the phone is in communication.

The breaking capacity is 12V/24V DC 15A or 120V/220V AC at 10A.

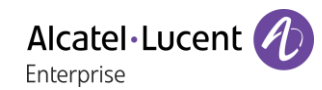

### 9.2.2 Connect the device

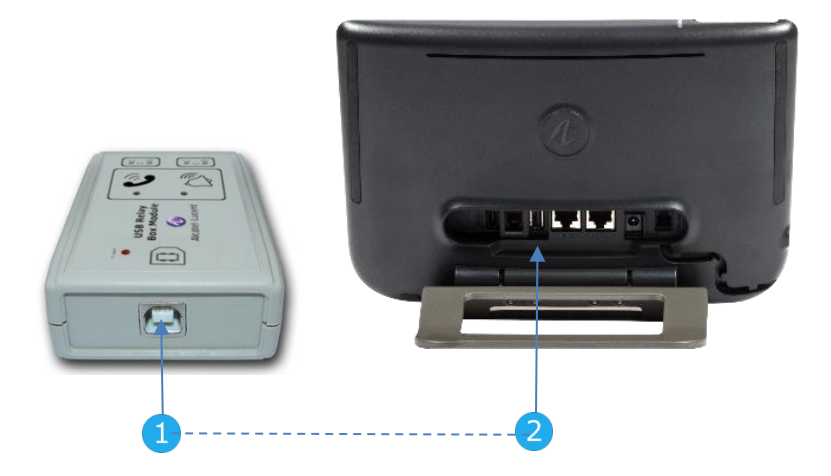

- Plug the provided cord USB type B on the USB connector of the module.
- Plug the provided cord USB type A on the USB connector of the desk phone. See description of the connectors of your phone.

#### 9.3 External ringing interface module (MWS 3GV28050AA)

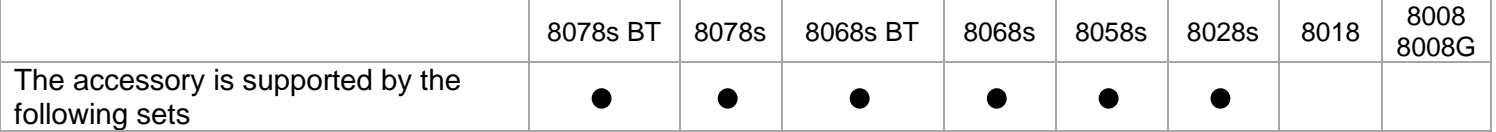

You have to use a RJ11 to SATA adapter to connect your desk phone to this device. The RJ11 to SATA adaptator is sold separately (3MG08019AA).

The external ringing interface module allows driving an external system (like a ring or a lamp), following the ring tone cadence of the phone set connected on the telephone line. A switch on the electronic board allows selecting between 2 operation modes.

- Follows the cadence: the relay follows exactly the ring signal.
- Hold mode: the relay is held for 0,7 s after the ring signal is gone. It erases some of the ring pulses.

### 9.3.1 List of supplies

- 1 external ringing interface module.
- 3 circuits plug to screw.
- 1 RJ11/RJ11 3 meters (10 feet) cable.
- 1 DC Japan/DC Japan 3 meters (10 feet) power cable.

A power supply may be required to power the module when used with IP phone powered remotely (Power Over Ethernet).

Use only the following power supply (sold separately): 3MG27006xx

### 9.3.2 Installation

WARNING: The module must be closed before use. No settings require the module to be open.

In idle state: The phone is ringing:

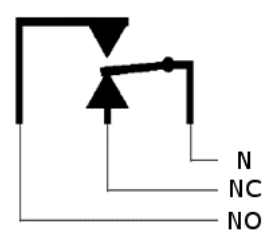

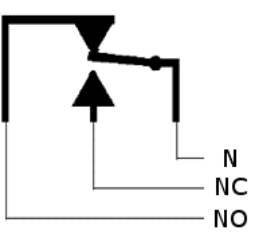

N: Common. NC: Active signal. NO: Non-active signal.

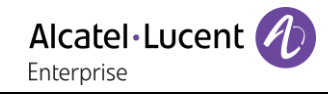

### 9.3.3 Connect the device

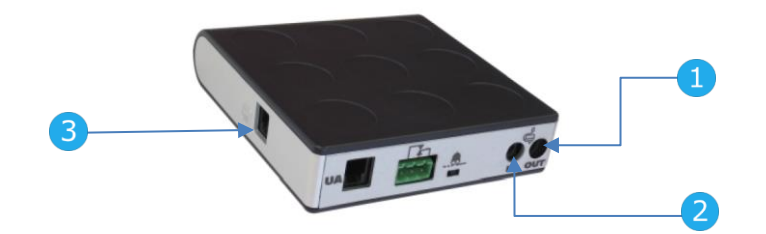

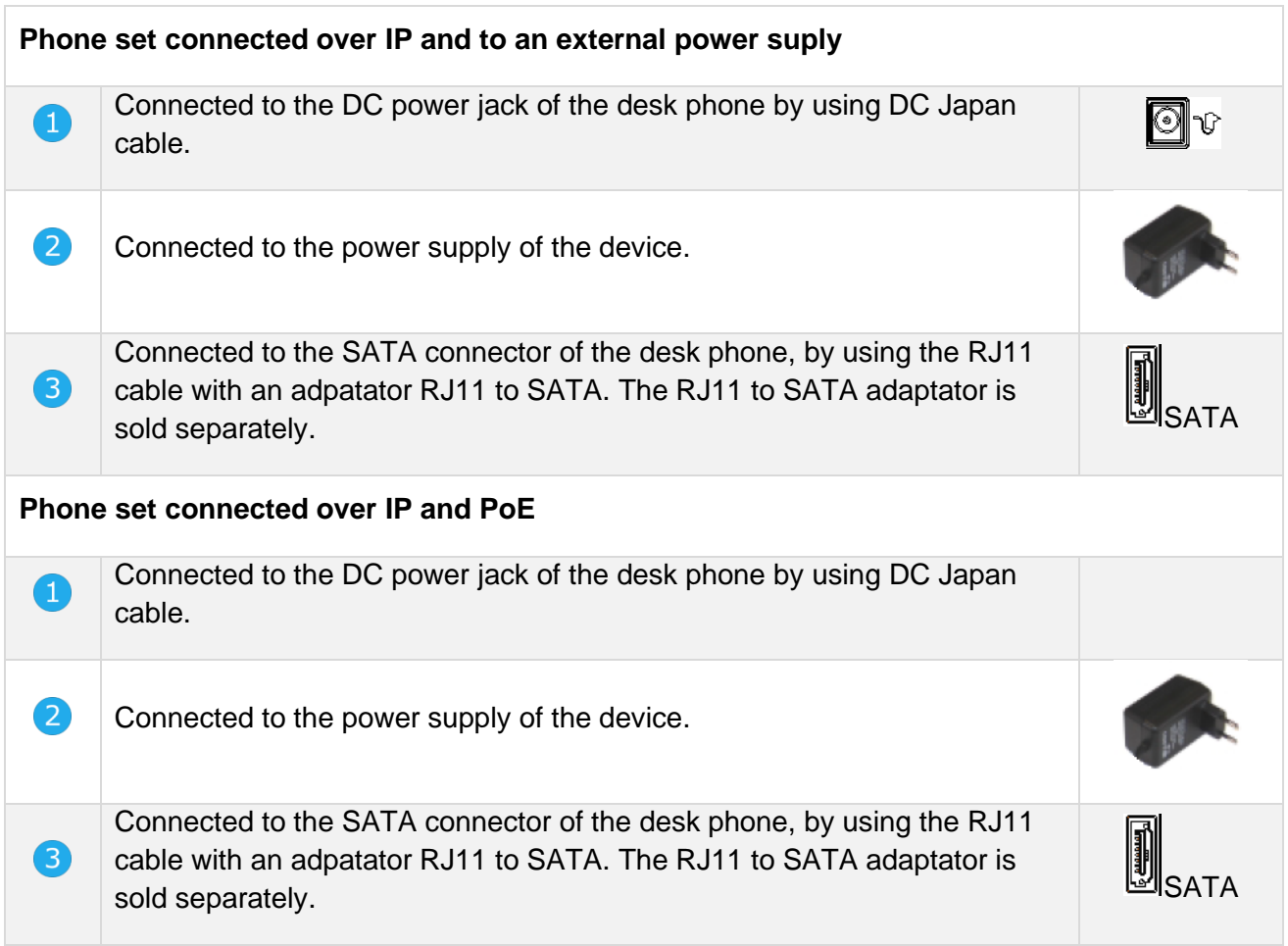

#### 9.4 Wall mounting kit

# 8068s, 8058s, 8028s Premium DeskPhone

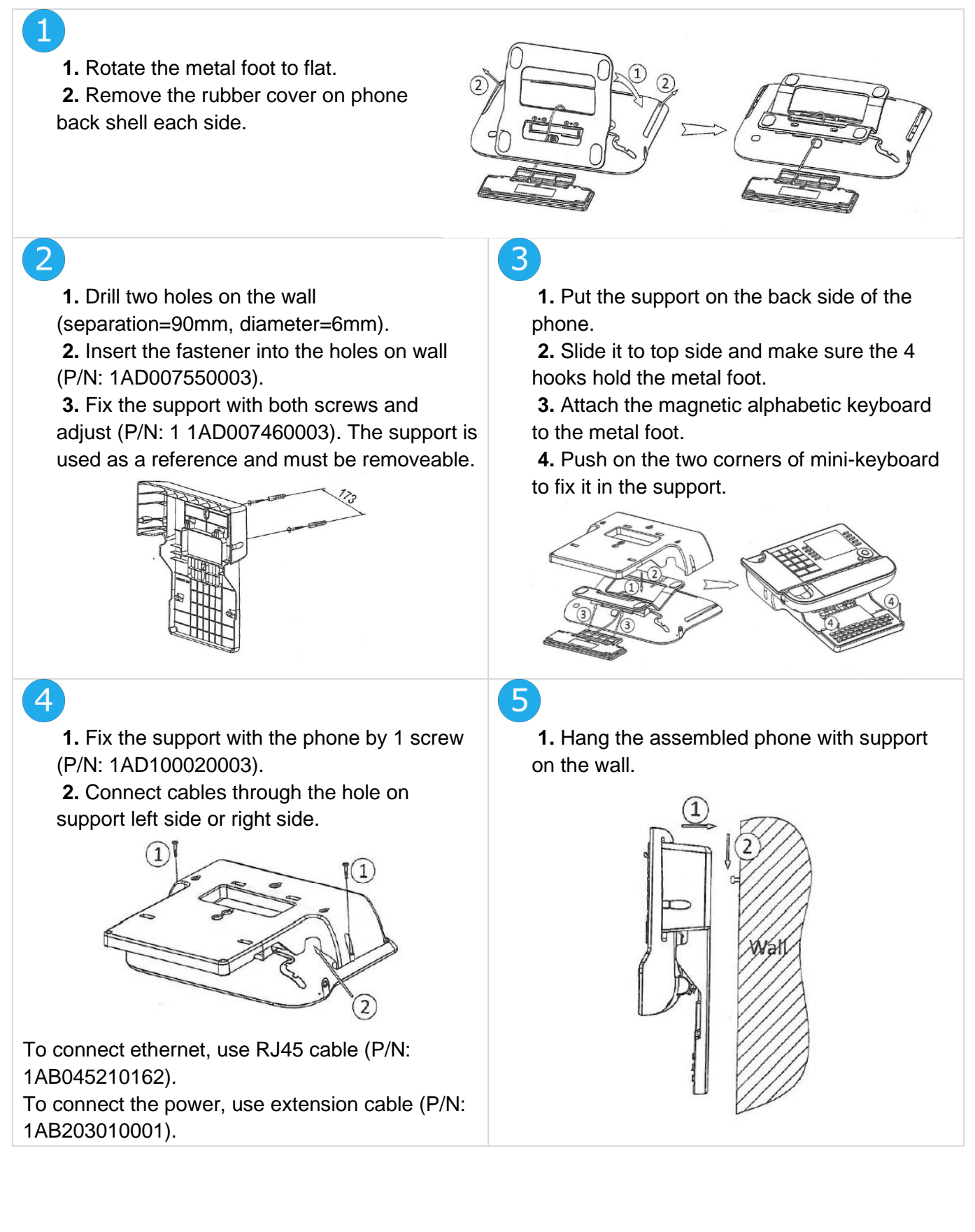

## 9.4.2 8018 DeskPhone

# $\mathbf{1}$

**1.** Drill two holes on the wall (separation=90mm, diameter=6mm). **2.** Insert the fastener into the holes on wall (P/N: 1AD007550003).

**3.** Fix the support with both screws and adjust (P/N: 1 1AD007460003). The support is used as a reference and must be removeable.

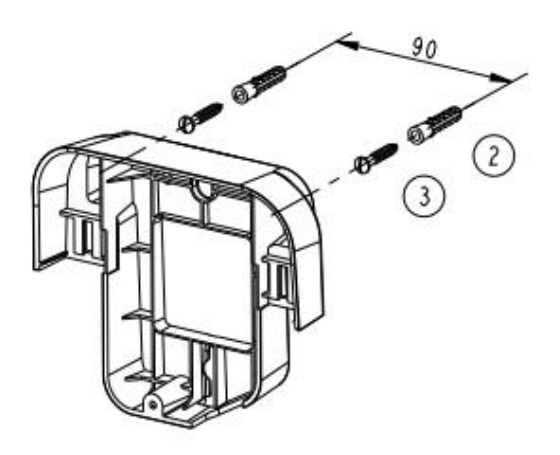

**1.** Fix the support with the phone by 1 screw (P/N: 1AD204430001).

**2.** Connect cables through the hole on support bottom side.

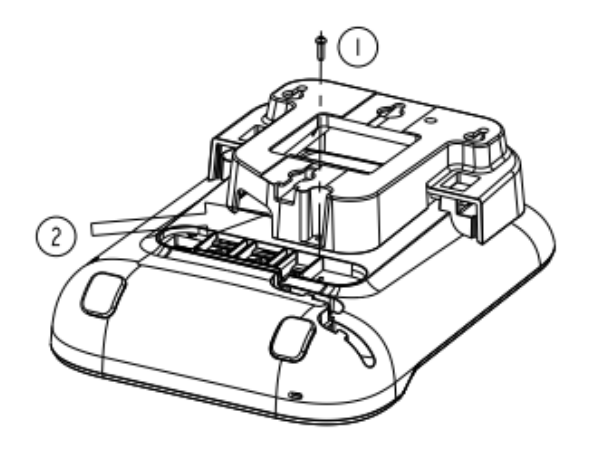

# 5

To make sure that the handset is properly hung up when the phone is attached to the wall, place the clip in a wall-mount configuration (arrows up), as shown in the following illustration: remove the hook from its location, turn it over if necessary and replace it in its location.

**1.** Put the support on the back side of the phone. **2.** Slide it from top side and make sure the 2 snaps are engaged on the shell.

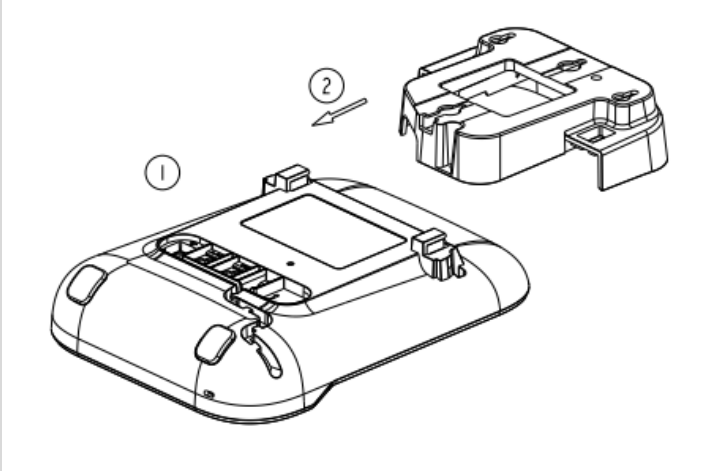

## $\overline{4}$

**1.** Hang the assembled phone with support on the wall (P/N: 1AB045210162).

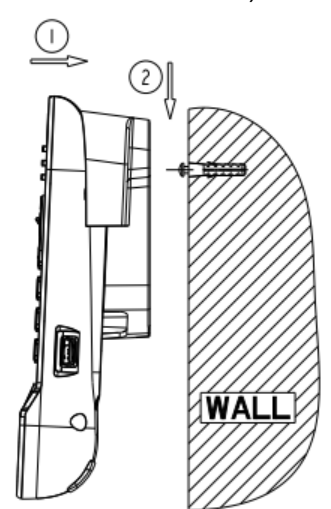

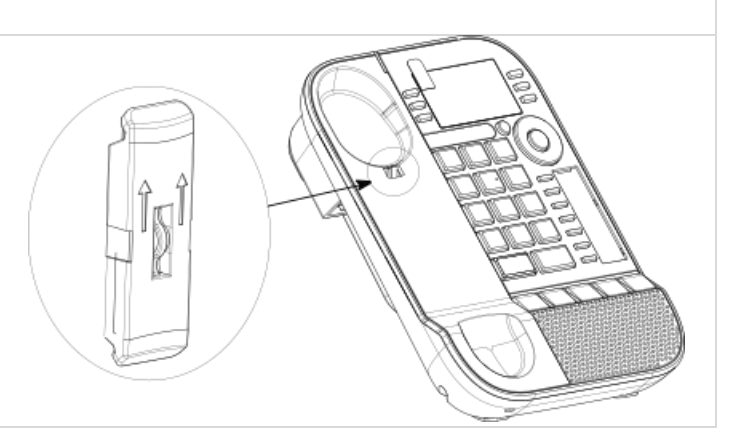

### 9.4.3 8008/8008G DeskPhone

#### **Installation of the wall mount kit**

# 1

2

Fix the wall mount kit on the wall by using the 4 provided screws and nylon anchors. You can use the support as a reference to mark position. Remove it before drilling holes.

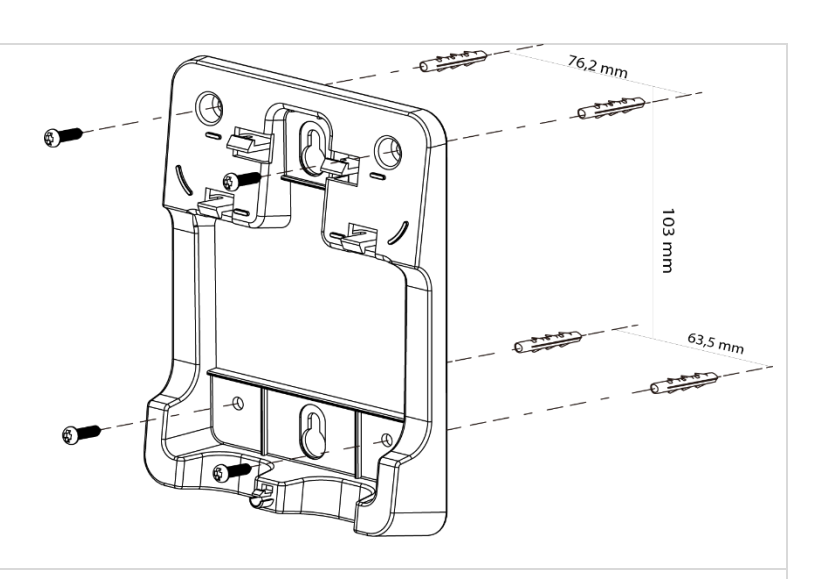

Assemble the phone with the wall mount kit by using the 5 hooks of the support.

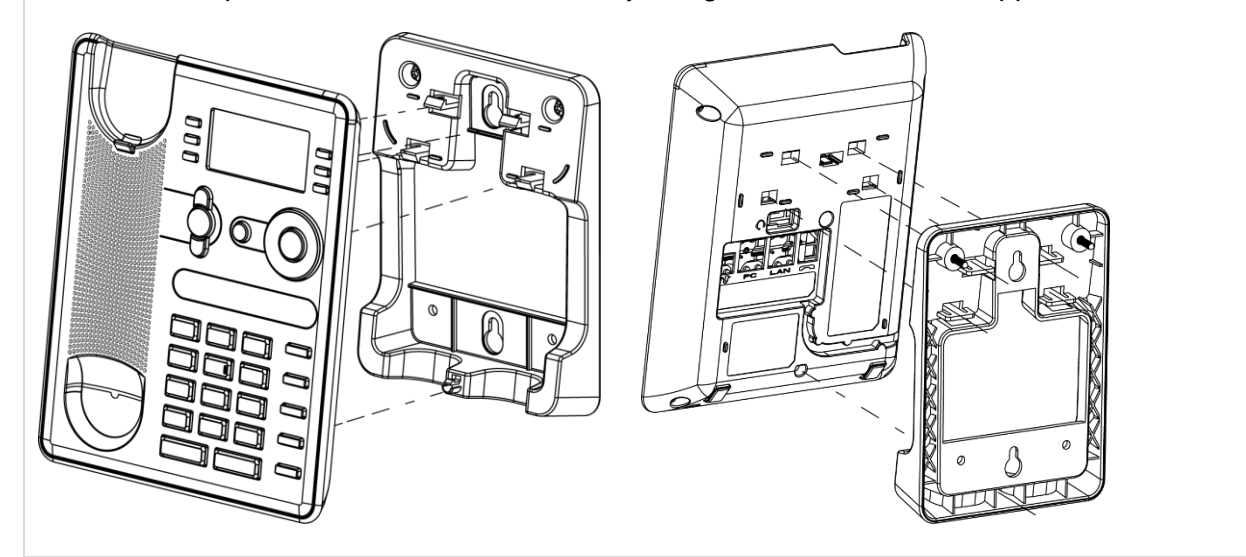

#### **Pull out the phone from the support**

**1.** Maintain the support with one hand by using the two holes on the bottom of the wall mount kit. **2.** With the other hand, pull out the phone from the support as shown in the image.

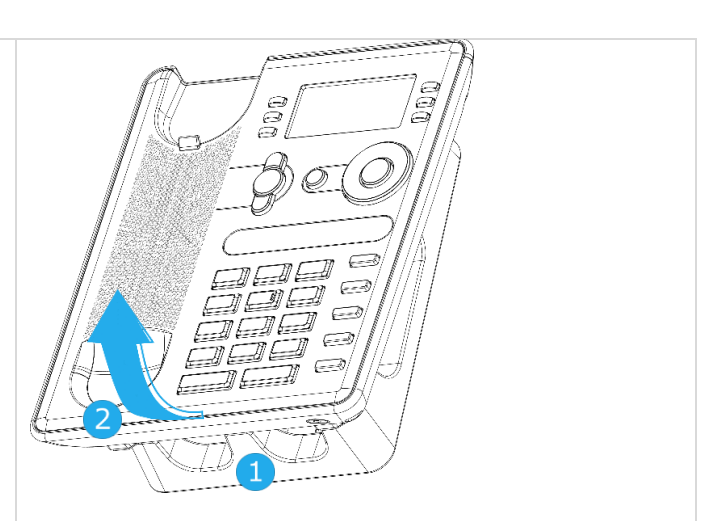

#### 9.5 Connect a 3 pole jack headset

Your phone is equipped with a 3.5 mm, 4 pole jack. If your headset is not compatible (3 pole jack), you have to use adapters. Contact the manufacturer of your headset to find the appropriate adapter.

Use the following kit which contains a 3 pole to 4 pole jack adapter and a RJ11 to SATA adapter:

- 80XX JACK 4-3 POLE CABLE (Box of 10) 3MG08018AA
- 80x8S SATA-RJ11 CABLE (Box of 10) 3MG08019AA

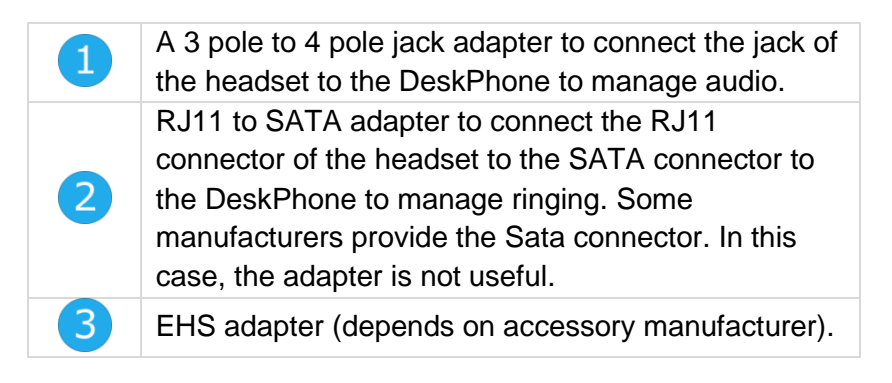

#### **For example:**

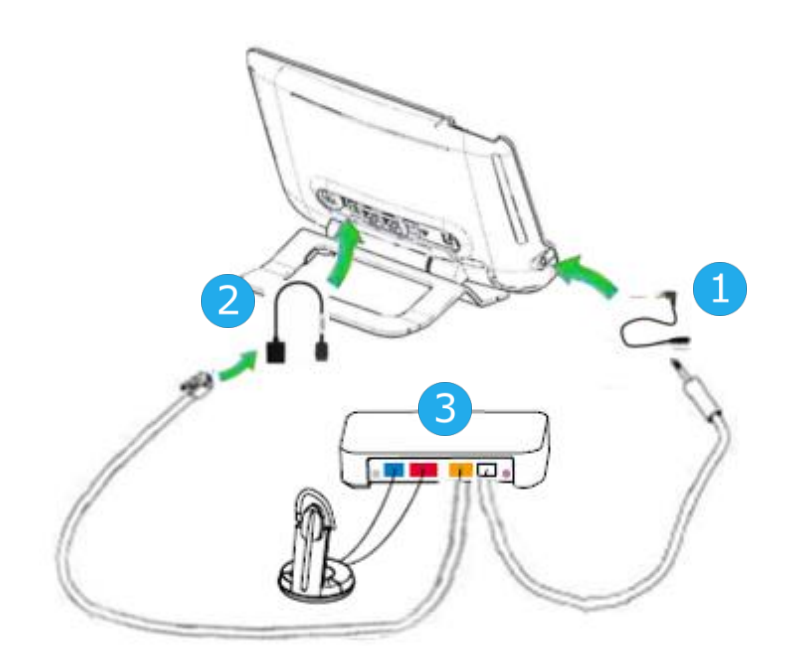

#### 9.6 Alcatel-Lucent Enterprise Application Partner Program

The mission of the Alcatel-Lucent Enterprise Application Partner Program is to support a broad ecosystem of developers and partners throughout the desk phone Lifecycle. In this context, certification tests are made between applications or devices of partners and Alcatel-Lucent Enterprise's platforms. It certifies proper inter-working with applications or devices of the partner.

Consult the list of available headsets: [https://www.al-enterprise.com/-/media/assets/internet/documents/h-to](https://www.al-enterprise.com/-/media/assets/internet/documents/h-to-m/headsets-ecosystem-march-2019-en.pdf)[m/headsets-ecosystem-march-2019-en.pdf](https://www.al-enterprise.com/-/media/assets/internet/documents/h-to-m/headsets-ecosystem-march-2019-en.pdf)

Results of certification tests for headsets can be consulted by following links below.

- IWR-0121: Sennheiser Headsets / Desk phones https://www.al-enterprise.com/en-en/-/media/assets/internet/documents/iwr-0121-sennheiserheadsets-ale-terminals-en.pdf
- IWR-0018: Jabra Headsets for hardphones https://www.al-enterprise.com/en-en/-/media/assets/internet/documents/iwr-0018-ed03-gn-jabraheadsets-amplifiers-omnipcxplatformsterminals.pdf
- IWR-0164: Plantronics-Headsets-Amplifiers https://www.al-enterprise.com/en-en/-/media/assets/internet/documents/plantronics-headsetsamplifiers-iwr-0164-ed04.pdf

We recommend connecting the headset via the desk phone USB connector and not using the provided hub if delivered with the headset.

# **10 Technical specifications**

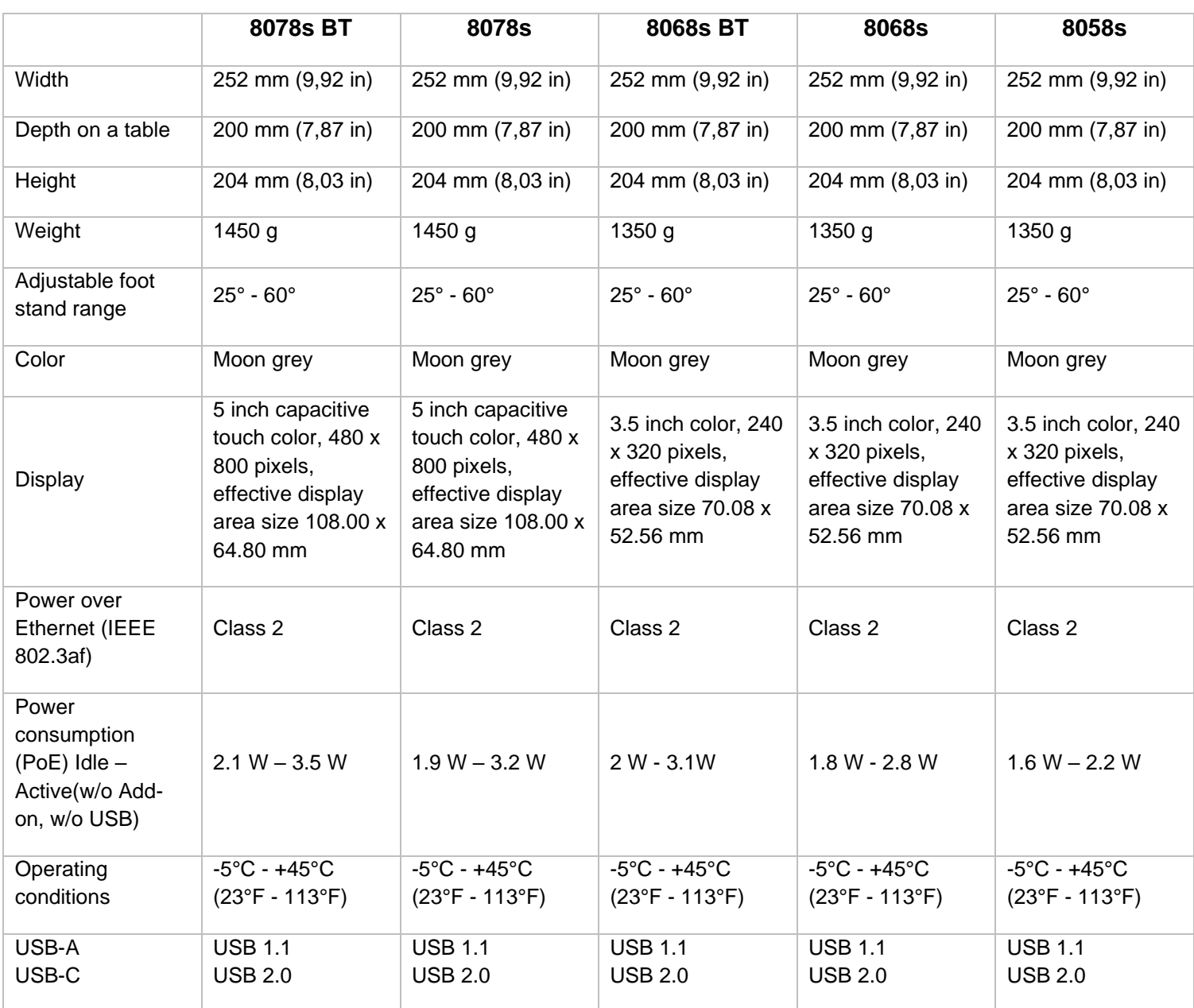

Alcatel·Lucent

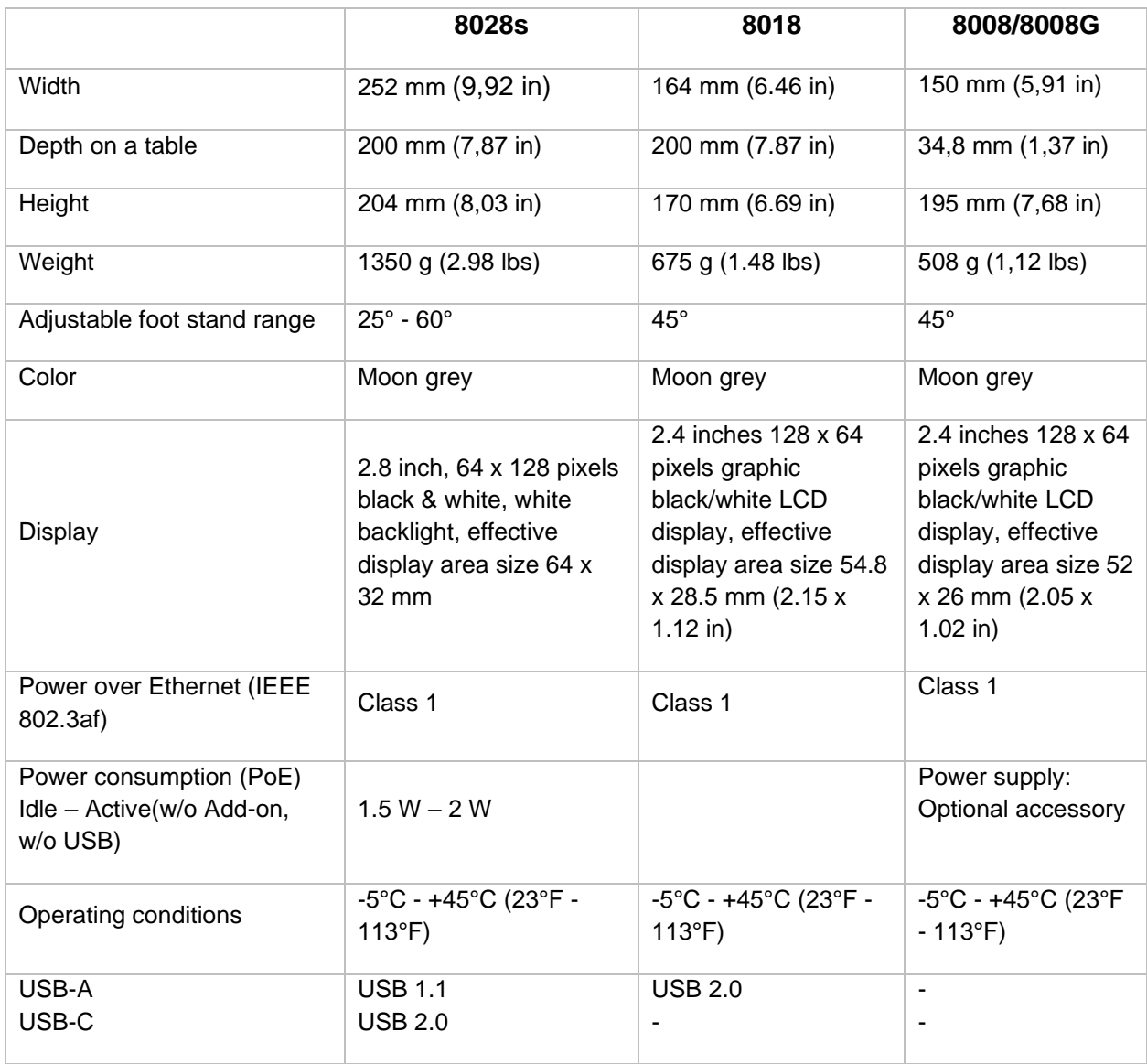
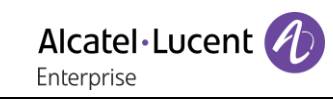

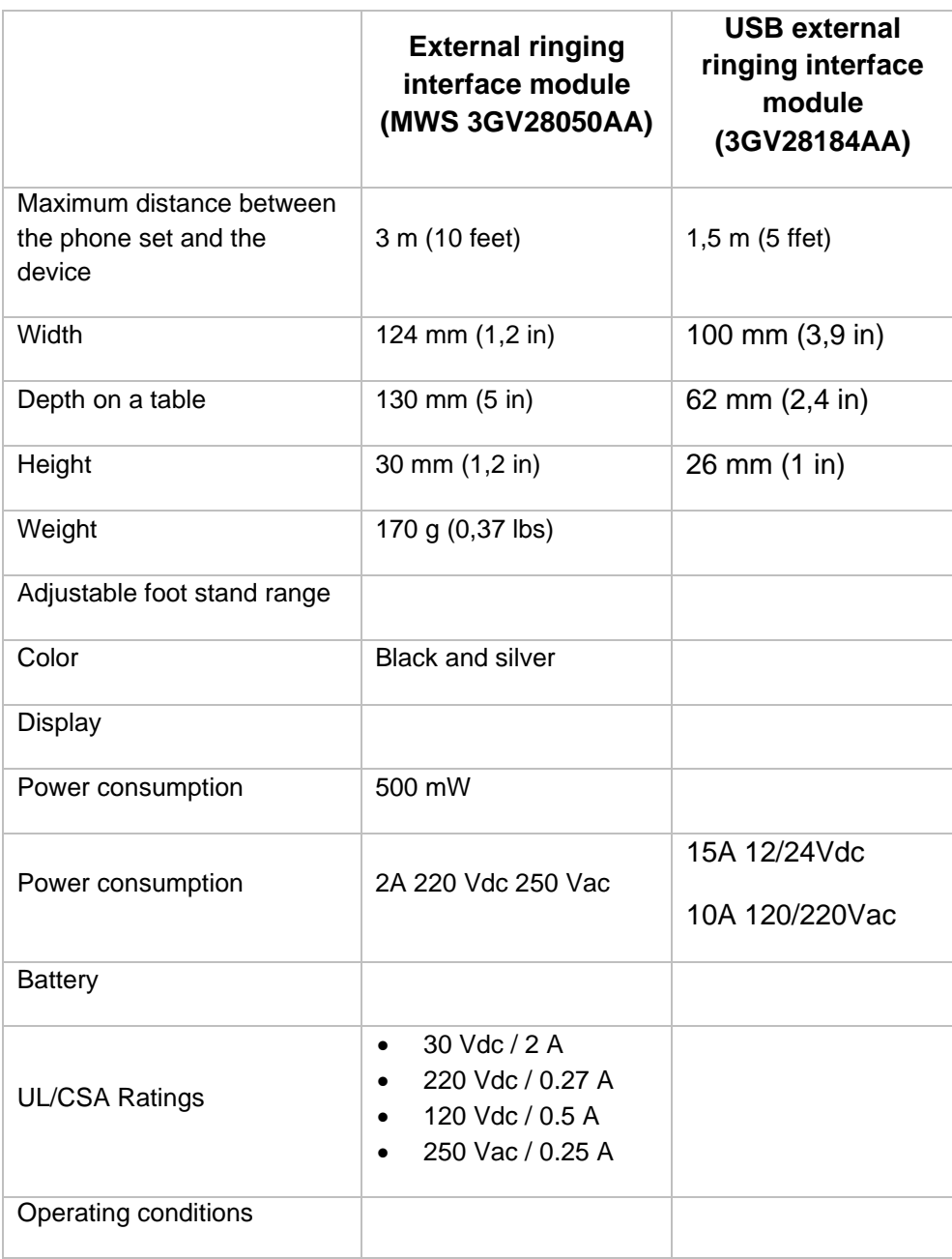

# 11 Ordering information

This list is not exhaustive and may change at any moment.

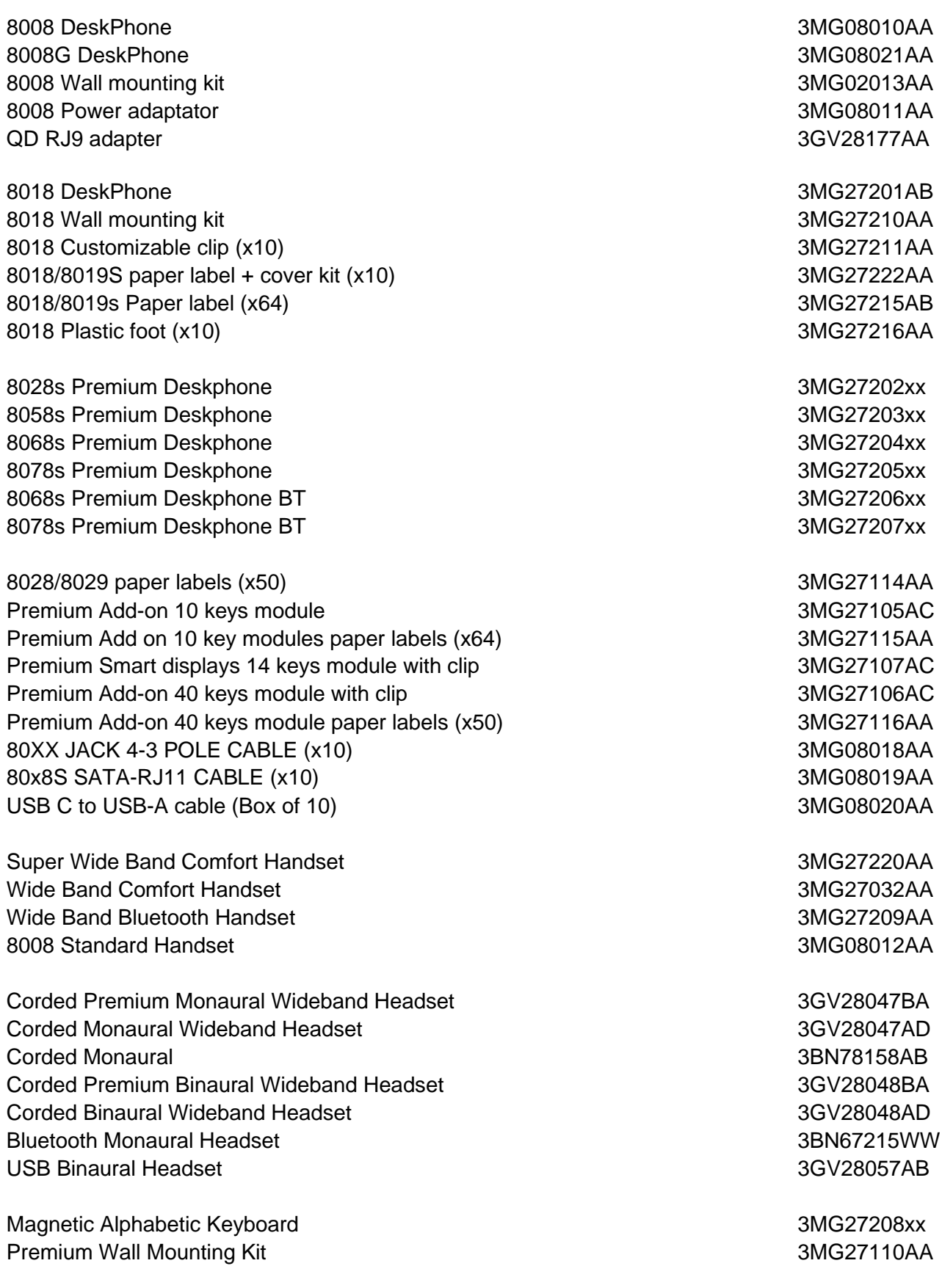

AC/DC Power Adapter (100-240 V AC/48 V DC) 3MG27006xx

Dongle USB OmniAccess Stellar BLE (Box of 10) QAL\_PT\_USB\_10

External ringing interface module without PSU 3GV28050AA USB external ringing interface module 3GV28184AA

# 12 Guarantee and clauses

Current Safety and Regulatory Statements relate to the 8008, 8008G, 8018 DeskPhone and 8028s, 8058s, 8268s,8078s Premium DeskPhone sets only, and do not apply to accessories.

### 12.1 Safety Instructions

- Changes or modifications to the equipment not expressly approved by the party responsible for compliance could void the user's authority to operate the equipment.
- Magnets could affect the functioning of pacemakers and implanted heart defibrillators. Keep a safe distance between your pacemaker or implant defibrillator and the handset which includes magnetic elements: 4 centimeters (1,6 inches) at least.
- It is recommended to follow the standard acceptance procedures before using this equipment in human safety critical areas (hospitals...).
- The handset includes magnetic elements that may attract sharp metallic objects. To prevent injury, before each use ensure sharp metallic objects are not stuck to the earpiece and microphone.
- Avoid using phones (other than cordless type) during an electrical storm. There may be a remote risk of electric shock from lightning.
- Do not use the device in environments where there is a danger of explosion.
- Do not plug this phone into an Integrated Services Digital Network (ISDN) connection or into a regular Public Switched Telephone Network (PSTN) connection. This can result in severe damage to the phone.
- Never allow your telephone to come into contact with water.
- To clean your telephone, use a soft damp cloth. Never use solvents (trichlorethylene, acetone, etc.) which may damage the plastic parts of your telephone. Do not use aerosol cleaners.
- 8018 DeskPhone 80x8 / 80x8s Premium DeskPhone 8088 Smart DeskPhone 8018 / 80x8s Cloud Edition DeskPhone: this product is intended to be supplied, either via the Ethernet (LAN) port, or via the DC-in by a Certified Direct Plug-In Power Unit approved as 'LPS' (Limited Power Source) against CSA/UL/IEC 60950-1 and rated 48V dc, minimum 0.27A. allowed power supply is: WA-13B48R – Asian Power Devices Inc.
- 8008 DeskPhone 8008 Cloud Edition DeskPhone: this product is intended to be supplied, either via the Ethernet (LAN) port (Class 1 PoE according to IEEE802.3), or via the DC-in by a Certified Direct Plug-In Power Unit approved as 'LPS' (Limited Power Source) against CSA/UL/IEC 60950-1 and rated 5V dc, minimum 1A. allowed power supply is: KSAS0050500100D5D – KUANTECH.
- A Bluetooth® Handset with integrated battery is available with certain Product variants. The battery must be charged during 6 hours before initial use and must be replaced correctly to prevent danger of explosion. Use only the recommended battery. Contact your Business Partner if you need a spare battery.
- To limit the risk of interference, people with pacemakers must keep the wireless telephone away from their equipment (minimum distance of 15 cm/6 inches).
- Some Premium DeskPhones and Smart DeskPhones also offer a Bluetooth® radio interface for Bluetooth® handsets or other Bluetooth® devices frequency range 2402-2480 MHz, radiated power 5 mW.
- If you are connected to a POE connection do not use an external Power Supply.
- The PoE (Power over Ethernet) devices that supply or receive power and their connected cables must all be completely indoors.
- 8078s Premium DeskPhone 8088 Smart DeskPhone: the cover of the phone screen is made of glass. This glass could break if the phone is dropped or it receives a significant blow. If the glass chips or cracks, stop using the phone and do not touch the broken glass as this could cause injury to you. Glass cracked due to misuse or abuse is not covered under the warranty.

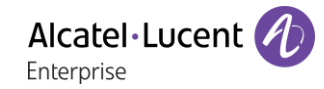

### 12.2 Regulatory Statements

#### **EUROPE**

This equipment complies with the essential requirements of following directives: 2014/53/EU (RED), 2014/30/EU (EMC), 2014/35/EU (LVD), 2009/125/EC (ErP), 2011/65/EU (RoHS).

Declaration of Conformity may be obtained from: ALE International 32 avenue Kléber – 92700 Colombes, France [ebg\\_global\\_supportcenter@al-enterprise.com](mailto:ebg_global_supportcenter@al-enterprise.com)

#### **USA and Canada**

Phones with Bluetooth® comply with Industry Canada's license-exempt RSSs. operation is subject to the following two conditions: (1) this device may not cause harmful interference, and (2) this device must accept any interference received, including interference that may cause undesired operation. this equipment has been tested and found to comply with the limits for a class B digital device, pursuant to Part 15 of the FCC Rules. These limits are designed to provide reasonable protection against harmful interference in a residential installation. This equipment generates, uses and can radiate radio frequency energy and, if not installed and used in accordance wit the instructions, may cause harmful interference to radio communications. However, there is no guarantee that interference will not occur in a particular installation. If this equipment does cause harmful interference to radio or television reception, which can be determined by turning the equipment off and on, the user is encouraged to try correcting the interference by consulting the dealer.

#### **Exposure to Radio Frequency Signals**

This equipement complies with radiation exposure limits set by FCC/IC and the Council of European Union for an uncontrolled environment. This equipment has very low levels of RF energy and is deemed to be compliant without testing of the specific absorption rate (SAR).

#### **User Instructions**

Use this product in temperatures between -5°C to +45°C (23°F to 113°F).

This product is intended for use in an indoor environment only. This apparatus is Hearing Aid Compatible (HAC).

#### **Acoustic shock protection**

Maximum sound pressure level for handset is compliant with European, US and Australian standards. **Directive 2003/10/EC specifying the risks inherent in noise at work**

The ring contributes towards overall daily noise - at its maximum setting, the level is 105 dBA at 60 cm from terminal. To reduce the level, the following is recommended:- reduce the setting (9 levels of 5 dB) program a progressive ring.

#### **Privacy**

Privacy of communications may not be ensured when using the Bluetooth® handset or any additionnal Bluetooth® device.

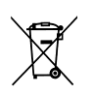

#### **Disposal**

The equipment must be returned to a collection point for electronic equipment waste disposal. Defective batteries must be returned to a collection point for chemical waste disposal.

#### **Related Documentation**

Other languages for these Safety and Regulatory Instructions and User Documentation are available at the following Web site:

https://www.al-enterprise.com/en/products.

The Alcatel-Lucent name and logo are trademarks of Nokia used under license by ALE. To view other trademarks used by affiliated companies of ALE Holding, visit: www.al-

enterprise.com/en/legal/trademarks-copyright. All other trademarks are the property of their respective owners. The information presented is subject to change without notice. Neither ALE Holding nor any of its affiliates assumes any responsibility for inaccuracies contained herein. © 2019 ALE International. www.al-enterprise.com.

## OXO Connect

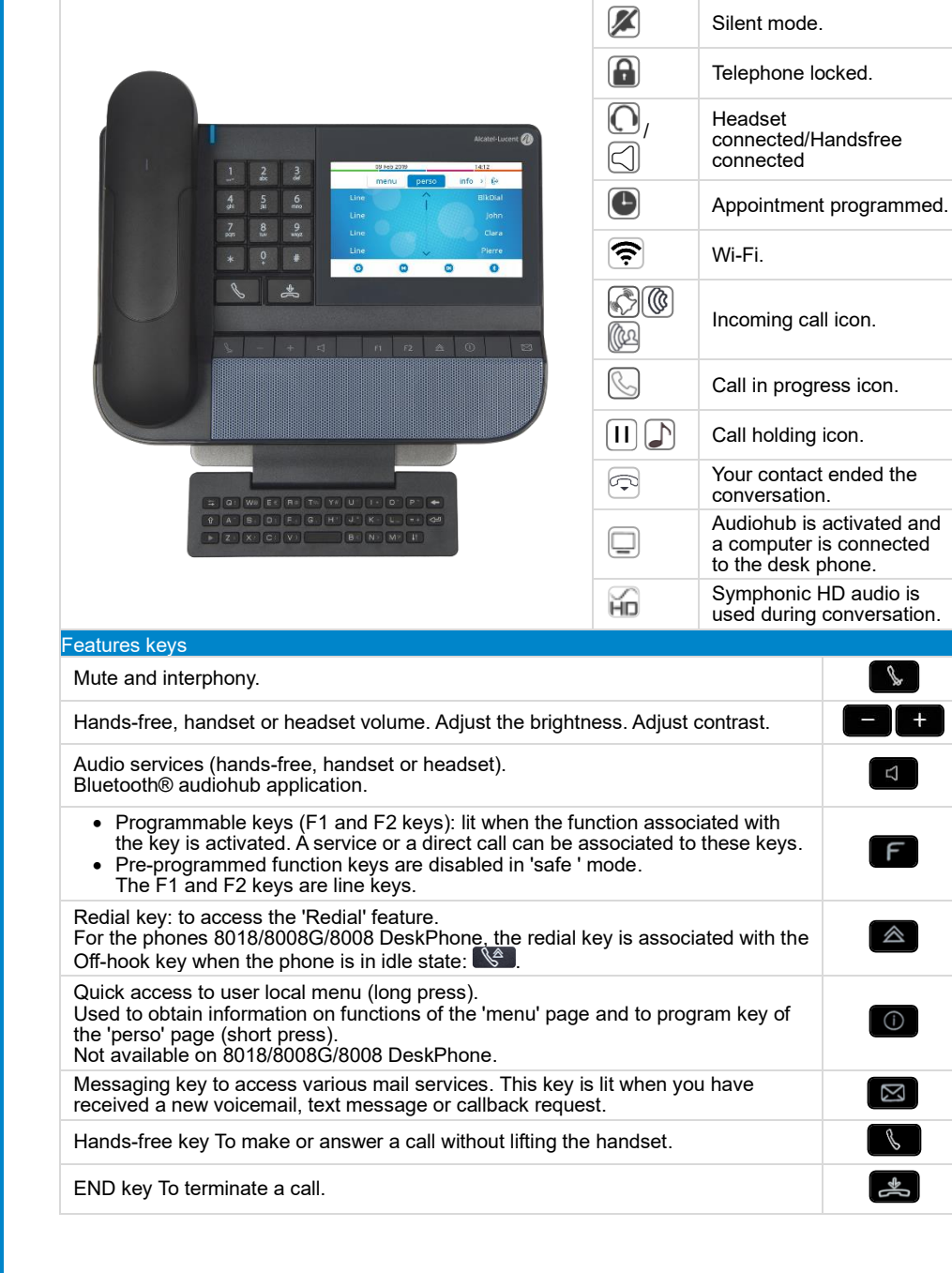

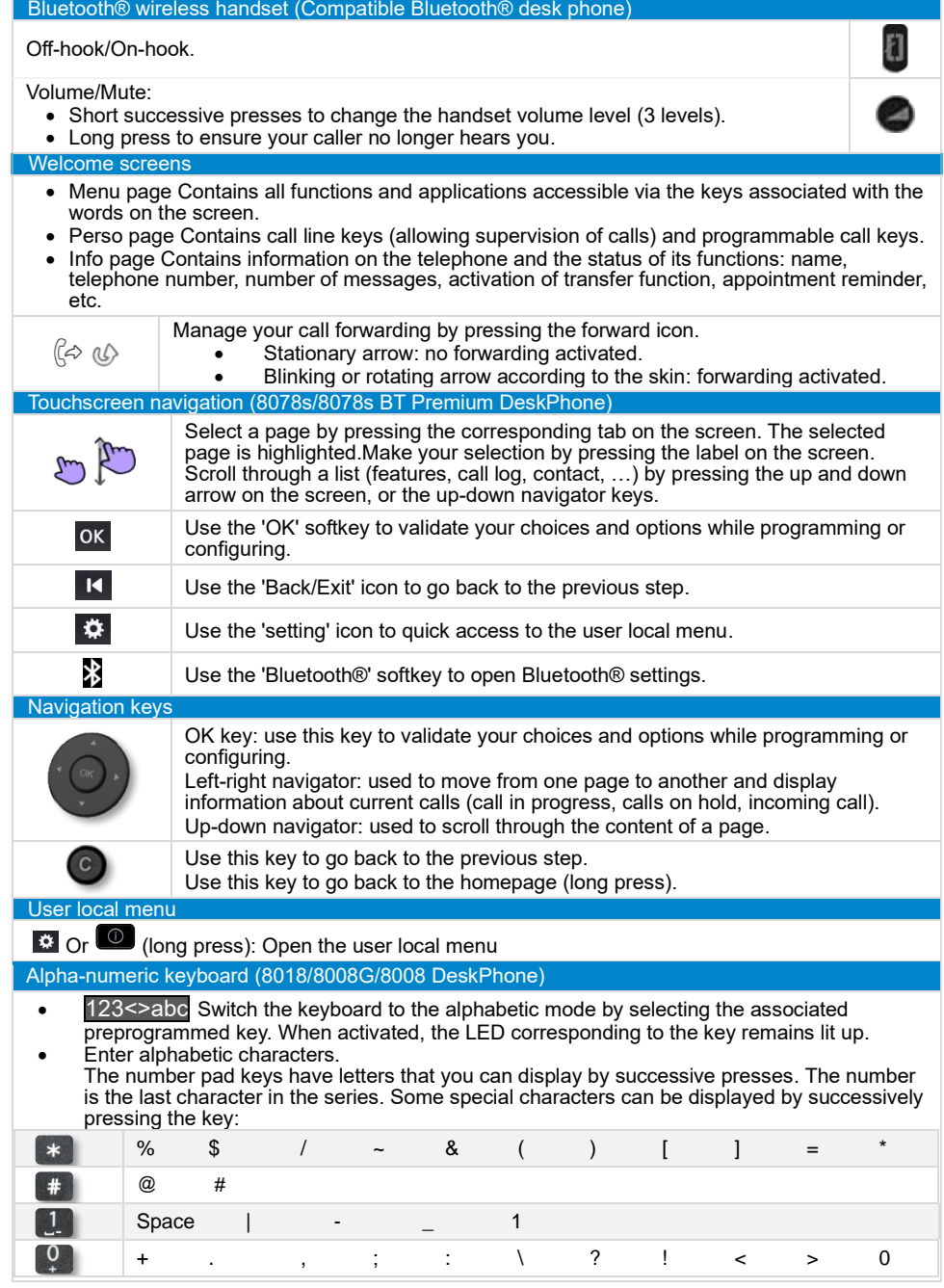

Related Documentation - Other languages for these Safety and Regulatory Instructions and User Documentation are available at the following Web site: https://www.al-enterprise.com/products. 8AL90340ENADed01 - The Alcatel-Lucent name and logo are trademarks of Nokia used under license by ALE. ALE International copyright © 2019

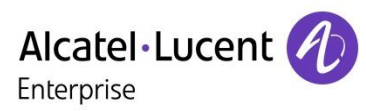

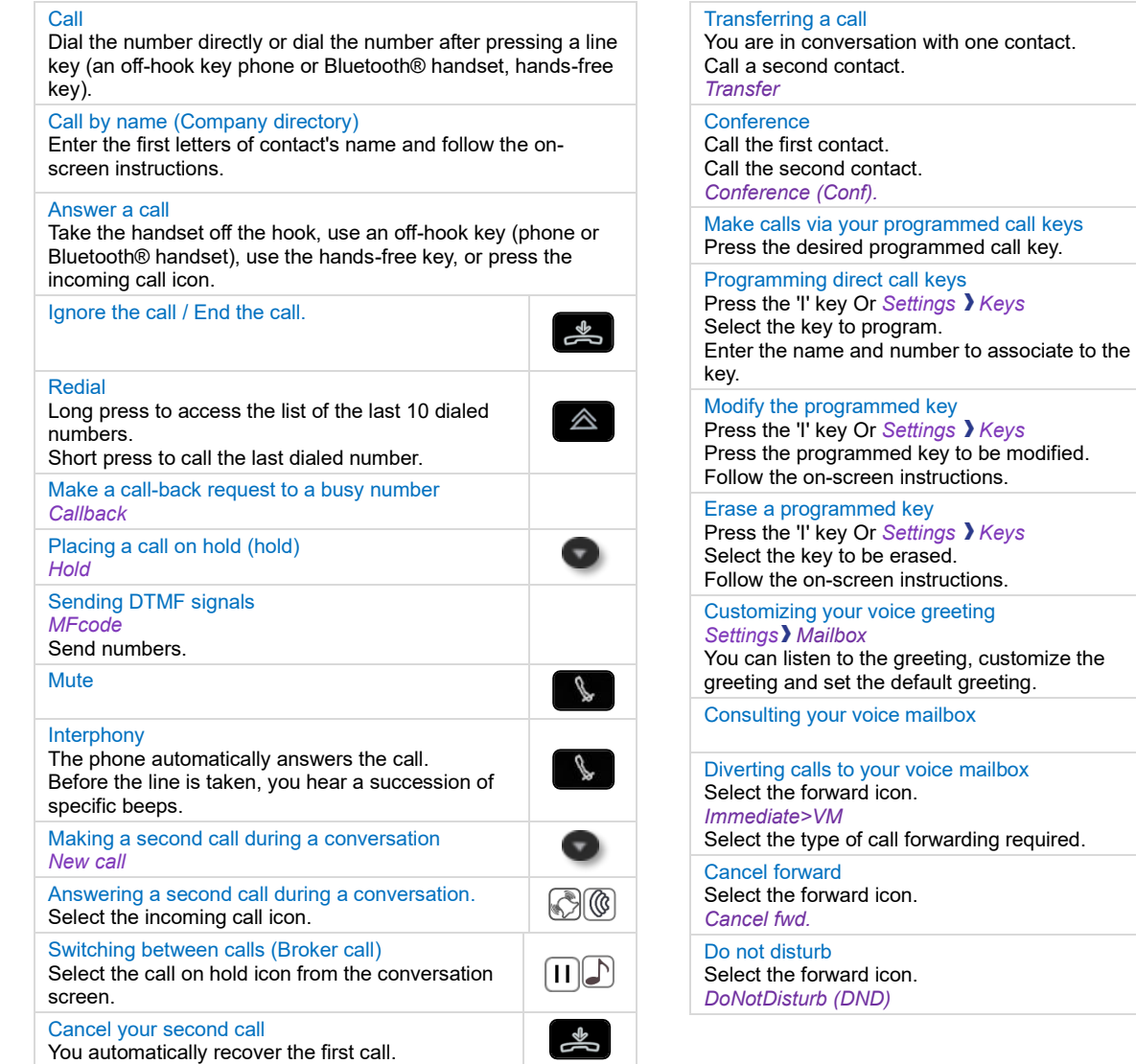

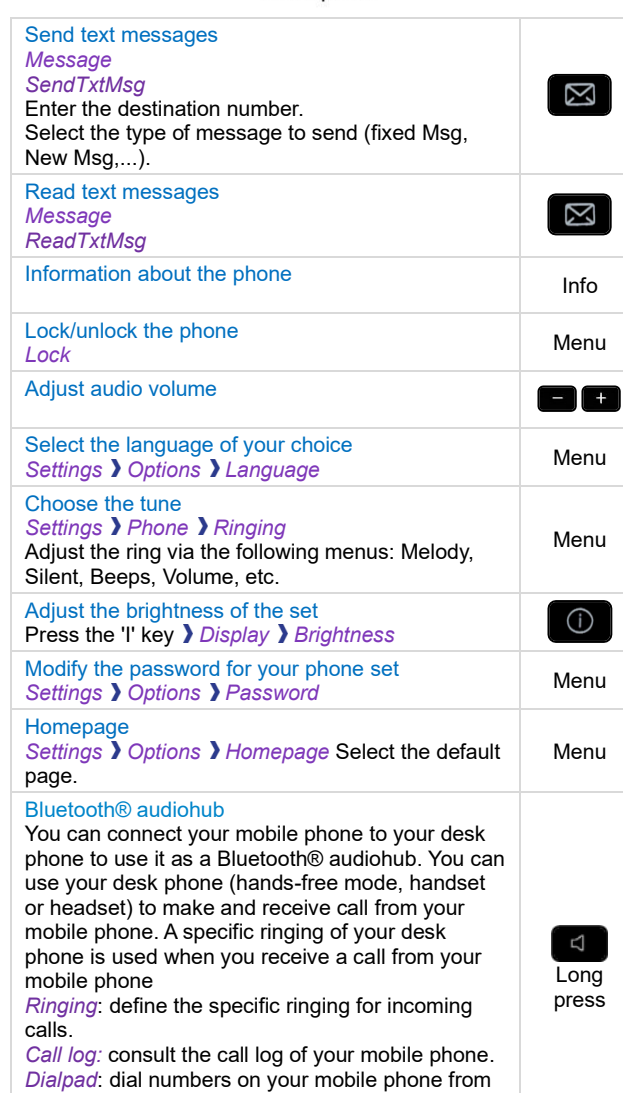

your desk phone.

Perso

Menu

 $\boxed{\odot}$ 

Menu<br>
O

Menu

Menu

 $\boxed{2}$ 

 $C^{\alpha}$ 

 $C<sup>2</sup>$ 

 $C^{\alpha}$ 

**Quick guide**